# **Guia de Migração do ZENworks Configuration Management**

# **Novell**. **ZENworks 11**

**11**  5 de janeiro de 2011

**www.novell.com**

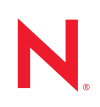

#### **Informações legais**

A Novell, Inc., não faz nenhuma representação ou garantia com relação ao conteúdo ou uso desta documentação e especificamente se isenta de qualquer garantia expressa ou implícita de comercialização ou adequação a um propósito específico. Além disso, a Novel, Inc., se reserva o direito de revisar esta publicação e fazer mudanças no conteúdo, a qualquer momento, sem obrigação de notificar nenhum pessoa ou entidade sobre essas revisões ou mudanças.

A Novell, Inc., não faz nenhuma representação ou garantia com relação a nenhum software e especificamente se isenta de qualquer garantia expressa ou implícita de comercialização ou adequação a um propósito específico. Além disso, a Novell, Inc., se reserva o direito de fazer mudanças em qualquer ou todas as partes do software da Novell, a qualquer momento, sem nenhuma obrigação de notificar nenhuma pessoa ou entidade sobre essas mudanças.

Qualquer produto ou informação técnica fornecida sob este Contrato pode estar sujeita aos controles de exportação dos Estados Unidos e leis de comércio de outros países. Você concorda em atender a todos os regulamentos de controle de exportação e obter qualquer licença ou classificação necessária para exportar, reexportar ou importar produtos. Você concorda em não exportar ou reexportar para entidades nas listas de exclusão de exportação dos Estados Unidos atuais ou para países terroristas ou com embargo conforme especificado nas leis de exportação dos Estados Unidos. Você concorda em não usar produtos para fins proibidos relacionados a armas nucleares, biológicas e químicas ou mísseis. Veja a [página da Web Novell International Trade Services](http://www.novell.com/info/exports/) (http://www.novell.com/info/ exports/) para obter mais informações sobre exportação do software da Novell. A Novell não assume nenhuma responsabilidade por sua falha em obter quaisquer aprovações de exportação necessárias.

Copyright © 2007 - 2011 Novell, Inc. Todos os direitos reservados. Nenhuma parte desta publicação poderá ser reproduzida, fotocopiada, armazenada em um sistema de recuperação ou transmitida sem o consentimento expresso por escrito do editor.

Novell, Inc. 404 Wyman Street, Suite 500 Waltham, MA 02451 E.U.A. www.novell.com

*Documentação Online:* para acessar a documentação online mais recente deste e de outros produtos da Novell, consulte a [página de Documentação da Novell na Web](http://www.novell.com/documentation) (http://www.novell.com/documentation).

### **Marcas registradas da Novell**

Para ver marcas registradas da Novell, consulte a [lista de Marcas Registradas e Marcas de Serviço da Novell](http://www.novell.com/company/legal/trademarks/tmlist.html) (http:// www.novell.com/company/legal/trademarks/tmlist.html).

#### **Materiais de terceiros**

Todas as marcas registradas de terceiros pertencem aos seus respectivos proprietários.

# **Índice**

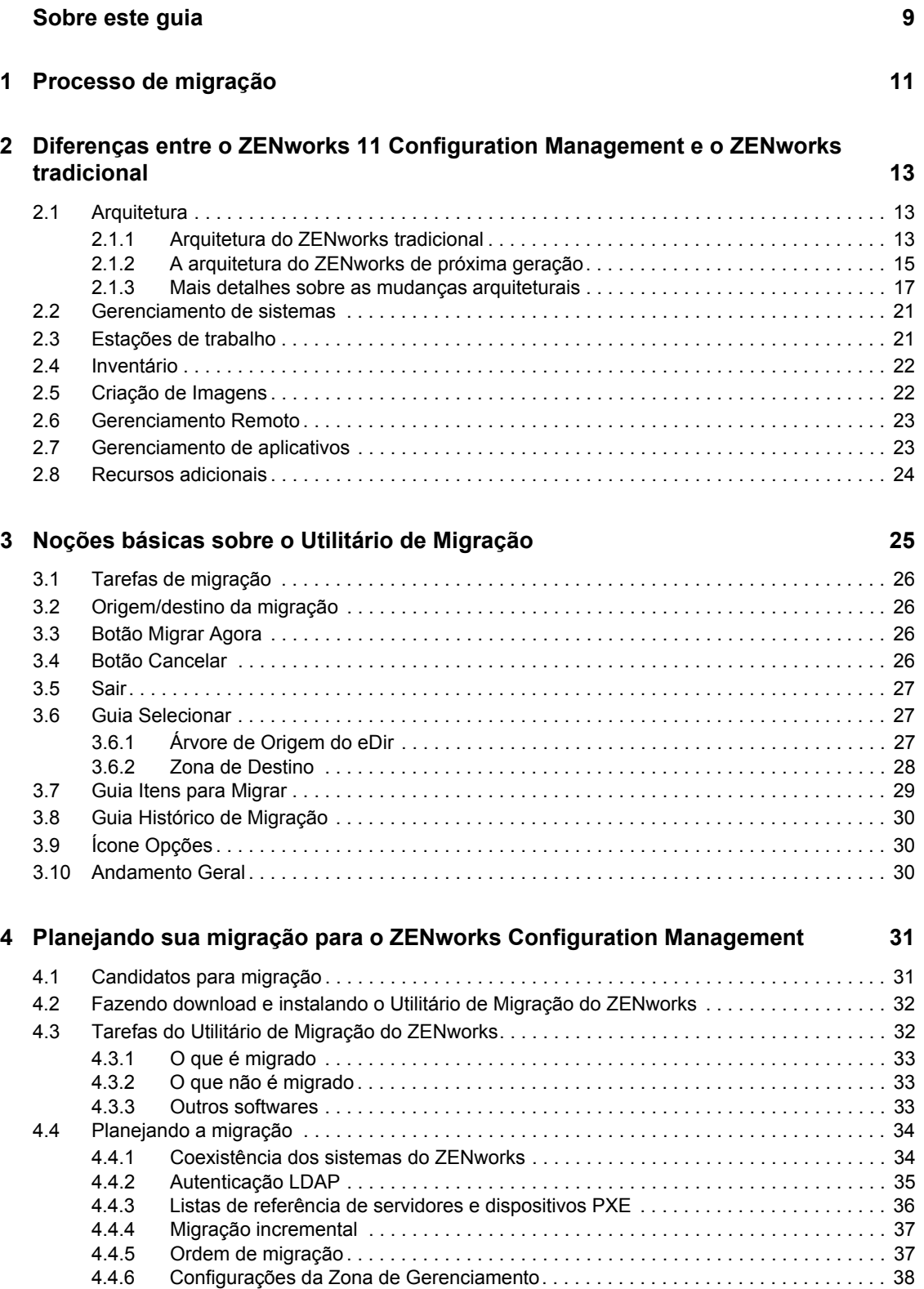

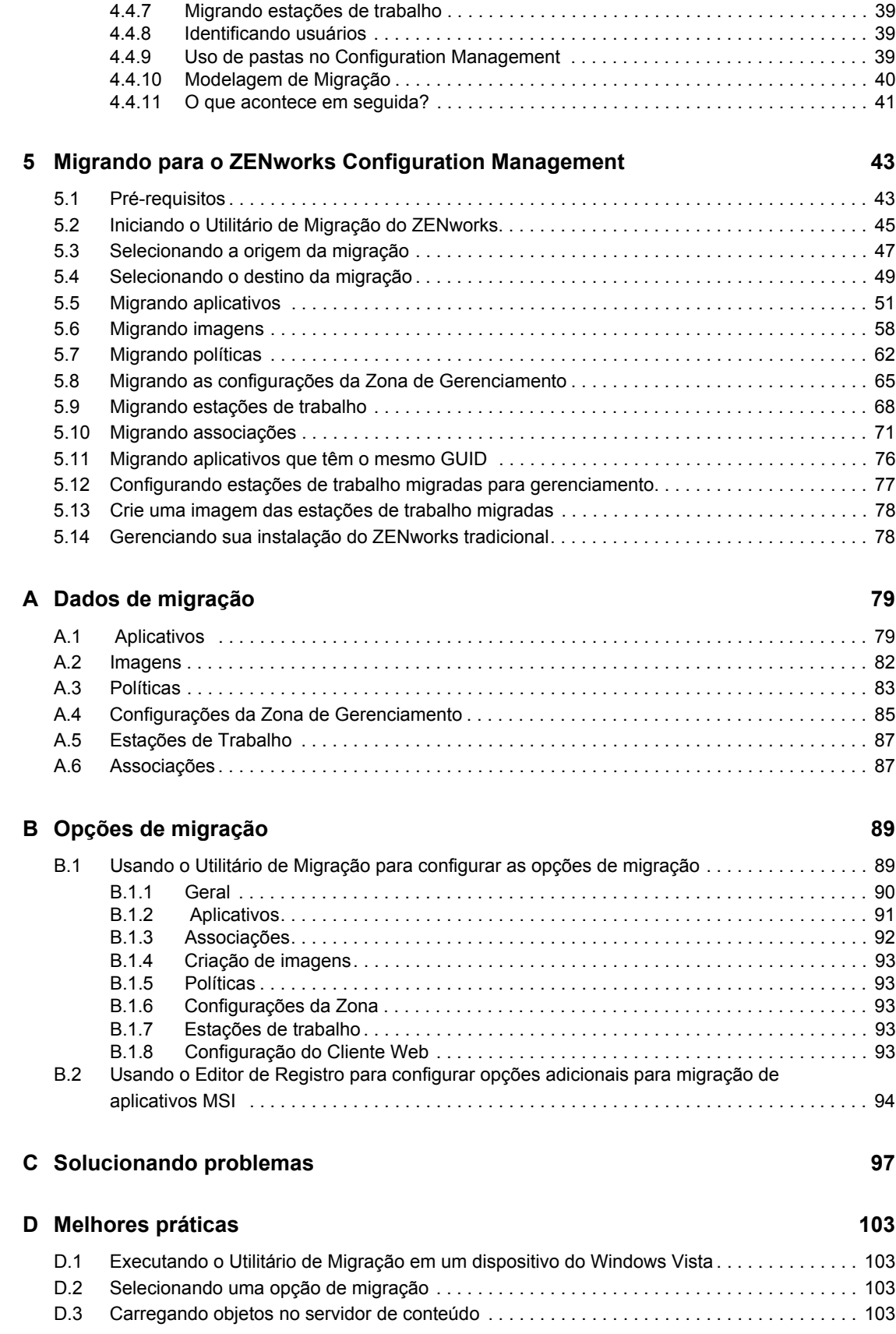

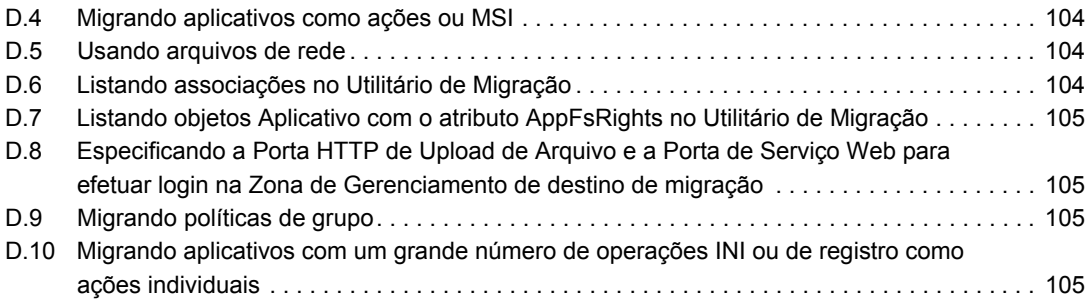

# <span id="page-8-0"></span>**Sobre este guia**

Este *Guia de Migração do Novell ZENworks 11 Configuration Management* contém as informações, as etapas e os processos necessários para migrar do Novell ZENworks tradicional para o Novell ZENworks 11 Configuration Management, a próxima geração do ZENworks. As informações deste guia estão organizadas da seguinte maneira:

- [Capítulo 1, "Processo de migração" na página 11](#page-10-0)
- [Capítulo 2, "Diferenças entre o ZENworks 11 Configuration Management e o ZENworks](#page-12-0)  [tradicional" na página 13](#page-12-0)
- [Capítulo 3, "Noções básicas sobre o Utilitário de Migração" na página 25](#page-24-0)
- [Capítulo 4, "Planejando sua migração para o ZENworks Configuration Management" na](#page-30-0)  [página 31](#page-30-0)
- [Capítulo 5, "Migrando para o ZENworks Configuration Management" na página 43](#page-42-0)
- [Apêndice A, "Dados de migração" na página 79](#page-78-0)
- [Apêndice B, "Opções de migração" na página 89](#page-88-0)
- [Apêndice C, "Solucionando problemas" na página 97](#page-96-0)
- [Apêndice D, "Melhores práticas" na página 103](#page-102-0)

#### **Público**

Este guia se destina aos administradores do ZENworks Configuration Management.

#### **Comentários**

Gostaríamos de receber seus comentários e suas sugestões sobre este manual e sobre as outras documentações incluídas no produto. Use o recurso Comentários do Usuário, localizado na parte inferior das páginas de documentação online, ou acesse o [site de feedback de documentação da](http://www.novell.com/documentation/feedback.html)  [Novell](http://www.novell.com/documentation/feedback.html) (http://www.novell.com/documentation/feedback.html) para enviar seus comentários.

### **Documentação adicional**

O ZENworks 11 Configuration Management é suportado por uma documentação adicional (nos formatos PDF e HTML), que pode ser usada para que você conheça e implemente o produto. Para obter a documentação adicional, consulte a [documentação do ZENworks 11](http://www.novell.com/documentation/zenworks11) (http:// www.novell.com/documentation/zenworks11).

# <span id="page-10-0"></span><sup>1</sup>**Processo de migração**

O Novell ZENworks 11 Configuration Management apresenta uma arquitetura diferente das versões tradicionais do ZENworks. Para tirar proveito do poder e dos novos recursos do ZENworks, você precisa migrar dos sistemas tradicionais, em vez de realizar um upgrade típico.

Para migrar para o Novell ZENworks 11 Configuration Management, faça o seguinte:

- 1. Examine o [Capítulo 2, "Diferenças entre o ZENworks 11 Configuration Management e o](#page-12-0)  [ZENworks tradicional" na página 13](#page-12-0) para entender como o Configuration Management é diferente do ZENworks tradicional.
- 2. (Opcional) Para obter uma visão geral do Configuration Management, consulte "Visão geral do produto" na *Inicialização Rápida da Administração do ZENworks 11*.
- 3. Instale o ZENworks 11 Configuration Management em pelo menos um servidor para estabelecer a Zona de Gerenciamento para a qual as informações do ZENworks tradicional podem ser migradas. Para obter instruções de instalação, consulte o *Guia de Instalação do ZENworks*.
- 4. Faça a migração de sua instalação do ZENworks tradicional para o Configuration Management usando as instruções do:
	- [Capítulo 4, "Planejando sua migração para o ZENworks Configuration Management" na](#page-30-0)  [página 31](#page-30-0)
	- [Capítulo 5, "Migrando para o ZENworks Configuration Management" na página 43](#page-42-0)
- 5. (Opcional) Migre sua instalação do ZENworks Asset Management tradicional para o Configuration Management seguindo as instruções do *Guia de Migração do Novell ZENworks 11 Asset Management*.
- 6. (Opcional) Instale o AdminStudio incluído nas várias edições do Configuration Management usando o [Guia de Instalação do AdminStudio 9.5 ZENworks Edition](http://www.novell.com/documentation/zenworks11/pdfdoc/adminstudio/AS95ZENInstallGuide.pdf) (http://www.novell.com/ documentation/zenworks11/pdfdoc/adminstudio/AS95ZENInstallGuide.pdf).

O AdminStudio permite continuar a padronização do modo como você empacota, testa, distribui e gerencia seus aplicativos e patches.

7. Comece a usar o com a *Inicialização Rápida da Administração do ZENworks 11 Configuration Management*, que mostra como executar tarefas para entrar em funcionamento.

1

# <span id="page-12-0"></span><sup>2</sup>**Diferenças entre o ZENworks 11 Configuration Management e o ZENworks tradicional**

Para migrar para o Novell ZENworks 11 Configuration Management, primeiro você deve entender em que pontos o Configuration Management difere do ZENworks tradicional, para depois migrar os dados tradicionais para a nova instalação do Configuration Management.

As seções a seguir descrevem o que é novo ou diferente no ZENworks 11 Configuration Management:

- [Seção 2.1, "Arquitetura" na página 13](#page-12-1)
- [Seção 2.2, "Gerenciamento de sistemas" na página 21](#page-20-0)
- [Seção 2.3, "Estações de trabalho" na página 21](#page-20-1)
- [Seção 2.4, "Inventário" na página 22](#page-21-0)
- [Seção 2.5, "Criação de Imagens" na página 22](#page-21-1)
- [Seção 2.6, "Gerenciamento Remoto" na página 23](#page-22-0)
- [Seção 2.7, "Gerenciamento de aplicativos" na página 23](#page-22-1)
- [Seção 2.8, "Recursos adicionais" na página 24](#page-23-0)

## <span id="page-12-1"></span>**2.1 Arquitetura**

Como as versões tradicionais do ZENworks Desktop Management, o ZENworks 11 Configuration Management oferece gerenciamento abrangente de servidores e estações de trabalho Windows. Porém, sua arquitetura base mudou amplamente.

As seções a seguir explicam as diferenças arquiteturais:

- [Seção 2.1.1, "Arquitetura do ZENworks tradicional" na página 13](#page-12-2)
- [Seção 2.1.2, "A arquitetura do ZENworks de próxima geração" na página 15](#page-14-0)
- [Seção 2.1.3, "Mais detalhes sobre as mudanças arquiteturais" na página 17](#page-16-0)

Para obter informações adicionais sobre a nova arquitetura, consulte "Arquitetura do sistema" na *Inicialização Rápida da Administração do ZENworks 11*. Essas informações também foram incluídas nas edições Standard e Advanced do *Guia de Introdução*.

### <span id="page-12-2"></span>**2.1.1 Arquitetura do ZENworks tradicional**

A sua solução Novell ZENworks existente é poderosa porque:

- **É flexível:** A lógica está no armazenamento de objetos, facilitando a movimentação de conteúdo e serviços, sem necessidade de realizar grandes reparações arquiteturais.
- **É simples:** Os serviços ajustam-se com muita facilidade, e os administradores podem facilmente entender, implantar e gerenciar a arquitetura.

 **É escalável:** Nenhum outro produto de gerenciamento de sistema do mercado chega ao nível do ZENworks (na verdade, não existem limites conhecidos de quantos usuários um único sistema do ZENworks pode gerenciar).

Você vai querer que a sua nova infraestrutura seja tão flexível, simples e escalável quanto seu ambiente. Por isso, é importante ter um conhecimento sólido das diferenças de arquitetura entre as versões existentes do ZENworks 11 Configuration Management e as versões anteriores do Novell ZENworks.

O Novell ZENworks 7.*x* é a versão final padronizada de acordo com a arquitetura do ZENworks tradicional. A arquitetura do ZENworks tradicional tem duas camadas e depende do acesso direto ao armazenamento de objeto (Novell eDirectory) para obter informações de configuração. Toda estação de trabalho precisava ter o Novell Client32 instalado ou a camada intermediária configurada para acessar os serviços do ZENworks — especificamente as informações de objeto ou a lógica, armazenadas no diretório.

No ZENworks tradicional, é importante observar que o volume de lógica e processamento é realizado no lado do cliente na forma de pesquisa de políticas, atualização de disparadores e assim por diante. Isto é, o cliente faz a maior parte do trabalho. Essa configuração tem um efeito dramático em relação à escalabilidade do produto. Em vez de um único servidor fazer todo o trabalho para 100 clientes, toda a carga de trabalho é dividida entre todos os 100 clientes.

A [Figura 2-1](#page-13-0) ilustra a arquitetura do Novell ZENworks Desktop Management tradicional:

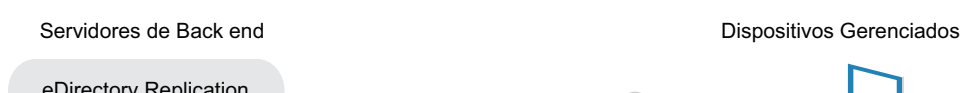

<span id="page-13-0"></span>*Figura 2-1 Arquitetura do ZENworks Desktop Management*

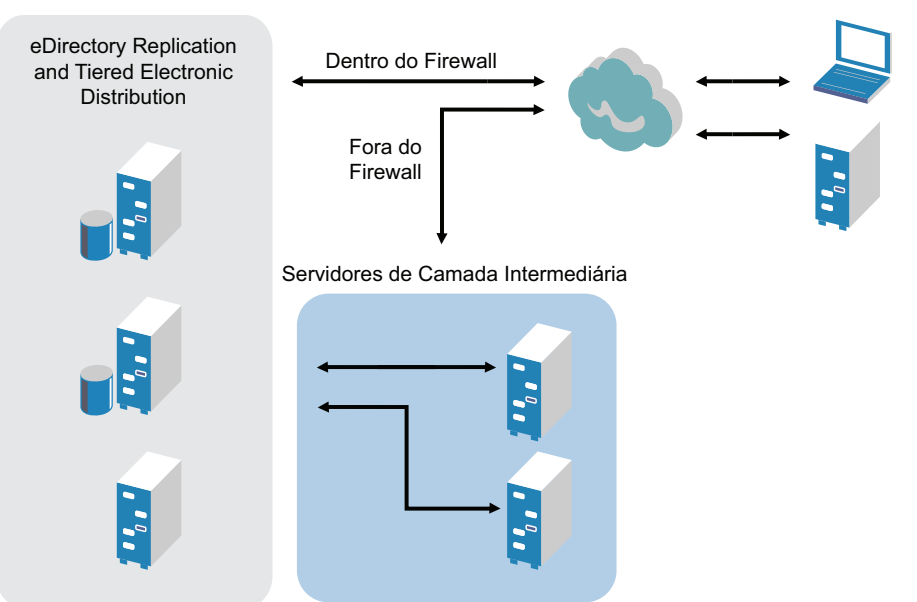

A arquitetura do ZENworks tradicional é caracterizada da seguinte forma:

- O Agente de Gerenciamento do ZENworks é instalado em cada uma das estações de trabalho
	- O Client32 é necessário em um ambiente NetWare
	- O uso de um servidor de camada intermediária é necessário quando o Novell Client não está instalado nos dispositivos gerenciados
- O eDirectory é o requisito-chave como o armazenamento de objeto para todas as estações de trabalho dos usuários e objetos do ZENworks
- O Novell ConsoleOne é necessário para gerenciar a infraestrutura do ZENworks
- Todo o acesso ao ambiente eDirectory ocorre por meio do NCP (NetWare Core Protocol)
- O produto é compatível com várias plataformas e suporta serviços executados no Linux, NetWare e Windows

### <span id="page-14-0"></span>**2.1.2 A arquitetura do ZENworks de próxima geração**

O Novell ZENworks 11 Configuration Management apresenta uma arquitetura de três camadas, mais conhecida como SOA (Services-Oriented Architecture, Arquitetura Orientada a Serviços). Essa arquitetura separa os componentes, tornando o produto muito mais modular. Agora as várias camadas podem ser atualizadas independentemente, facilitando a mudança da lógica de negócios ou a adição de novos módulos.

No Novell ZENworks 11 Configuration Management, a infraestrutura no servidor consiste em duas camadas (veja a [Figura 2-2\)](#page-14-1). A primeira é o modelo de dados, e a segunda abrange o sistema de arquivos (para armazenar arquivos reais), o banco de dados (para armazenar as informações do ZENworks) e o armazenamento de identidade opcional, que possibilita o gerenciamento de recursos baseado em usuário. Na versão do ZENworks 11 Configuration Management, o Novell eDirectory e o Microsoft Active Directory são suportados de forma nativa como origens de usuário para informações de identidade do usuário.

<span id="page-14-1"></span>*Figura 2-2 Arquitetura de três camadas do ZENworks 11*

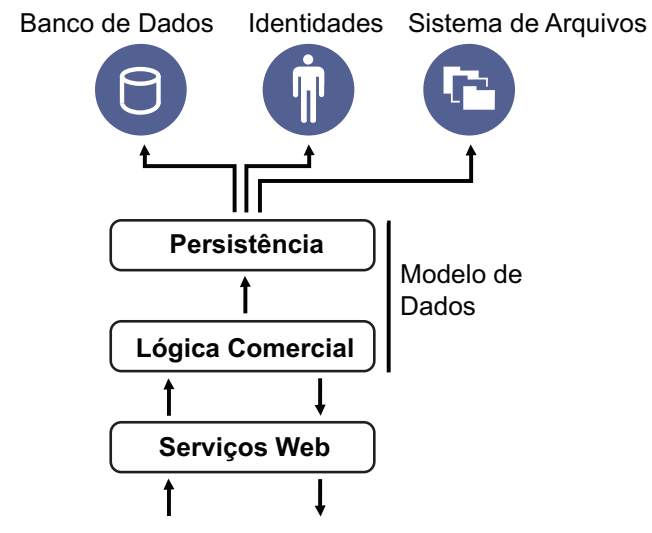

Na nova arquitetura, o Novell ZENworks 11 Configuration Management foi desacoplado do eDirectory, que não é mais um requisito-chave para o funcionamento do produto. Você não precisa mais gerenciar um diretório para fornecer serviços de gerenciamento de sistemas. Isso não significa que você não possa se beneficiar da integração do ZENworks 11 Configuration Management com seu ambiente eDirectory existente. Na verdade, ainda é possível usar a sua infraestrutura de diretório existente para obter informações de identidade de usuário, mas não é necessário ampliar o esquema ou instalar o produto em um servidor que execute o eDirectory.

Outra grande mudança arquitetural é o modo como o cliente e o servidor se comunicam entre si (consulte a [Figura 2-3](#page-15-0)). Um agente do Novell ZENworks (ZENworks Adaptive Agent) ainda é executado no dispositivo gerenciado, mas o maior volume de trabalho (lógica e carga de trabalho) ocorre no lado do servidor. Conforme mostrado na [Figura 2-3](#page-15-0), o cliente inicia as comunicações com o servidor (o servidor Web no Servidor Principal do ZENworks 11 Configuration Management), mas o servidor também pode se comunicar diretamente com o cliente. O cliente e o servidor usam protocolos padrão da indústria, como HTTP, HTTPS, SOAP, CIFS e LDAP. O cliente se comunica com o servidor através de HTTP ou HTTPS, e o servidor se comunica com o Adaptive Agent via SOAP (Simple Object Access Protocol) por HTTPS.

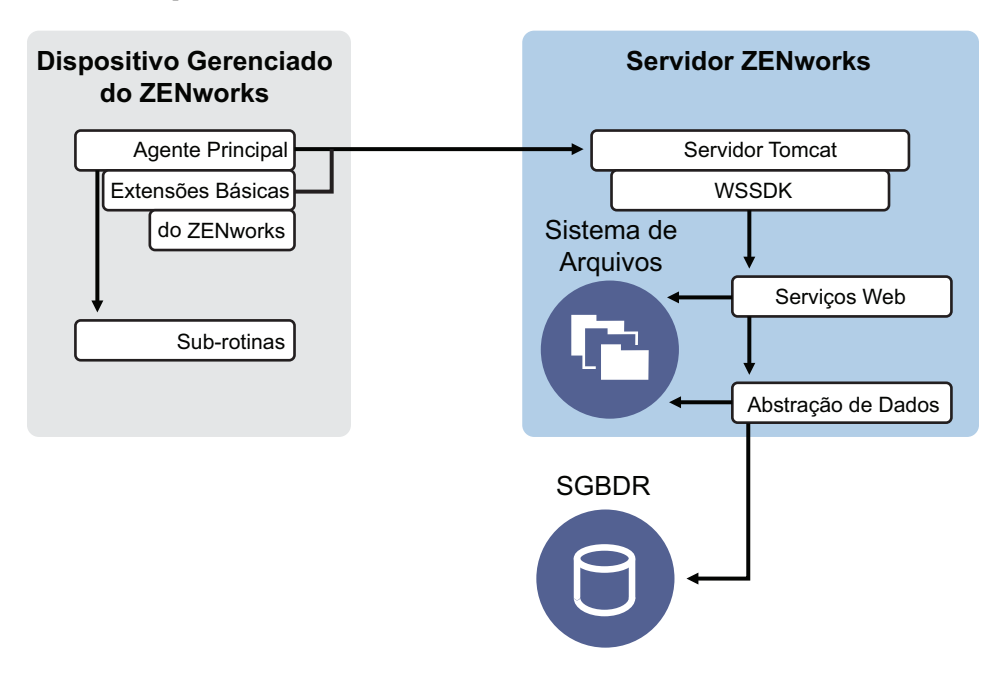

<span id="page-15-0"></span>*Figura 2-3 Arquitetura de cliente-servidor do ZENworks 11*

De uma perspectiva arquitetural, o dispositivo gerenciado se comunica com o serviço Web de back end do servidor, e o servidor principal diz ao cliente o que fazer e onde obter conteúdo (consulte a [Figura 2-4](#page-16-1)). De fato, o servidor envia instruções ao cliente, e o cliente usa a sub-rotina necessária para realizar a tarefa, como instalação de software, aplicação de política, gerenciamento remoto de sistemas e assim por diante.

De uma perspectiva da identidade, o usuário de um dispositivo gerenciado se autentica diretamente no armazenamento de identidade onde o objeto do usuário está armazenado, o Novell eDirectory ou o Microsoft Active Directory. A única informação relacionada a identidade armazenada no armazenamento de objeto do Novell ZENworks é um objeto de referência apontando de volta para a identidade real, o que aumenta a eficiência do gerenciamento de recurso baseado em usuário.

<span id="page-16-1"></span>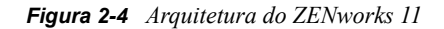

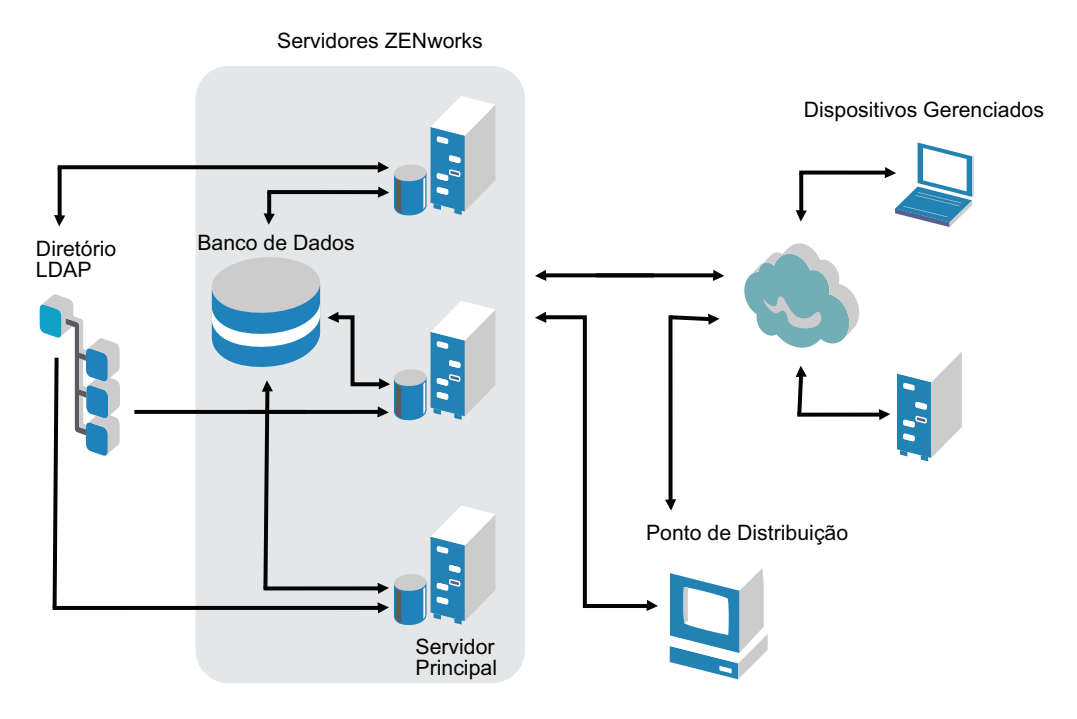

A nova arquitetura do Novell ZENworks 11 Configuration Management inclui as seguintes características importantes:

- Instalação de um ZENworks Adaptive Agent em cada dispositivo gerenciado
- SOA de três camadas
- Servidores principais adicionais para tarefas de computação, o que remove a carga de trabalho do dispositivo gerenciado
- Nenhuma exigência específica do Novell eDirectory
- Não há mais o requisito de que o Novell Client32 seja instalado no dispositivo gerenciado ou no servidor
- Um novo console administrativo baseado na Web (ZENworks Control Center) para gerenciar todos os objetos, configurações e funções do ZENworks
- Suporte nativo para o Novell eDirectory e para o Microsoft Active Directory
- Baseado em protocolos padrão da indústria
- Instalação direta e única de servidor, seguida pela implantação dos dispositivos gerenciados do servidor por meio do ZENworks Control Center
- Instalação do software do Servidor Principal no Windows Server 2003, Windows Server 2008 ou SUSE Linux Enterprise Server

### <span id="page-16-0"></span>**2.1.3 Mais detalhes sobre as mudanças arquiteturais**

As seções a seguir fornecem mais detalhes sobre as diferenças arquiteturais:

- ["Console de Gerenciamento" na página 18](#page-17-0)
- ["Repositório de software" na página 18](#page-17-1)
- ["Novell eDirectory" na página 18](#page-17-2)
- ["Gerenciamento de Objeto" na página 19](#page-18-0)
- ["Gerenciamento de Usuário" na página 20](#page-19-0)
- ["Agentes de cliente" na página 20](#page-19-1)
- ["Servidor de Camada Intermediária" na página 21](#page-20-2)

#### <span id="page-17-0"></span>**Console de Gerenciamento**

ZENworks Control Center, um console de gerenciamento baseado na Web usado como interface gráfica de gerenciamento para o Configuration Management e que substitui o ConsoleOne, usado no ZENworks tradicional:

- **Funções de administrador:** O ZENworks Control Center fornece funções sólidas de administrador, exclusivas ao seu novo design arquitetural. Para obter mais informações, consulte "Administradores e grupos de administradores" na *Referência do Administrador do Sistema ZENworks 11*.
- **Listas de avisos:** O ZENworks Control Center fornece listas de avisos em uma home page na qual você pode ver o status atual dos dispositivos e bundles selecionados, assim como estatísticas gerais da zona de gerenciamento. Para obter mais informações, consulte "Criando uma lista de vigias" na *Inicialização Rápida da Administração do ZENworks 11*.
- **iManager:** Se você já usa o Novell iManager para gerenciar outros produtos da Novell, poderá configurar o ZENworks Control Center para ser iniciado do iManager. Para obter mais informações, consulte "Acessando o Centro de Controle do ZENworks através do Novell iManager" na *Referência do Administrador do Sistema ZENworks 11*.

#### <span id="page-17-1"></span>**Repositório de software**

Cada servidor principal na zona de gerenciamento incluí o mesmo conteúdo, fornecendo redundância para todos os dispositivos gerenciados na zona. Para obter mais informações, consulte "Repositório de conteúdo" na *Referência do Administrador do Sistema ZENworks 11*.

No Configuration Management, a replicação de conteúdo e as regras de servidor mais próximo substituem as técnicas de equilíbrio de carga tradicionais por tolerância a falhas. Para obter mais informações, consulte "Replicação de Conteúdo" e "Reconhecimento de Local " na *Referência do Administrador do Sistema ZENworks 11*.

#### <span id="page-17-2"></span>**Novell eDirectory**

O Novell eDirectory não é mais necessário para armazenamento de dados. Em seu lugar, o banco de dados do ZENworks Configuration Management é usado. Ele é diferente do ZENworks tradicional de várias maneiras:

 **Banco de Dados do ZENworks:** Um novo banco de dados do ZENworks substitui o antigo banco de dados do ZENworks e todos os armazenamentos de informações de objeto da árvore do eDirectory. Em vez dos containers e contextos do eDirectory, o Configuration Management usa pastas de banco de dados e a funcionalidade de herança relevante à hierarquia de pastas/ objetos. O novo banco de dados é o repositório de conteúdo para todos os dados do Configuration Management.

Para obter mais informações sobre quais bancos de dados podem ser usados com o Configuration Management, consulte "Requisitos de banco de dados" no *Guia de Instalação do ZENworks 11*. Para obter mais informações sobre a manutenção do banco de dados selecionado, consulte "Gerenciamento do banco de dados" na *Referência do Administrador do Sistema ZENworks 11*.

- **Sem extensões de esquema:** Como o Configuration Management armazena todos os dados no banco de dados do ZENworks, ele não afeta seu esquema do Novell eDirectory. Qualquer acesso ao eDirectory é apenas leitura, para o propósito de referência às informações de usuário.
- **Origens de Usuário:** Você pode usar o eDirectory e o Active Directory como origem para os usuários. Para fazer isso, defina um link LDAP apenas leitura para um diretório e especifique os contextos onde residem os usuários. O ZENworks cria referências para os usuários em seu próprio banco de dados, que permitem que as atividades de gerenciamento do ZENworks ocorram completamente dentro do banco de dados do ZENworks, em vez do diretório. Se você pretende apenas gerenciar dispositivos através de designações de dispositivo, em vez de designações de usuário, as origens de usuário não serão necessárias. Para obter mais informações, consulte ["Gerenciamento de Usuário" na página 20.](#page-19-0)
- **Zona de Gerenciamento:** Os servidores principais e dispositivos gerenciados são organizados na zona de gerenciamento, substituindo a organização fornecida pela árvore do eDirectory.

#### <span id="page-18-0"></span>**Gerenciamento de Objeto**

O Configuration Management usa os objetos do ZENworks Control Center em vez dos objetos do eDirectory. Algumas das diferenças estão descritas a seguir:

 **Grupos Dinâmicos:** Esse é um novo recurso do Configuration Management. Grupos e grupos dinâmicos estão disponíveis. Da perspectiva de designações de software e política, grupos e grupos dinâmicos têm a mesma função. A única diferença entre os dois tipos de grupos é a maneira como esses dispositivos são adicionados ao grupo. No caso de um grupo, você deve adicionar os dispositivos manualmente. No caso de um grupo dinâmico, defina critérios a serem atendidos por um dispositivo para se tornar membro do grupo. Em seguida, os dispositivos que atenderem aos critérios serão automaticamente adicionados.

Vários grupos dinâmicos são predefinidos, mas você pode definir o seu próprio grupo dinâmico.

Para obter mais informações, consulte "Grupos" na *Inicialização Rápida da Administração do ZENworks 11*.

- **Herança:** Você pode definir configurações de vários modos:
	- Globalmente para todos os objetos do ZENworks Control Center (dispositivos ou bundles) na zona de gerenciamento
	- Para todos os objetos em uma pasta e suas subpastas
	- Para um grupo de objetos (grupos predefinidos, definidos pelo usuário e dinâmicos estão disponíveis)
	- Para um objeto individual

Para obter mais informações, consulte "Organizando dispositivos: pastas e grupos" na *Inicialização Rápida da Administração do ZENworks 11*.

 **Associações:** No Configuration Management, os objetos do ZENworks Control Center são designados um ao outro (como bundles a dispositivos), em vez de serem associados a objetos do eDirectory. As diferenças entre atribuições e associações devem ser consideradas durante a migração para o Configuration Management. Para obter mais informações, consulte a [Seção 5.10, "Migrando associações" na página 71.](#page-70-1)

### <span id="page-19-0"></span>**Gerenciamento de Usuário**

O Configuration Management faz referência às origens de usuário LDAP existentes, no eDirectory ou no Active Directory. Os usuários não são migrados para o Configuration Management. Desse modo, o ZENworks sabe imediatamente sobre quaisquer mudanças feitas localmente em objetos de usuário. Para obter mais informações, consulte "Origens de Usuário" na *Referência do Administrador do Sistema ZENworks 11*.

### <span id="page-19-1"></span>**Agentes de cliente**

O ZENworks Adaptive Agent substitui o ZENworks Desktop Management Agent. As diferenças incluem o seguinte:

- **Implantação:** Você pode usar o ZENworks Control Center para implantar o Adaptive Agent em qualquer estação de trabalho cujo endereço IP ou contexto de diretório LDAP você conheça (ou tenha descoberto usando o levantamento de rede das tecnologias de levantamento de diretório LDAP incluídas no ZENworks).
- **Funcionalidade:** Todas as funcionalidades (distribuição de software, criação de imagens, gerenciamento remoto, políticas) são incluídas automaticamente na instalação do Adaptive Agent. A única funcionalidade que pode ser removida da instalação do agente é o gerenciamento remoto.
- **Sem Cliente de Rede:** O Adaptive Agent não precisa de clientes de rede (Novell Client ou Microsoft Client) para recuperar conteúdo (aplicativos, etc.) dos servidores principais. O Adaptive Agent usa solicitações de serviços HTTP e Web para recuperar o conteúdo.

**Observação:** A versão mais recente do Novell Client deve ser instalada no dispositivo gerenciado antes de uma política de Usuário Local Dinâmico ou uma Política de Perfil de Roaming, que tenha a opção Armazenar perfil de usuário no Diretório Pessoal do usuário habilitada no dispositivo. Para obter a versão mais recente do Novell Client, consulte o [site](http://download.novell.com/index.jsp)  [Downloads da Novell](http://download.novell.com/index.jsp) (http://download.novell.com/index.jsp).

- **Interface integrada:** Os programas clientes separados (Gerenciador de Estações de Trabalho, Controle Remoto etc.) foram substituídos por uma interface comum chamada de Ícone do ZENworks. O Ícone do ZENworks é exibido na área de notificação na parte inferior da área de trabalho. As telas do Windows do NAL e do Explorer do NAL ainda estão disponíveis.
- **Configurações:** Agora, o comportamento do Adaptive Agent é controlado pela combinação de configurações e configurações de política (política de configuração do ZENworks Explorer), não mais pelas definições da Configuração do Disparador somente. Isso permite maior flexibilidade na determinação dos dispositivos que recebem configurações específicas.
- **Módulo Somente inventário:** Se você tiver estações de trabalho que não satisfaçam os requisitos de instalação do Adaptive Agent (consulte "Requisitos de dispositivo gerenciado" no *Guia de Instalação do ZENworks 11*), ainda poderá receber informações de inventário dessas estações de trabalho instalando o módulo Somente inventário. Para obter mais informações, consulte "Implantando o Módulo Somente Inventário" na *Referência de Descoberta, Implantação e Desativação do ZENworks 11*.

Para obter mais informações, consulte "Implantação do ZENworks Adaptive Agent" na *Referência de Descoberta, Implantação e Desativação do ZENworks 11*.

### <span id="page-20-2"></span>**Servidor de Camada Intermediária**

O Servidor de camada intermediária não existe no Configuration Management. Em vez disso, o ZENworks Adaptive Agent comunica-se diretamente com o servidor principal por meio de serviços Web e solicitações HTTP.

## <span id="page-20-0"></span>**2.2 Gerenciamento de sistemas**

O Configuration Management fornece vários métodos de gerenciamento do ZENworks:

- **ZENworks Control Center:** Essa é a principal interface de administração do Configuration Management. Para obter mais informações, consulte "ZENworks Control Center" na *Referência do Administrador do Sistema ZENworks 11*.
- **Utilitários de linha de comando:** É possível administrar o Configuration Management usando os utilitários de linha de comando zman e zac. Para obter mais informações, consulte a *Referência dos Utilitários de Linha de Comando do Sistema ZENworks 11*.
- **Erros e mensagens:** As mensagens de erro e os registros de mensagens tradicionais foram substituídos pelo recurso Registro de Mensagens centralizado. Para obter mais informações, consulte "Registro de mensagens" na *Referência do Administrador do Sistema ZENworks 11* e "Vendo as mensagens do sistema" na *Inicialização Rápida da Administração do ZENworks 11*.
- **Atualização de software:** O processo de atualização de software do ZENworks agora está automatizado no Configuration Management com o recurso Atualizações do Sistema. Para obter mais informações, consulte "Introdução às Atualizações do Sistema ZENworks ", na *Referência do Administrador do Sistema ZENworks 11*.
- **Gerador de Relatórios:** O Configuration Management tem recursos de geração de relatórios totalmente novos:
	- A geração de relatórios de infraestrutura do ZENworks é executada com o uso do BusinessObjects Enterprise XI. Para obter mais informações, consulte a *Referência de Relatórios do Sistema ZENworks 11*.
	- A geração de relatórios de seus bens inventariados é realizada usando os recursos de geração de relatórios do Asset Inventory. Para obter mais informações, consulte a *Referência do Asset Inventory do ZENworks 11*.

## <span id="page-20-1"></span>**2.3 Estações de trabalho**

O gerenciamento tradicional de estações de trabalho com o uso de políticas e a importação para o eDirectory foi substituído pelos dispositivos gerenciados no Configuration Management.

Os dispositivos no Configuration Management incluem servidores principais, dispositivos gerenciados (servidores principais e estações de trabalho) e dispositivos apenas inventariados. Para obter mais informações, consulte "Requisitos do sistema" no *Guia de Instalação do ZENworks 11*.

O gerenciamento das estações de trabalho é feito das seguintes maneiras:

 As estações de trabalho são importadas para a zona de gerenciamento usando o novo recurso de descoberta e implantação. Os dispositivos são descobertos na rede, registrados na zona de gerenciamento e têm o software implantado. Para obter mais informações, consulte a *Referência de Descoberta, Implantação e Desativação do ZENworks 11*.

Para importar dispositivos manualmente, você pode usar um arquivo .csv. Para obter mais informações, consulte "Importando dispositivos de arquivos CSV" na *Referência de Descoberta, Implantação e Desativação do ZENworks 11*.

Os servidores tornam-se um membro da zona de gerenciamento quando o Configuration Management é instalado neles. Para obter mais informações, consulte o *Guia de Instalação do ZENworks 11*.

- As regras e chaves de registro substituem a importação de estações de trabalho e políticas. Para obter mais informações, consulte "Criando chaves e regras de registro" na *Inicialização Rápida da Administração do ZENworks 11*.
- Você pode determinar o status de um dispositivo no ZENworks Control Center. Para obter mais informações, consulte "Ícone do ZENworks" na *Referência de Distribuição de Software do ZENworks 11 Configuration Management*.
- O Gerenciamento de Bens foi configurado para trabalhar com o ZENworks 11. Para obter mais informações, consulte a *Referência do ZENworks 11 Asset Management*.
- Muitas políticas são essencialmente as mesmas entre o ZENworks tradicional e o Configuration Management. Porém, algumas foram descontinuadas, outras foram movidas para se tornarem configurações da zona de gerenciamento e uma nova política foi adicionada. Para obter mais informações, consulte a *ZENworks 11 Configuration Policies Reference (Referência de Políticas de Configuração do ZENworks 11)*.

# <span id="page-21-0"></span>**2.4 Inventário**

O Asset Inventory substitui o Inventário da Estação de Trabalho. Esse é um recurso completamente novo, baseado no modelo de conteúdo do Configuration Management. Para obter mais informações, consulte a *Referência do Asset Inventory do ZENworks 11*.

Os servidores principais podem ser organizados hierarquicamente na zona de gerenciamento para que todas as informações de banco de dados possam ser ajustadas com eficiência para o servidor principal que hospeda o banco de dados do ZENworks. Porém, o banco de dados pode residir externamente em um servidor que não seja um servidor principal na zona. Para obter mais informações, consulte "Hierarquia do servidor" na *Referência do Administrador do Sistema ZENworks 11*.

# <span id="page-21-1"></span>**2.5 Criação de Imagens**

No Configuration Management, a criação de imagens automatizada é realizada usando bundles, em vez de usar políticas tradicionais e objetos de criação de imagens do eDirectory. Porém, o mecanismo do ZENworks Imaging é praticamente o mesmo, e o tipo de arquivo para imagens continua a ser .zmg.

Alguns aprimoramentos foram feitos no software de criação de imagens, mas ele é essencialmente o mesmo. Você apenas realiza a criação de imagens automatizada de maneira diferente. A criação de imagens manual é semelhante, mas foi aprimorada.

O repositório básico para arquivos de imagem está codificado, mas você pode criar subpastas para organizar suas imagens.

Para obter mais informações, consulte a *Referência para Preboot Services e Criação de Imagens do ZENworks 11*.

## <span id="page-22-0"></span>**2.6 Gerenciamento Remoto**

Esse recurso foi aprimorado, incluindo o uso de Virtual Network Computing (VNC). Para obter mais informações, consulte a *Referência de Gerenciamento Remoto do ZENworks 11 Configuration Management*.

## <span id="page-22-1"></span>**2.7 Gerenciamento de aplicativos**

No ZENworks 11 Configuration Management, a nova funcionalidade de distribuição de software substitui muitos dos recursos do ZENworks Application Management tradicional.

- **Bundles:** Um bundle é um pacote de arquivos e informações, semelhante a um objeto Aplicativo e seus arquivos, mas com muito mais poder e flexibilidade. Um assistente de bundle permite que você crie um bundle, configure as ações associadas a um bundle e, então, atribua bundles a dispositivos ou usuários. Há quatro tipos de bundles: Linux, Dependência do Linux, Pré-inicialização e Windows. Para obter mais informações, consulte a *Referência de Distribuição de Software do Novell ZENworks 11 Configuration Management*.
- **Ações e conjuntos de ações:** Um bundle contém ações a serem realizadas com seu conteúdo. Todas as ações são divididas em seis categorias, conhecidas como conjuntos de ações: Instalar, Disparar, Verificar, Desinstalar, Terminar e Preboot. Você pode identificar as suas ações no momento em que cria o bundle e também pode adicionar ou subtrair as ações posteriormente no ZENworks Control Center. Para obter mais informações, consulte "Ações" na *Referência de Distribuição de Software do ZENworks 11 Configuration Management*.
- **Conteúdo:** Aplicativos e arquivos, juntamente com arquivos de política, são conhecidos como conteúdo. O conteúdo é armazenado em uma estrutura de diretório, chamada de repositório de conteúdo, no servidor principal. O servidor principal e o ZENworks Adaptive Agent (executado no dispositivo gerenciado) se comunicam via protocolos padrão da Web para fornecer acesso ao conteúdo. A não ser que você configure seu sistema de maneira diferente, o conteúdo será automaticamente replicado entre os servidores principais para garantir que esteja disponível de todos os servidores principais. Para obter mais informações, consulte "Entrega de conteúdo" na *Referência do Administrador do Sistema ZENworks 11*.
- **Cache:** Cada dispositivo gerenciado ainda usa um diretório de cache. Porém, a localização do cache foi movida de *drive\_root*\nalcache para *zenworks\_home*\cache. Todos os bundles são copiados para o diretório de cache antes da instalação. Por padrão, essa cópia ocorre quando o bundle é iniciado pela primeira vez no dispositivo.
- **Caching forçado:** Você pode usar uma programação de distribuição para forçar o cache de um bundle, de modo que ele fique imediatamente disponível para instalação quando o usuário o iniciar. A programação pode iniciar uma distribuição imediata do bundle ou atrasar a distribuição para uma ocasião futura.
- **Execução forçada:** Você pode usar uma programação de inicialização para forçar a execução de um aplicativo. Por exemplo, execute o aplicativo imediatamente ou quando o dispositivo for atualizado. Para obter mais informações, consulte "Iniciando um bundle" na *Referência de Distribuição de Software do ZENworks 11 Configuration Management*.
- **Pontos de Distribuição:** Para melhorar o acesso ao conteúdo de um grupo de dispositivos sem criar outro servidor principal, você pode criar um ponto de distribuição de conteúdo em qualquer dispositivo gerenciado. Os pontos de distribuição são úteis em configurações WAN lentas. Para obter mais informações, consulte Entendendo as funções do satélite na *Referência do Administrador do Sistema ZENworks 11*.
- **Dependências:** As dependências agora são criadas automaticamente sempre que você seleciona tipos específicos de ações para um bundle. Para obter mais informações, consulte "Criando um bundle com conteúdo e dependência em outro bundle" na *Referência de Distribuição de Software do ZENworks 11 Configuration Management*.
- **Proximidade e equilíbrio de carga:** Listas de sites (proximidade) e listas de origens (carga de trabalho) foram substituídas por um recurso chamado Regras de Servidor Mais Próximo. Essas são as regras que você cria para direcionar dispositivos gerenciados para o servidor principal, do qual receberão conteúdo e informações de configuração. Para obter mais informações, consulte "Reconhecimento de Local " na *Referência do Administrador do Sistema ZENworks 11*.

## <span id="page-23-0"></span>**2.8 Recursos adicionais**

Dependendo da edição do Configuration Management (Standard, Advanced ou Enterprise), os outros recursos de software a seguir são fornecidos com o Configuration Management:

 **Patch Management:** Você pode continuar a automatizar a aplicação dos patches para minimizar as vulnerabilidades e os problemas de conformidade. Para obter mais informações, consulte a *Referência do ZENworks 11 Patch Management*.

Na Standard Edition, o Gerenciamento de Patch é fornecido apenas como um software de avaliação por 60 dias.

 **Gerenciamento de Bens:** É possível continuar a monitorar a conformidade da licença de software, monitorar o uso de software, gerenciar contratos e licenças. Para obter mais informações, consulte a *Referência do ZENworks 11 Asset Management*.

Nas edições Standard e Advanced, o Gerenciamento de Bens é fornecido apenas como um software de avaliação por 60 dias.

 **AdminStudio:** É possível continuar a padronizar o modo como você empacota, testa, distribui e gerencia seus aplicativos e patches. Para obter mais informações, consulte o *[Guia de](http://www.novell.com/documentation/zenworks11/pdfdoc/adminstudio/AS95ZENInstallGuide.pdf)  [Instalação do AdminStudio 9.5 ZENworks Edition](http://www.novell.com/documentation/zenworks11/pdfdoc/adminstudio/AS95ZENInstallGuide.pdf) (http://www.novell.com/documentation/ zenworks11/pdfdoc/adminstudio/AS95ZENInstallGuide.pdf)* (somente PDF).

# <span id="page-24-0"></span><sup>3</sup>**Noções básicas sobre o Utilitário de Migração**

O Utilitário de Migração do ZENworks Configuration Management consiste em uma tela de migração na qual é possível modelar e executar a migração:

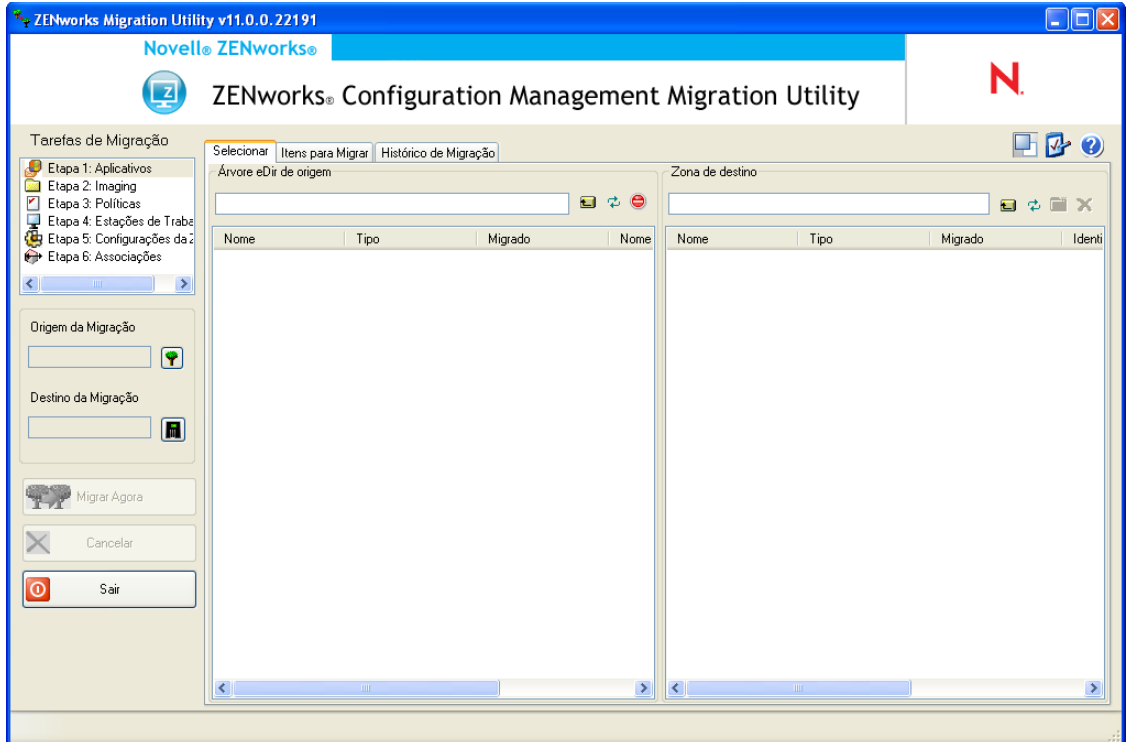

*Figura 3-1 Utilitário de Migração do ZENworks Configuration Management*

Revise as seguintes seções para obter mais informações sobre a organização do Utilitário de Migração e suas funções:

- [Seção 3.1, "Tarefas de migração" na página 26](#page-25-0)
- [Seção 3.2, "Origem/destino da migração" na página 26](#page-25-1)
- [Seção 3.3, "Botão Migrar Agora" na página 26](#page-25-2)
- [Seção 3.4, "Botão Cancelar" na página 26](#page-25-3)
- [Seção 3.5, "Sair" na página 27](#page-26-0)
- [Seção 3.6, "Guia Selecionar" na página 27](#page-26-1)
- [Seção 3.7, "Guia Itens para Migrar" na página 29](#page-28-0)
- [Seção 3.8, "Guia Histórico de Migração" na página 30](#page-29-0)
- [Seção 3.9, "Ícone Opções" na página 30](#page-29-1)
- [Seção 3.10, "Andamento Geral" na página 30](#page-29-2)

# <span id="page-25-0"></span>**3.1 Tarefas de migração**

Há vários tipos de dados do Novell eDirectory que podem ser migrados. Você pode modelar todos os tipos em uma ou mais sessões (já que as informações de modelagem são gravadas); entretanto, só é possível migrar um tipo de cada vez. O tipo selecionado no campo *Tarefas de Migração* é migrado quando você clica no botão *Migrar Agora*.

As opções exibidas no Campo *Tarefas de Migração* são filtros que determinam o que deve ser exibido na guia *Selecionar*. Quando você seleciona uma tarefa de migração, os campos (e seus dados) mudam apropriadamente nos dois painéis da guia *Selecionar* (*Árvore eDir de Origem* e *Zona de Destino*). Por exemplo, quando você selecionar *Etapa 1: Aplicativos*, apenas os caminhos, os campos e os dados aplicáveis aos aplicativos serão exibidos nos dois painéis. Para o painel *Árvore de Origem do eDir*, você verá o conteúdo da árvore do eDirectory. Para o painel *Zona de Destino*, você verá o conteúdo atual do banco de dados do ZENworks, que estará visível no ZENworks Control Center.

A numeração das opções de *Tarefas de Migração* representa a seqüência de migração sugerida, devido a possíveis dependências, como associações que requerem a existência de aplicativos e objetos associados para que seja possível recriar essas associações no Configuration Management. Portanto, você migraria os aplicativos primeiro e, posteriormente, as associações. Entretanto, é possível migrar os dados do eDirectory em qualquer ordem, incluindo qualquer subconjunto de um determinado tipo. Isso pode ser útil para uma migração incremental, como a migração de aplicativos de vários departamentos em diferentes horários.

Você também pode apagar qualquer item do painel *Zona de Destino*, o que o apagará do banco de dados do ZENworks, removendo-o da exibição no ZENworks Control Center.

# <span id="page-25-1"></span>**3.2 Origem/destino da migração**

Os campos *Origem da Migração* e *Destino da Migração* exibem as seleções atuais. Se esses campos estiverem em branco ou se você quiser mudar a origem ou o destino, clique no ícone  $\blacksquare$  ou  $\blacksquare$  para exibir as caixas de diálogo Login no eDir ou Login na Zona. Em seguida, autentique-se nessas entidades.

# <span id="page-25-2"></span>**3.3 Botão Migrar Agora**

Após selecionar um tipo de migração e escolher os itens a serem migrados (você os copiou do painel *Árvore de Origem do eDir* para o painel *Zona de Destino* para concluir a modelagem do tipo de migração), clique nesse botão para executar a migração. Todos os itens listados na guia *Itens para Migrar* serão migrados um de cada vez. Eles serão exibidos com ícones esmaecidos até serem migrados.

Se arrastar um aplicativo listado no site que já tenha uma entrada duplicada na fila, você será solicitado a resolver essa duplicação durante o enfileiramento, selecionando qual delas deseja migrar. Você pode clicar o botão direito do mouse em um item e selecionar *Ver atributos* para obter informações que possam ajudá-lo a determinar o item a ser migrado.

# <span id="page-25-3"></span>**3.4 Botão Cancelar**

É possível clicar nesse botão a qualquer momento durante uma migração para parar o processo. Os itens já migrados permanecem migrados; os itens ainda não migrados continuarão sendo exibidos no painel *Zona de Destino* com texto e ícones esmaecidos.

# <span id="page-26-0"></span>**3.5 Sair**

Fecha o Utilitário de Migração. Qualquer modelagem feita é gravada para sessões futuras.

As informações de migração gravadas baseiam-se em uma correspondência de origem e destino. Portanto, as informações de modelagem gravadas, que são exibidas no painel *Zona de Destino*, dependem da correspondência de origem e destino selecionada. Os arquivos de modelagem gravados são mantidos em subdiretórios (situados no mesmo local de execução do utilitário) que se baseiam na correspondência de origem e destino. Lembre-se disso ao modelar migrações de várias árvores do eDirectory para uma Zona de Gerenciamento.

# <span id="page-26-1"></span>**3.6 Guia Selecionar**

Essa guia exibe os painéis *Árvore de Origem do eDir* e*Zona de Destino.* Em ambos os painéis, o texto das entradas migradas apresenta a cor azul-petróleo depois que os itens são migrados. Isso ajuda a diferenciar os itens migrados dos não migrados, mesmo quando o utilitário é executado em uma data posterior. Se alguma entrada não for migrada devido a um erro, seu ícone permanecerá esmaecido.

- [Seção 3.6.1, "Árvore de Origem do eDir" na página 27](#page-26-2)
- [Seção 3.6.2, "Zona de Destino" na página 28](#page-27-0)

## <span id="page-26-2"></span>**3.6.1 Árvore de Origem do eDir**

Depois que você efetuar login na árvore do eDirectory, o painel *Árvore de Origem do eDir* será preenchido com as informações aplicáveis, começando pela raiz da árvore. Por exemplo, se você selecionar *Etapa 1: Aplicativos*, somente objetos Aplicativo serão exibidos na árvore quando você navegar nela.

Para selecionar um item para migração que esteja listado no painel *Árvore de Origem do eDir*, basta selecioná-lo e arrastá-lo para o painel *Zona de Destino*. Você pode usar Ctrl e as teclas de seta ou Shift e as teclas de seta para selecionar vários itens.

**Importante:** A ação de selecionar, arrastar e migrar objetos não causa nenhuma modificação em sua árvore do eDirectory. A migração é simplesmente uma operação de leitura e cópia. A árvore do eDirectory permanece inalterada. Assim, você pode realizar a migração efetuando login na árvore do eDirectory como usuário apenas leitura também.

O campo *Árvore de Origem do eDir* exibe o caminho completo do contexto selecionado na árvore no momento.

Clique nos ícones a seguir para navegar pela árvore:

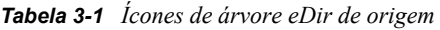

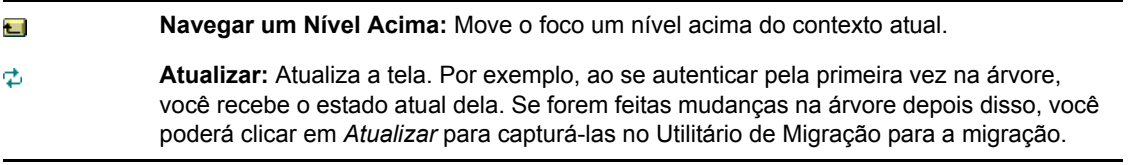

#### e **Parar a Listagem dos Objetos na Árvore eDir de Origem:** Interrompe a listagem dos objetos no campo *Árvore eDir de Origem*.

Se você clicar o botão direito do mouse em um item da lista, duas opções serão exibidas:

- **Ver Atributos:** Exibe atributos para o objeto selecionado na caixa de diálogo Atributos Genéricos. Isso é útil para a solução de problemas e as chamadas de suporte.
- **Adicionar à Fila de Migração:** Copia o item para a lista de itens colocados em fila para migração no painel *Zona de Destino* e na guia *Itens para Migrar*.

Como essas opções podem ser aplicadas a itens selecionados ou ao painel como um todo, clique o botão direito do mouse no item para obter opções aplicáveis apenas a itens específicos. Clique o botão direito do mouse em qualquer parte do painel para obter uma opção aplicável a todos os itens.

Se você selecionar um container para migração que contenha diferentes tipos de objetos, por exemplo, objetos Estação de Trabalho e objetos Aplicativo, somente os objetos relacionados à seleção ativa em *Tarefas de Migração* serão copiados para o painel *Zona de Destino*.

Se você arrastar um item que foi colocado na fila anteriormente na Zona de Destino e que ainda não foi migrado, nenhuma ação ocorrerá, pois o item já estará lá.

### <span id="page-27-0"></span>**3.6.2 Zona de Destino**

O painel *Zona de Destino* exibe os itens a serem migrados com ícones esmaecidos, ao passo que os itens já migrados ou originalmente criados no ZENworks Control Center são exibidos com ícones coloridos.

O campo *Zona de Destino* exibe o caminho completo do destino selecionado do objeto migrado na Zona de Gerenciamento. Uma localização padrão é exibida.

Clique nos ícones a seguir para navegar pela zona ou modificar os itens selecionados:

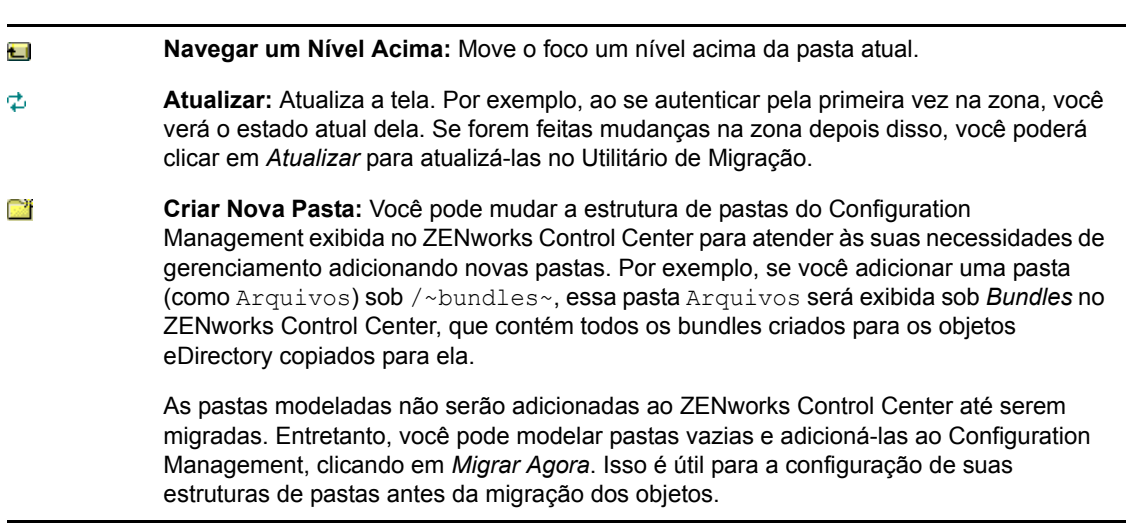

*Tabela 3-2 Ícones da Zona de Destino*

**Apagar Objeto Selecionado:** Apaga o item que possui um ícone esmaecido na lista, e não no eDirectory nem no banco de dados do ZENworks. Se o item tiver um ícone colorido, isso significa que ele foi migrado anteriormente ou foi originalmente criado no ZENworks Control Center. Se você selecionar o ícone *Apagar Objeto Selecionado*, ele apagará o item no banco de dados do ZENworks, que não será mais visível no ZENworks Control Center.

**Importante:** Como itens migrados e itens originalmente criados no ZENworks Control Center são exibidos, lembre-se disso ao optar por apagar itens com ícones coloridos.

Se você clicar o botão direito do mouse em um item da lista, as seguintes opções serão exibidas:

- **Apagar Itens Selecionados:** Apaga o item selecionado da lista nesta tela. Entretanto, se não tiver sido migrado ainda, o item selecionado será apagado dessa tela e da guia *Itens para Migrar*.
- **Nova Pasta:** Permite inserir uma nova pasta no nível atual. Essa pasta não será criada no ZENworks Control Center até você executar a migração. Você pode criar uma estrutura de pastas para migração, inclusive colocando itens dentro das pastas.
- **Ver Configurações de Zona:** Mostra as configurações de zona do ZENworks Management para o objeto selecionado.
- **Ver Atributos:** Exibe atributos para o objeto selecionado na caixa de diálogo Atributos Genéricos. Isso é útil para a solução de problemas e as chamadas de suporte.

Como essas opções podem ser aplicadas a itens selecionados ou ao painel como um todo, clique o botão direito do mouse no item para obter opções aplicáveis apenas a itens específicos. Clique o botão direito do mouse em qualquer parte do painel para obter uma opção aplicável a todos os itens.

A coluna *Identificador Exclusivo* permite diferenciar vários objetos com mesmo nome, pois o identificador fornece o contexto completo do local a partir do qual o objeto será migrado. O Utilitário de Migração do ZENworks impede automaticamente a adição de itens duplicados. Entretanto, isso se aplica ao identificador exclusivo, e não ao nome do item na coluna *Nome*.

# <span id="page-28-0"></span>**3.7 Guia Itens para Migrar**

×

Essa guia exibe os itens a serem migrados. Essa é a tela ativa durante o andamento da migração.

O painel superior exibe o andamento da migração na coluna *Etapa* durante migração do item. Se forem encontrados problemas, eles serão indicados na coluna *Etapa*.

O painel *Status da Migração* exibe o registro da migração que está sendo gravado à medida que ocorre a migração dos dados. Também é o conteúdo do arquivo de registro da migração criado após a migração do item. O arquivo de registro pode ser acessado clicando no botão *Ver Registro* da coluna *Etapa*. Ele também pode ser acessado através da mesma opção na coluna *Registro de Migração* na guia *Histórico de Migração*.

Se você clicar o botão direito do mouse em itens da lista ou em qualquer parte da tela, três opções serão exibidas:

- **Apagar Itens Selecionados:** Apaga os itens selecionados da lista de itens a serem migrados, tanto nesta tela quanto na lista abaixo de *Zona de Destino*, na guia *Selecionar*.
- **Apagar tudo:** Apaga todos os itens relacionados da listagem de migração, selecionados ou não, incluindo todos os da lista abaixo de *Zona de Destino*, na guia *Selecionar*.

 **Apagar Bem-sucedidos:** Todos os itens que estavam originalmente na lista antes de você clicar em *Migrar Agora* permanecerão na lista e exibirão seu status de migração. Essa opção permite que você apague todos os itens migrados com êxito, mantendo os que não tiveram êxito para revisão e tratamento.

Como essas opções podem ser aplicadas a itens selecionados ou ao painel como um todo, clique o botão direito do mouse no item para obter opções aplicáveis apenas a itens específicos. Clique o botão direito do mouse em qualquer parte do painel para obter uma opção aplicável a todos os itens.

# <span id="page-29-0"></span>**3.8 Guia Histórico de Migração**

Essa guia exibe todos os itens migrados, de acordo com o tipo de migração selecionado no painel *Tarefas de Migração*.

Se você clicar o botão direito do mouse em itens da lista ou em qualquer parte da tela, as seguintes opções serão exibidas:

- **Apagar Itens Selecionados:** Apaga os itens selecionados da lista de itens migrados, mas não muda o fato de que foram migrados. Essa ação é útil para reduzir a lista.
- **Apagar Todos os Itens:** Apaga todos os itens selecionados da lista de migração, mas não muda o fato de que foram migrados. Esta ação é útil para limpar a lista.
- **Atualizar:** Atualiza a lista.
- **Registro de migração:** Os dados de migração são registrados em um arquivo de registro RTF. O arquivo de registro de migração está sempre disponível através do clique duplo em qualquer lugar da linha. Ele também pode ser acessado no diretório \registro criado no qual reside o executável do Utilitário de Migração do ZENworks. Contudo, seu nome de arquivo usa um GUID; portanto, o Utilitário de Gerenciamento geralmente é a melhor maneira de acessar os arquivos de registro de migração.

# <span id="page-29-1"></span>**3.9 Ícone Opções**

O ícone  $\blacktriangleright$  acessa a caixa de diálogo Opções, na qual é possível especificar opções globais relacionadas aos tipos de dados do eDirectory que estão sendo migrados. Alguns tipos podem não ter opções globais. É assegurado o uso obrigatório das opções de migração durante a migração, o que também pode afetar a exibição de informações durante a modelagem.

# <span id="page-29-2"></span>**3.10 Andamento Geral**

Esse campo, localizado na parte inferior da tela, mostra o andamento da migração como um gráfico de barras. Na guia *Itens para Migrar*, você também poderá ver a barra de andamento de itens individuais à medida que eles forem sendo migrados.

# <span id="page-30-0"></span><sup>4</sup>**Planejando sua migração para o ZENworks Configuration Management**

O Novell ZENworks Configuration Management fornece o Utilitário de Migração do ZENworks, que permite migrar objetos e atributos do ZENworks Novell eDirectory tradicional para o banco de dados do ZENworks Configuration Management. Como o Configuration Management usa uma arquitetura diferente das versões tradicionais do ZENworks, a migração dos dados do ZENworks tradicional é o único método de upgrade para o Configuration Management.

O Utilitário de Migração permite migrar objetos do eDirectory em lotes, para que você possa efetuar migrações incrementais. Você pode entrar na fila e migrar centenas de objetos ao mesmo tempo. O utilitário fornece modelagem, seleção de objeto, exibição de atributo não processado e simples, migração e gerador de relatórios de erros.

Não é possível instalar o AdminStudio 9.5 ZENworks Edition e o Utilitário de Migração no mesmo dispositivo. No entanto, é possível instalar o AdminStudio 9.5 ZENworks Edition e o Utilitário de Migração em dispositivos diferentes na mesma Zona de Gerenciamento.

As seções a seguir apresentam os conceitos de migração para o Configuration Management:

- [Seção 4.1, "Candidatos para migração" na página 31](#page-30-1)
- [Seção 4.2, "Fazendo download e instalando o Utilitário de Migração do ZENworks" na](#page-31-0)  [página 32](#page-31-0)
- [Seção 4.3, "Tarefas do Utilitário de Migração do ZENworks" na página 32](#page-31-1)
- [Seção 4.4, "Planejando a migração" na página 34](#page-33-0)

## <span id="page-30-1"></span>**4.1 Candidatos para migração**

É possível migrar o seguinte produto do ZENworks para o ZENworks 11 Configuration Management:

- ZENworks for Desktops 4.0.1
- ZENworks Desktop Management 6.5
- ZENworks 7.*x* Desktop Management

A migração de outros produtos do ZENworks será adicionada em uma versão futura do Configuration Management.

## <span id="page-31-0"></span>**4.2 Fazendo download e instalando o Utilitário de Migração do ZENworks**

Execute as etapas a seguir para fazer download e instalar o executável do Utilitário de Migração do ZENworks no dispositivo Windows que executará o utilitário:

- **1** (Condicional) Se uma versão anterior do utilitário já estiver instalada no dispositivo, desinstalea antes de instalar a mais recente.
- **2** É possível fazer download do Utilitário de Migração do ZENworks Configuration Management em um local temporário a partir de um dos seguintes locais, usando seu browser da Web:
	- **Página de download do ZENworks:** Vá para http:// *id do servidor principal do zenworks*/zenworks-setup/?pageId=tools e clique em ZENmigration.exe. Você será redirecionado automaticamente para uma página no Site de Download da Novell, da qual você pode fazer download do utilitário.
	- **Site de Download da Novell:** Vá para http://download.novell.com/ e procure o Utilitário de Migração do ZENworks Configuration Management para fazer seu download.

Como o Utilitário de Migração do ZENworks grava seus arquivos de trabalho localmente, planeje sempre executá-lo em uma mesma estação de trabalho a fim de fornecer informações sobre o histórico de migração, que poderão ser usadas no planejamento e durante a migração. Esses arquivos de trabalho não podem ser transferidos para outras estações de trabalho nas quais o utilitário possa ser instalado. Você terá vários históricos disjuntos se usar diversas estações de trabalho para executar a migração.

**Importante:** A Novell recomenda enfaticamente não executar o Utilitário de Migração no Servidor Principal. Os processos do Utilitário de Migração são intensos na CPU e podem tornar o servidor notavelmente lento.

Além disso, a licença do Macrovision da Novell proíbe a instalação do utilitário em mais de um dispositivo por Zona de Gerenciamento.

Portanto, instale o utilitário em uma estação de trabalho suportada.

**3** Execute o ZENmigration.exe para instalá-lo em sua estação de trabalho.

## <span id="page-31-1"></span>**4.3 Tarefas do Utilitário de Migração do ZENworks**

O Utilitário de Migração do ZENworks é fornecido com o Configuration Management (consulte a Etapa 5 na página 44 na [Seção 5.1, "Pré-requisitos" na página 43](#page-42-2)). Você pode copiá-lo e instalá-lo para a sua estação de trabalho a partir de um arquivo executável residente em seu Servidor Principal. O utilitário consiste em uma tela de migração na qual é possível modelar e executar a migração.

As seções a seguir explicam o que é migrado ou não:

- [Seção 4.3.1, "O que é migrado" na página 33](#page-32-0)
- [Seção 4.3.2, "O que não é migrado" na página 33](#page-32-1)
- [Seção 4.3.3, "Outros softwares" na página 33](#page-32-2)

## <span id="page-32-0"></span>**4.3.1 O que é migrado**

O Utilitário de Migração do ZENworks faz o seguinte:

- Permite modelar a migração antes de realizá-la.
- Fornece uma visão exclusiva das designações criadas com base em associações do ZENworks tradicional.
- Copia objetos do eDirectory e seus atributos e associações para o banco de dados do ZENworks, deixando o eDirectory intacto no processo.
- Solicita que você resolva as entradas duplicadas dos aplicativos listados no site.
- Fornece um registro de status de atributos não migrados para os objetos eDirectory do sistema do ZENworks tradicional que não existem no Configuration Management.
- Converte os aplicativos do Disparador de Aplicativos da Novell (Novell Application Launcher - NAL) em bundles do Configuration Management.

Os aplicativos MSI e AOT que possuem fluxos (arquivos) associados são migrados para os MSIs usando o AdminStudio Repackager, que está incluído no Utilitário de Migração do ZENworks.

## <span id="page-32-1"></span>**4.3.2 O que não é migrado**

O Utilitário de Migração do ZENworks não migra o seguinte:

- **Objetos Usuário:** Esses objetos não são migrados. Em vez disso, no ZENworks Control Center, basta apontar para as origens de usuário deles. Portanto, qualquer mudança em um usuário no eDirectory ou no Active Directory será imediatamente conhecida no ZENworks Control Center.
- **Dados de inventário:** Seus dados tradicionais de inventário e os atributos relacionados do eDirectory não são migrados por esse utilitário. Para obter informações sobre como migrar os dados de inventário do ZENworks Asset Management, consulte a [Seção 4.3.3, "Outros](#page-32-2)  [softwares" na página 33](#page-32-2).

Para obter detalhes sobre o que não é migrado e o que é mudado durante a migração, consulte o [Apêndice A, "Dados de migração" na página 79](#page-78-0).

### <span id="page-32-2"></span>**4.3.3 Outros softwares**

Os itens a seguir são atualizados ou migrados com outros métodos:

- **Dados de inventário:** O Utilitário de Migração do ZENworks Asset Management pode migrar dados tradicionais de inventário, incluindo o histórico de inventário, do ZENworks 7 para o ZENworks Configuration Management. Para acessar e executar esse utilitário:
	- 1. No browser da Web, acesse o seguinte URL:

http://*zenworks\_primary\_server\_id*/zenworks-setup/?pageId=tools

e faça download do ZAMmigration.exe em uma localização temporária.

- 2. Execute o ZAMmigration.exe para instalá-lo na estação de trabalho.
- 3. Para executar o utilitário em um dispositivo Windows suportado, clique em *Iniciar* > *Todos os Programas* > *Novell ZENworks* > *Utilitário de Migração do ZENworks Asset Management*.
- **PatchLink:** O PatchLink Update é automaticamente instalado com seus patches mais recentes como parte da instalação do ZENworks Configuration Management.
- **AdminStudio:** O AdminStudio ZENworks Edition é fornecido no CD do *Novell ZENworks Configuration Management*. Ele consiste em uma instalação opcional. A parte do AdminStudio necessária ao Utilitário de Migração do ZENworks para a migração dos aplicativos do Disparador de Aplicativos da Novell é instalada automaticamente com o Utilitário de Migração.

# <span id="page-33-0"></span>**4.4 Planejando a migração**

Para fazer upgrade do sistema do ZENworks tradicional para o Configuration Management, basta determinar os objetos e as associações do eDirectory que devem ser migrados desse sistema. Não é necessário migrar todos eles nem organizá-los da mesma maneira como são organizados no eDirectory.

Considere o seguinte ao planejar a migração:

- [Seção 4.4.1, "Coexistência dos sistemas do ZENworks" na página 34](#page-33-1)
- [Seção 4.4.2, "Autenticação LDAP" na página 35](#page-34-0)
- [Seção 4.4.3, "Listas de referência de servidores e dispositivos PXE" na página 36](#page-35-0)
- [Seção 4.4.4, "Migração incremental" na página 37](#page-36-0)
- [Seção 4.4.5, "Ordem de migração" na página 37](#page-36-1)
- [Seção 4.4.6, "Configurações da Zona de Gerenciamento" na página 38](#page-37-0)
- [Seção 4.4.7, "Migrando estações de trabalho" na página 39](#page-38-0)
- [Seção 4.4.8, "Identificando usuários" na página 39](#page-38-1)
- [Seção 4.4.9, "Uso de pastas no Configuration Management" na página 39](#page-38-2)
- [Seção 4.4.10, "Modelagem de Migração" na página 40](#page-39-0)
- [Seção 4.4.11, "O que acontece em seguida?" na página 41](#page-40-0)

### <span id="page-33-1"></span>**4.4.1 Coexistência dos sistemas do ZENworks**

Quando você introduz o Configuration Management no seu ambiente, acontece o seguinte:

 **Instalação:** O Configuration Management é instalado em um Servidor Principal na Zona de Gerenciamento desse programa Esse servidor não pode executar o software do ZENworks tradicional.

A instalação configura uma Zona de Gerenciamento e um banco de dados do ZENworks. O primeiro Servidor Principal instalado hospedará o banco de dados se você não estiver usando um banco de dados externo em outro servidor.

 **Migração:** Os dados do eDirectory são migrados para o banco de dados do ZENworks no servidor principal usando acesso apenas leitura.

A migração para o Configuration Management consiste na leitura dos dados do eDirectory para criar objetos, atributos e atribuições semelhantes no banco de dados do ZENworks. Os usuários não são migrados para o Configuration Management. O Configuration Management simplesmente usará o eDirectory para uma origem de usuário, se houver associações de usuário a serem migradas.

Você deve criar a origem de usuário no ZENworks Control Center antes de migrar as associações de usuário.

 **Dispositivos gerenciados:** O ZENworks Adaptive Agent é instalado em cada dispositivo a ser gerenciado pelo Configuration Management, como as estações de trabalho e os Servidores Principais da Zona de Gerenciamento.

A instalação do Adaptive Agent também apaga o software do Agente do ZENworks tradicional do dispositivo gerenciado, assim, não existem conflitos de dispositivo gerenciado.

Certas considerações afetam a coexistência:

- O software do Configuration Management não pode ser executado no mesmo servidor que o software do ZENworks tradicional.
- O Configuration Management usa seu próprio banco de dados, e não o eDirectory.
- O Adaptive Agent substitui o Agente do ZENworks tradicional nos dispositivos gerenciados.

Por essas razões, o Configuration Management e os sistemas do ZENworks tradicional podem ser executados simultaneamente em seu ambiente sem qualquer conflito. O Configuration Management e os sistemas do ZENworks tradicional podem coexistir, mas não são interoperáveis. Eles permanecem como softwares de gerenciamento separados para os dispositivos nos quais seus respectivos agentes são executados.

### <span id="page-34-0"></span>**4.4.2 Autenticação LDAP**

O Utilitário de Migração do ZENworks autentica-se na árvore do eDirectory de origem através do LDAP e na zona de gerenciamento do ZENworks de destino através de serviços Web, e ambos contam com o SSL para garantir a segurança sobre TCP/IP. O LDAP precisa estar habilitado, o que é o padrão para as árvores do eDirectory.

Para efetuar o login no eDirectory, você precisa fornecer um nome de usuário completo que possua direitos suficientes de leitura no eDirectory. A gravação no eDirectory não é requerida porque o processo de migração somente ler o eDirectory. Se você estiver migrando imagens, o usuário de migração também precisará possuir direitos para ler arquivos de imagem .zmg.

Para ler informações do eDirectory, a porta padrão para LDAP SSL é 636. A porta padrão que não é LDAP SSL é a 389.

Embora você possa migrar sem que o Novell Client32 esteja em execução no dispositivo onde o utilitário de migração está em execução, talvez o Client32 seja necessário para acessar arquivos nos volumes NetWare.

A autenticação na Zona de Gerenciamento do ZENworks é feita usando o nome de login e a senha do administrador estabelecidos durante a instalação do Configuration Management. Se você tiver adicionado outros logins de administrador ao ZENworks Control Center após a instalação, eles também serão válidos, desde que tenham os direitos Ler necessários ao eDirectory e os direitos Gravar necessários ao banco de dados do ZENworks Configuration Management.

Para gravar no banco de dados da zona, a porta padrão para SSL é 443.

### <span id="page-35-0"></span>**4.4.3 Listas de referência de servidores e dispositivos PXE**

Se os sistemas Configuration Management e ZENworks Linux Management estiverem em execução simultaneamente, as seguintes informações podem ser aplicáveis:

 **Dispositivos PXE:** Quando um dispositivo PXE for inicializado, ele solicitará um broadcast na rede para serviços PXE. O servidor DHCP Proxy do ZENworks (o novell-proxydhcp daemon) responde a essa solicitação com informações que incluem o endereço IP de um imaging server em que o dispositivo pode enviar solicitações para a pré-inicialização atribuída.

Como dispositivos PXE podem existir em um ambiente com o sistema do ZENworks mais recente e o sistema do ZENworks tradicional (sendo ambos executados simultaneamente), o dispositivo poderá falhar ao determinar o funcionamento da pré-inicialização atribuída, caso ele não consiga localizar o imaging server da sua versão do ZENworks.

No ZENworks Configuration Management, os dispositivos podem existir em várias Zonas de Gerenciamento. É essencial que o dispositivo PXE contate os serviços PXE associados à sua zona de origem para determinar corretamente se há alguma pré-inicialização atribuída a ele. Quando existe apenas uma Zona de Gerenciamento, a execução é mais fácil, pois todos os servidores Proxy DHCP fornecem endereços a serviços que pertencem à mesma zona. Qualquer dispositivo pode solicitar a pré-inicialização de qualquer imaging server na mesma zona e obter a mesma resposta.

A solicitação inicial do dispositivo PXE para serviços PXE é enviada como uma transmissão para a rede, e todos os servidores DHCP Proxy respondem com informações pertencentes às suas respectivas zonas (no ZENworks Configuration Management e no ZENworks Linux Management) ou servidores DHCP Proxy em suas árvores (nas versões do ZENworks tradicional usando servidores de criação de imagens Windows ou NetWare). Como será impossível determinar o servidor DHCP Proxy que responderá primeiro (se vários servidores DHCP Proxy responderem), ou a resposta do servidor que será usada pelo dispositivo, será impossível garantir que cada dispositivo PXE contate servidores em sua zona ou árvore pessoal.

 **Lista de referência de servidores:** Para um ambiente ZENworks que possui serviços PXE, a seção de configuração Lista de Referência de Servidor fornece um método para conectar dispositivos PXE aos seus respectivos imaging servers. As listas de referência de servidor só são usadas por dispositivos PXE e, no ZENworks Configuration Management, apenas uma Zona de Gerenciamento precisa ter um servidor Proxy DHCP e uma lista de referência de servidor. Você só pode ter uma lista de referência ativa em um segmento de rede; portanto, se houver um ZENworks Linux Management em execução com uma lista de referência configurada, será necessário desabilitar o serviço Proxy DHCP para o Linux Management. Isso permite que a lista de referência de Gerenciamento de Configurações seja usada por todos os dispositivos PXE.

Uma lista de referência de servidor permite assegurar que todos os dispositivos contatem sua zona de origem ou árvore para atribuições de pré-inicialização. A lista deve conter o endereço IP de um imaging server em cada Zona de Gerenciamento conhecida ou na árvore do sistema do ZENworks tradicional. Quando um dispositivo solicita a pré-inicialização de um servidor, ele primeiro determina se o dispositivo pertence à mesma zona ou árvore que ele. Caso não pertença, o servidor encaminhará a solicitação a cada servidor de sua lista de referência de servidor até encontrar a zona de origem ou árvore do dispositivo. Em seguida, o dispositivo é instruído a enviar todas as solicitações futuras ao daemon novell-proxydhcp correto.
Se duas listas de referência de servidores estiverem ativas, faça o seguinte:

- **1** Instale o ZENworks Configuration Management. Para obter instruções, consulte o *Guia de Instalação do ZENworks 11*.
- **2** Configure uma lista de referência de servidores no sistema do Configuration Management.
- **3** Desabilitar o serviço Proxy DHCP no sistema do Linux Management.

#### **4.4.4 Migração incremental**

O design da tela de migração fornece detalhes que permitem migrar um item, ou milhares de itens, por vez. Desse modo, você pode migrar qualquer número de itens em uma sessão e usar a quantidade de sessões necessárias.

Como o ZENworks tradicional e o Configuration Management podem ser executados ao mesmo tempo, mas não são interoperáveis, você pode migrar os objetos do eDirectory aos poucos, como por departamento ou região geográfica.

Durante a migração, o Utilitário de Migração do ZENworks preserva as GUIDs e os números de versão, mas o cache não é usado. Assim, recomenda-se que, quando objetos Estação de Trabalho forem migrados, também sejam migradas todas as associações do eDirectory relacionadas a essas estações de trabalho antes de você registrar as estações de trabalho no Configuration Management.

#### <span id="page-36-0"></span>**4.4.5 Ordem de migração**

A lista a seguir representa o que pode ser mostrado e mostra a ordem de migração sugerida. No entanto, a migração pode ser feita em qualquer ordem, incluindo os subconjuntos destes tipos de migração:

- 1. Aplicativos
- 2. Imagens
- 3. Políticas
- 4. Configurações da Zona
- 5. Estações de Trabalho
- 6. Associações

Recomenda-se essa ordem em virtude de possíveis dependências, como associações que requerem a existência de seus aplicativos e objetos associados para que possam ser recriadas no Configuration Management.

## **4.4.6 Configurações da Zona de Gerenciamento**

Você pode migrar as informações a seguir do eDirectory para as configurações do Disparador de Aplicativos da Novell e para as políticas do Imaging; elas se tornam configurações da Zona de Gerenciamento no ZENworks Configuration Management:

| Configuração da Zona de Gerenciamento do<br><b>ZENworks</b>  | Origem do eDirectory                                                                      |
|--------------------------------------------------------------|-------------------------------------------------------------------------------------------|
| Gateway Padrão                                               | Políticas de criação de imagens                                                           |
| Regras de atribuição de criação de imagens do<br>dispositivo | Políticas de criação de imagens                                                           |
| Sufixo DNS                                                   | Políticas de criação de imagens                                                           |
| Frequência de atualização completa                           | Definição de configuração do disparador para<br>estações de trabalho                      |
|                                                              | Para usuários, elas são migradas para a política de<br>configuração do ZENworks Explorer. |
| Servidores de Nomes                                          | Políticas de criação de imagens                                                           |
| Configurações do Menu PXE                                    | Políticas de criação de imagens                                                           |
| Tempo Máx. de Espera para Atualização Aleatória              | Definição de configuração do disparador para<br>estações de trabalho                      |
| Atualizar Manualmente                                        | Definição de configuração do disparador para<br>estações de trabalho                      |
| Máscara da sub-rede                                          | Políticas de criação de imagens                                                           |
| Dias Não Designados para Desinstalação                       | Definição de configuração do disparador para<br>estações de trabalho                      |
| Configuração IP                                              | Políticas de criação de imagens                                                           |
| Grupo de Trabalho                                            | Políticas de criação de imagens                                                           |
| Prefixo do Nome do Computador                                | Políticas de criação de imagens                                                           |

*Tabela 4-1 Configurações de zona de gerenciamento do ZENworks para migração do eDirectory*

Apenas as configurações do disparador das estações de trabalho que estão listadas anteriormente são migradas como configurações da zona, e as configurações do disparador dos usuários são migradas como política de Configuração do ZENworks Explorer no ZENworks Configuration Management. Para obter mais informações, consulte a [Seção A.4, "Configurações da Zona de Gerenciamento" na](#page-84-0)  [página 85](#page-84-0).

Somente as informações de políticas de criação de imagens listadas acima são migradas para o ZENworks Configuration Management.

## **4.4.7 Migrando estações de trabalho**

Existem duas maneiras de se configurar as estações de trabalho como dispositivos gerenciados na Zona de Gerenciamento do ZENworks:

 Use o Utilitário de Migração para migrá-las e, em seguida, use o ZENworks Control Center para implantar o Adaptive Agent nelas.

Essa ação mantém quaisquer associações do eDirectory que você tenha entre as estações de trabalho e outros objetos do eDirectory.

Isso também mantém os GUIDs estabelecidos nos objetos eDirectory para suas estações de trabalho.

Use o ZENworks Control Center para descobri-los e implantar o Adaptive Agent neles.

Associações estabelecidas do eDirectory e GUIDs não são mantidas, assim, você deve usar o ZENworks Control Center para fazer novas atribuições às estações de trabalho.

Determine se você deseja manter as associações com objetos Estações de Trabalho e se você tem GUIDs que deseja manter para as estações de trabalho. Em caso afirmativo, faça a migração de suas estações de trabalho usando o Utilitário de Migração e use o ZENworks Control Center para implantar o Adaptive Agent nelas. Em caso negativo, use o ZENworks Control Center para descobri-las e implantar o Adaptive Agent nelas, ignorando, assim, a etapa da estação de trabalho no Utilitário de Migração.

#### **4.4.8 Identificando usuários**

Os usuários não são migrados para o Configuration Management; seus objetos do eDirectory são simplesmente apontados a partir do Configuration Management. Em seguida, as mudanças feitas nos objetos Usuário no eDirectory são imediatamente conhecidas no Configuration Management.

Primeiro você deve configurar a origem de usuário no ZCC e depois migrar os tipos de objetos na [ordem recomendada](#page-36-0). As dependências em usuários são resolvidas com mais facilidade durante a migração quando as origens de usuário são conhecidas pelo Configuration Management.

**Importante:** A origem de usuários e os objetos associados que estão sendo migrados devem estar na mesma árvore.

Os usuários do Active Directory são utilizados no Configuration Management da mesma maneira que os usuários do eDirectory. Entretanto, os sistemas do ZENworks tradicional não têm objetos Diretório no Active Directory para migrar. Se o Active directory estiver configurado no ZENworks Control Center e o eDirectory e o Active Directory forem sincronizados usando o Novell Identity Manager ou qualquer utilitário semelhante, as associações de usuários do eDirectory poderão ser migradas para os usuários do Active Directory.

#### **4.4.9 Uso de pastas no Configuration Management**

Da mesma maneira que são usados contextos para organizar objetos no eDirectory, o Configuration Management usa pastas. Planeje a organização de seus dados migrados no Configuration Management, definindo uma estrutura de pastas.

Lembre-se do seguinte ao criar pastas no Configuration Management:

- O Configuration Management não tem um diretório raiz acessível em que seja possível inserir pastas, como o contexto de nome de árvore do eDirectory. Em vez disso, ele fornece determinadas pastas básicas no nível da raiz para seus diferentes componentes, com caminhos iniciais padrão para os quais é possível migrar os objetos. Por exemplo, todas as políticas migradas são colocadas na pasta Políticas. Em seguida, no ZCC, suas políticas migradas são exibidas na página Políticas.
- Você pode migrar contextos do eDirectory para o Configuration Management. Eles são convertidos em pastas para o banco de dados do ZENworks. Qualquer item abaixo, no contexto aplicável ao tipo atual o qual você está migrando, também será colocado em fila para migração.

Por exemplo, se você estiver migrando aplicativos, todos os objetos Aplicativo sob o container serão adicionados à fila, incluindo qualquer objeto Aplicativo encontrado em todos os seus subcontainers. Antes de migrar, você pode apagar os objetos indesejados em qualquer pasta na fila.

 Você pode usar a tela de migração para criar novas pastas no Configuration Management. Essas pastas poderão ser aninhadas de qualquer maneira. Em seguida, você poderá arrastar objetos eDirectory para essas pastas, independentemente do local em que tenham residido no eDirectory.

Não é necessário manter a mesma organização no Configuration Management que a estabelecida no eDirectory. Entretanto, devido a possíveis associações com containers, é recomendável que, quando houver objetos eDirectory agrupados em containers, você migre esses contextos, em vez dos objetos individuais que eles contêm.

- Antes de arrastar e soltar os objetos eDirectory para novas pastas do Configuration Management, você pode migrar as pastas vazias para criar a estrutura de diretórios desejada no Configuration Management. Para fins de migração, talvez seja mais rápido executar esse procedimento a partir do Utilitário de Migração do ZENworks do que a partir do ZCC, devido às diferenças no processo de navegação.
- Durante a migração de objetos Imagem, as informações de criação de imagens contidas nos objetos são migradas como as informações sobre o bundle de criação de imagens no banco de dados do ZENworks Configuration Management. Porém, os arquivos de imagem reais (.zmg) são copiados para um diretório de criação de imagens no servidor de criação de imagens. Você não tem controle em relação a essa colocação.

## **4.4.10 Modelagem de Migração**

A tela de migração é projetada para que você possa modelar sua migração e, em seguida, executá-la após refinar seu modelo. Os dados de modelagem são gravados automaticamente na sua estação de trabalho para que você possa revisá-los ao longo do tempo. Portanto, você pode usar o recurso de modelagem desse utilitário para planejar visualmente a migração.

Para modelar usando a tela de migração, selecione os objetos, os contextos e as associações na sua tela de árvore do eDirectory e arraste-os para a tela da Zona de Gerenciamento do Configuration Management, colocando-os em fila para a migração. Esses itens (objetos, contextos e associações) são representados na lista do painel de destino como objetos, pastas e associações do Configuration Management. Seus ícones e textos ficam esmaecidos para diferenciá-los dos itens do Configuration Management que já foram migrados (texto na cor azul-petróleo). Os itens em texto preto foram originalmente criados no Configuration Management ou criados de uma estação de trabalho diferente, porque os arquivos do histórico de migração são mantidos na estação de trabalho na qual o utilitário é executado.

A cor azul-petróleo é persistente de modo que você possa sempre saber o que foi migrado anteriormente da estação de trabalho. As listas do conteúdo da árvore do eDirectory e do banco de dados do ZENworks mantêm a cor azul-petróleo para os itens migrados. Isso pode ser útil para saber o que foi migrado da perspectiva do eDirectory.

Para migrar, basta usar a tela de migração para colocar em fila os itens a serem migrados, resolvendo os problemas que possam ser identificados pelo utilitário durante esse processo e, em seguida, clique em um botão para migrar os dados do eDirectory para o banco de dados do ZENworks. Assim, além de planejar sua migração no papel, você poderá usar esse recurso de modelagem da tela de migração para visualizar sua migração antes de executá-la de fato.

A tela de migração funciona por tarefa de migração. As tarefas descritas na [Seção 4.4.5, "Ordem de](#page-36-0)  [migração" na página 37](#page-36-0) são, cada uma, uma sessão de migração. Uma tarefa selecionada é migrada quando você clica no botão *Migrar Agora*. Portanto, você deve planejar migrar os dados do eDirectory com vários cliques separados do botão *Migrar Agora*. Entretanto, você pode modelar uma migração incremental composta de várias sessões por tarefa de migração.

#### **4.4.11 O que acontece em seguida?**

Além de planejar sua migração no papel, você pode usar a tela de migração para modelar sua migração. Para começar a usar a tela de migração, continue no [Capítulo 5, "Migrando para o](#page-42-0)  [ZENworks Configuration Management" na página 43.](#page-42-0)

# <span id="page-42-0"></span><sup>5</sup>**Migrando para o ZENworks Configuration Management**

Execute as seguintes tarefas, na ordem listada, para migrar seu software ZENworks tradicional para o Configuration Management:

- 1. [Seção 5.1, "Pré-requisitos" na página 43](#page-42-1)
- 2. [Seção 5.2, "Iniciando o Utilitário de Migração do ZENworks" na página 45](#page-44-0)
- 3. [Seção 5.3, "Selecionando a origem da migração" na página 47](#page-46-0)
- 4. [Seção 5.4, "Selecionando o destino da migração" na página 49](#page-48-0)
- 5. [Seção 5.5, "Migrando aplicativos" na página 51](#page-50-0)
- 6. [Seção 5.6, "Migrando imagens" na página 58](#page-57-0)
- 7. [Seção 5.7, "Migrando políticas" na página 62](#page-61-0)
- 8. [Seção 5.8, "Migrando as configurações da Zona de Gerenciamento" na página 65](#page-64-0)
- 9. [Seção 5.9, "Migrando estações de trabalho" na página 68](#page-67-0)
- 10. [Seção 5.10, "Migrando associações" na página 71](#page-70-0)
- 11. [Seção 5.12, "Configurando estações de trabalho migradas para gerenciamento" na página 77](#page-76-0)
- 12. [Seção 5.13, "Crie uma imagem das estações de trabalho migradas" na página 78](#page-77-0)
- 13. [Seção 5.14, "Gerenciando sua instalação do ZENworks tradicional" na página 78](#page-77-1)

## <span id="page-42-1"></span>**5.1 Pré-requisitos**

Para atender aos pré-requisitos de migração para o Configuration Management:

- **1** Verifique se a versão do ZENworks® da qual você está migrando é uma destas:
	- ZENworks for Desktops 4.0.1
	- ZENworks Desktop Management 6.5
	- ZENworks 7.x Desktop Management

**Importante:** Para a instalação atual de um sistema ZENworks tradicional, é necessário que você tenha uma árvore do Novell eDirectory com o esquema do ZENworks instalado e que os objetos eDirectory do ZENworks estejam listados nela. O Utilitário de Migração do ZENworks não pode ser usado para criar novos objetos ou atributos no Configuration Management que não existam na sua versão tradicional do ZENworks, mas você pode usar o utilitário para criar novas pastas no Configuration Management.

**2** Instale o software do Configuration Management em, pelo menos, um Servidor Principal com o banco de dados do ZENworks Configuration Management para estabelecer a Zona de Gerenciamento e fornecer o banco de dados de destino do ZENworks para a migração dos dados do eDirectory.

Para obter mais informações, consulte o *Guia de Instalação do ZENworks 11*.

**3** Use o ZENworks Control Center para configurar as origens de seus usuários, de modo que os itens do eDirectory aos quais estejam associadas permitam uma migração bem-sucedida. Para obter mais informações sobre como configurar a origem de usuário, consulte "Origens de Usuário" na *Referência do Administrador do Sistema ZENworks 11*.

Se desejar continuar a usar o eDirectory como origem de usuário no ZENworks Configuration Management, você deverá atualizar a versão do eDirectory para atender aos requisitos mínimos. Para obter mais informações sobre os requisitos mínimos do eDirectory no ZENworks , consulte "Fontes autorizadas do usuário" no *Guia de Instalação do ZENworks 11 Configuration Management*.

Entretanto, não será necessária uma origem de usuário se você não tiver associações de usuário com objetos ZENworks tradicional no eDirectory.

**4** Se estiver executando a versão 8.7 ou inferior do eDirectory ou se tiver feito "upgrade" a partir do Starter Pack 1.0, verifique se os atributos de LDAP listados na [Etapa 4b](#page-43-0) são mapeados corretamente, pois o LDAP é usado para ler os atributos de aplicativo existentes durante a migração.

As versões mais atuais do eDirectory mapeiam automaticamente espaços e dois-pontos para os nomes de atributo mais recentes. Se você tiver várias versões de um atributo na sua versão do eDirectory (uma usando dois-pontos, e outra usando um espaço), é possível que a funcionalidade de mapeamento automático forneça ao Utilitário de Migração a versão que usa somente espaços. Entretanto, os atributos que usam dois-pontos são as versões preferenciais para a migração.

Para configurar o mapeamento de atributos para a migração de aplicativos para o Configuration Management:

**4a** No ConsoleOne, selecione seu objeto Grupo LDAP e clique na guia *Mapeamento de Atributos*.

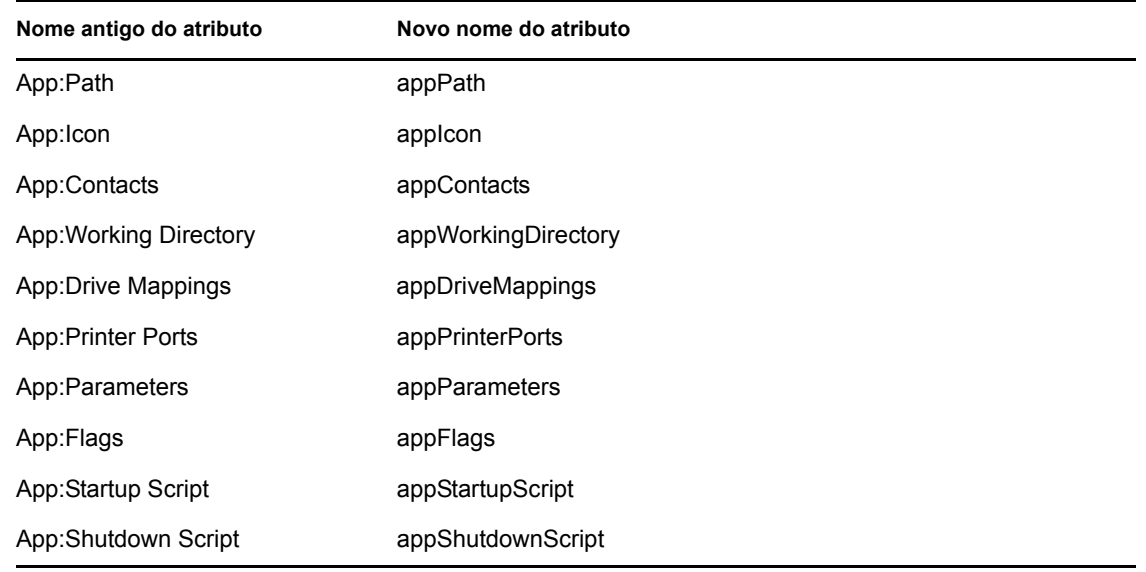

<span id="page-43-0"></span>**4b** Localize os seguintes atributos e mapeie-os para o nome correto:

- **4c** Grave as mudanças.
- <span id="page-43-1"></span>**5** Faça download e instale o executável do Utilitário de Migração do ZENworks no dispositivo Windows que executará o utilitário. Para obter mais informações, consulte a [Seção 4.2,](#page-31-0)  ["Fazendo download e instalando o Utilitário de Migração do ZENworks" na página 32](#page-31-0).

**6** Planeje sua migração.

Você pode usar o Utilitário de Migração do ZENworks como ferramenta de modelagem para ajudar no seu planejamento. Para obter mais informações, consulte a [Seção 4.4, "Planejando a](#page-33-0)  [migração" na página 34](#page-33-0).

**7** Continue na [Seção 5.2, "Iniciando o Utilitário de Migração do ZENworks" na página 45](#page-44-0).

## <span id="page-44-0"></span>**5.2 Iniciando o Utilitário de Migração do ZENworks**

O Utilitário de Migração do ZENworks pode ser executado nos seguintes dispositivos:

- Windows Server 2003 SP1
- Estação de trabalho Windows 2000 SP4
- Windows XP SP2
- Windows XP SP3
- Windows Vista
- Windows Vista SP1
- Windows Server 2008

Além disso, o Microsoft.NET 2.0 ou posterior é obrigatório.

O Utilitário de Migração do ZENworks não é compatível com versões anteriores. Sempre que você atualizar o servidor do ZENworks, copie e instale a última versão do Utilitário de Migração do servidor do ZENworks. Para obter mais informações, consulte a [Etapa 5 na página 44.](#page-43-1)

Para iniciar o Utilitário de Migração do ZENworks:

- **1** Em um dispositivo Windows suportado, clique em *Iniciar* > *Programas* > *Novell ZENworks > Utilitário de Migração do ZENworks Configuration Management* > Disparar.
- **2** (Condicional) Por padrão, a janela O que Há de Novo aparece pela primeira vez. Se você não quiser que a janela apareça sempre que iniciar o utilitário, selecione a opção *Não mostrar esta mensagem novamente*.
- **3** Clique em *OK*.

*Figura 5-1 Utilitário de Migração do ZENworks Configuration Management*

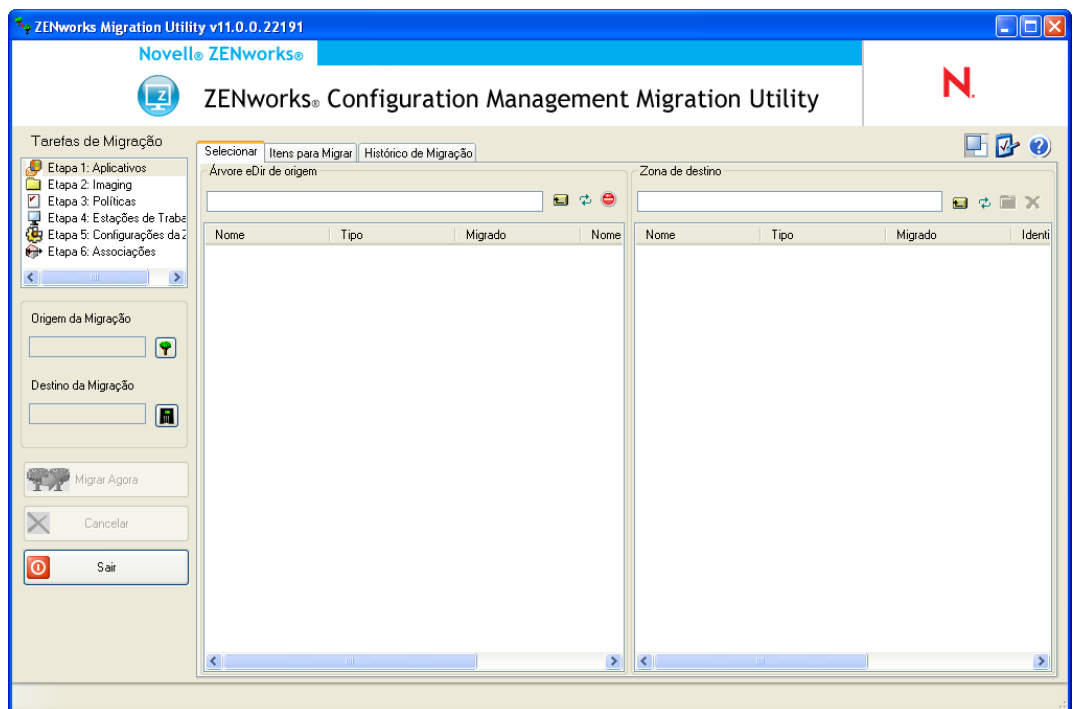

Continue na [Seção 5.3, "Selecionando a origem da migração" na página 47.](#page-46-0)

# <span id="page-46-0"></span>**5.3 Selecionando a origem da migração**

Para identificar e efetuar login em sua árvore do Novell eDirectory de origem de migração:

*Figura 5-2 Origem da migração*

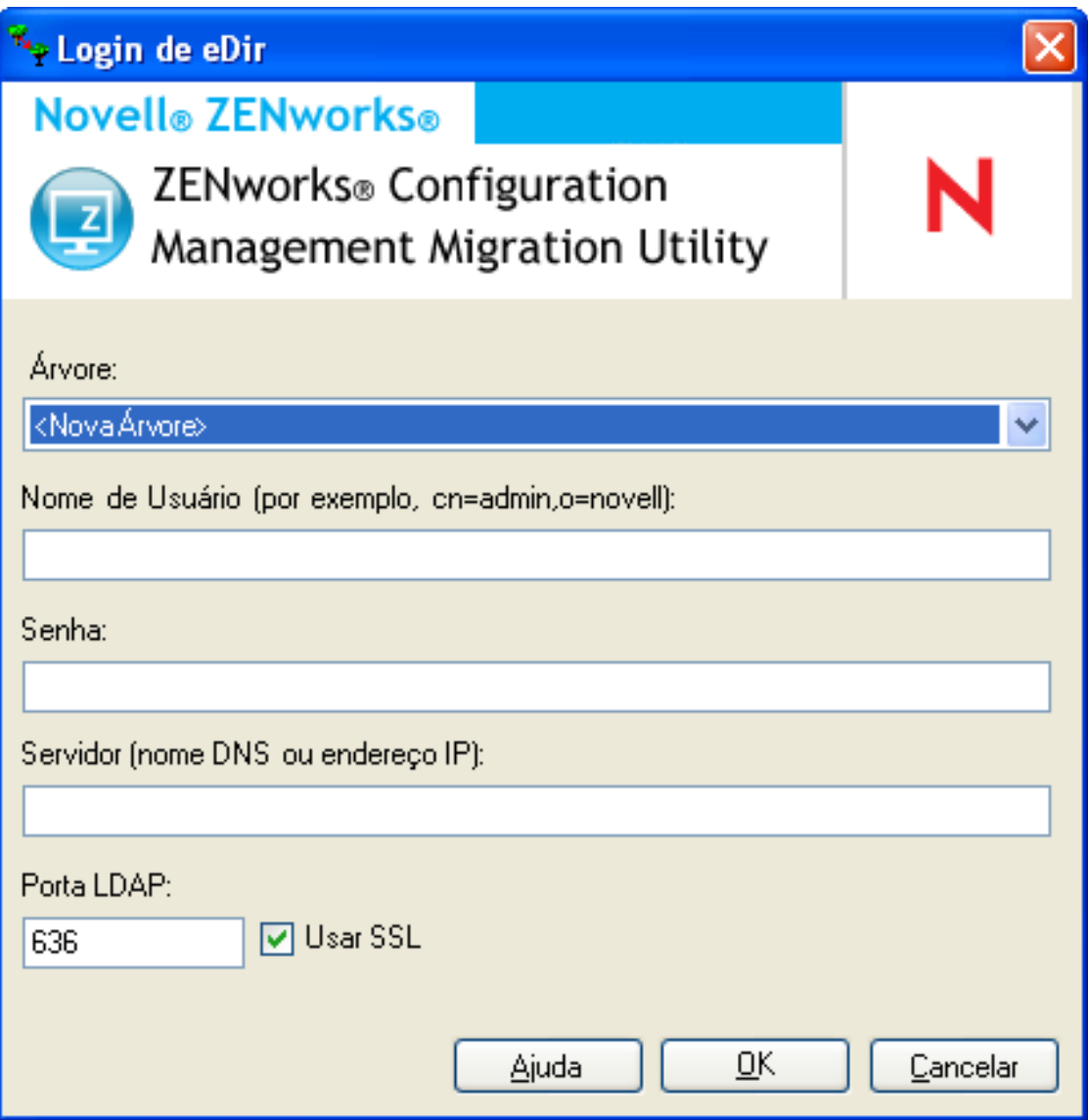

**1** Preencha os campos a seguir para se autenticar em sua árvore do eDirectory de origem de migração:

**Árvore:** Esse campo não é exibido na primeira vez que você acessa a caixa de diálogo Login no eDir.

No segundo login e nos logins subseqüentes, qualquer árvore à qual você tenha se conectado anteriormente usando essa caixa de diálogo ficará disponível na lista suspensa.

Sempre que você usar essa caixa de diálogo, a última árvore conectada será exibida aqui.

Para adicionar uma árvore do eDirectory não listada, selecione a opção padrão *<Nova Árvore>*, preencha os outros campos e clique em *OK*. Depois disso, a árvore estará disponível na lista suspensa.

**Nome de Usuário:** Especifique o nome de usuário LDAP.

Por exemplo, cn=usuárioapenasleitura, ou=container, o=organização.

Se esta for a primeira vez que você efetua login nessa árvore usando o Utilitário de Migração, nada será exibido; caso contrário, o último nome de usuário utilizado será exibido.

Se você selecionar uma árvore do eDirectory no campo *Árvore*, esse campo será preenchido automaticamente com o último nome de usuário usado para essa árvore.

**Observação:** Para migrar objetos, você deve estar configurado no eDirectory como Trustee do container que contém esses objetos com pelo menos direitos de Leitura e Comparação. Para obter mais informações sobre como adicionar trustees, consulte o *[Guia do Usuário do](http://www.novell.com/documentation/consol13)  [ConsoleOne](http://www.novell.com/documentation/consol13)* (http://www.novell.com/documentation/consol13).

**Senha:** Especifique a senha. Ela deve ser digitada a cada autenticação.

**Servidor:** Para o servidor que hospeda a árvore do eDirectory, especifique seu nome DNS ou endereço IP. Esse campo é preenchido automaticamente quando você seleciona uma árvore do eDirectory no campo *Árvore*.

**Porta LDAP:** Especifique a porta LDAP. A porta padrão 636 é exibida para SSL ou a 389 é exibida para não-SSL. É recomendável usar SSL para oferecer proteção à senha durante a transmissão pelo cabo. Esse campo é preenchido automaticamente quando você seleciona uma árvore do eDirectory no campo *Árvore*.

**Usar SSL:** Se estiver usando SSL, marque essa caixa de seleção. Esse campo é definido automaticamente para a seleção anterior quando você seleciona um item no campo *Árvore*.

**2** Clique em *OK*.

A seção *Árvore de Origem do eDir* mostra todas as informações disponíveis do eDirectory e exibe inicialmente as organizações contidas nesse nível. O campo *Origem da Migração* também exibe o nome da árvore.

**3** Para selecionar o destino da migração, continue na [Seção 5.4, "Selecionando o destino da](#page-48-0)  [migração" na página 49](#page-48-0).

# <span id="page-48-0"></span>**5.4 Selecionando o destino da migração**

Para identificar e efetuar login em sua Zona de Gerenciamento do Novell ZENworks Configuration Management:

*Figura 5-3 Destino de migração*

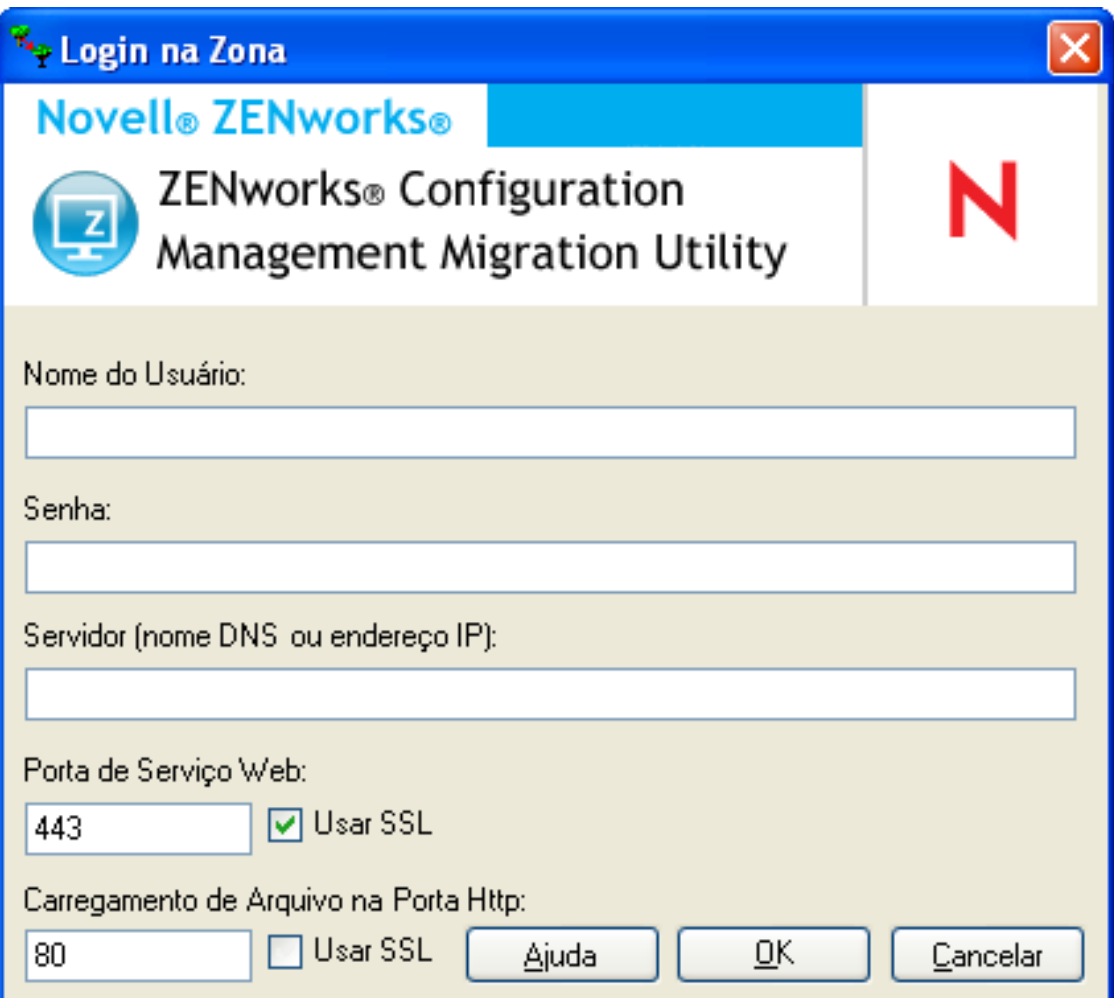

**1** Preencha os campos a seguir para se autenticar na Zona de Gerenciamento de destino:

**Zona:** Esse campo não será exibido na primeira vez que você acessar a caixa de diálogo Login na Zona.

No segundo login e nos logins subseqüentes, qualquer zona à qual você tenha se conectado anteriormente usando essa caixa de diálogo ficará disponível na lista suspensa.

Toda vez que você usar essa caixa de diálogo, a última zona conectada será exibida aqui.

Para adicionar uma Zona de Gerenciamento não listada, selecione a opção padrão *<Nova Zona>*, preencha os outros campos e clique em *OK*. Depois disso, a zona estará disponível na lista suspensa.

**Nome do Usuário:** Especifique o nome de usuário para a zona. *Administrador* é normalmente usado.

Por exemplo, se o administrador for um usuário LDAP denominado admin $1$ @tree1 que recebeu direitos de Superadministrador através do ZENworks Control Center, especifique o nome de usuário com base nos seguintes critérios:

- Se não houver nenhum outro administrador criado no ZENworks Control Center com o mesmo nome de admin1, especifique o nome de usuário como admin1 ou admin1@tree1.
- Se houver outros administradores criados no ZENworks Control Center com o mesmo nome, como admin1@tree2, admin1@tree3, ou admin1, especifique o nome de usuário completo: admin1@tree1.

Se esta for a primeira vez que você efetua login nessa zona usando o Utilitário de Migração, nada será exibido; caso contrário, o último nome de usuário utilizado será exibido.

Se você selecionar uma Zona de Gerenciamento no campo *Zona* esse campo será preenchido automaticamente com o último nome de usuário usado na ferramenta de migração para efetuar login nessa zona.

**Senha:** Especifique a senha. Ela deve ser digitada a cada autenticação.

**Servidor:** Para o servidor que hospeda o banco de dados da zona de gerenciamento, especifique seu nome DNS ou seu endereço IP. Esse campo será automaticamente preenchido quando você selecionar uma Zona de Gerenciamento no campo *Zona*.

**Porta do Serviço Web:** Especifique a porta do serviço Web. A porta padrão 443 será exibida. Esse campo será automaticamente preenchido quando você selecionar uma Zona de Gerenciamento no campo *Zona*. Entretanto, se a porta configurada no servidor for diferente da porta padrão, certifique-se de especificar a porta conforme definido no servidor.

**Usar SSL:** Informe se você está utilizando SSL.

**Carregamento de Arquivo na Porta Http:** Especifique a porta HTTP. A porta padrão 80 será exibida. Esse campo será automaticamente preenchido quando você selecionar uma Zona de Gerenciamento no campo *Zona*. Entretanto, se a porta configurada no servidor for diferente da porta padrão, certifique-se de especificar a porta conforme definido no servidor.

**Usar SSL:** Informe se você está utilizando SSL.

**2** Clique em *OK*.

O painel *Zona de Destino* usa texto azul-petróleo para mostrar qualquer item que tenha sido migrado anteriormente, assim como faz a guia *Histórico de Migração*. Ele também usa texto em preto para mostrar qualquer item que tenha sido originalmente criado no ZENworks Control Center e que nunca tenha sido migrado. Se você tiver usado anteriormente o Utilitário de Migração do ZENworks na estação de trabalho atual para modelar sua migração, os itens ainda não migrados aparecerão esmaecidos.

- **3** Para selecionar os itens a serem migrados, continue nas seções apropriadas:
	- 1. [Seção 5.5, "Migrando aplicativos" na página 51](#page-50-0)
	- 2. [Seção 5.6, "Migrando imagens" na página 58](#page-57-0)
	- 3. [Seção 5.7, "Migrando políticas" na página 62](#page-61-0)
	- 4. [Seção 5.9, "Migrando estações de trabalho" na página 68](#page-67-0)
	- 5. [Seção 5.10, "Migrando associações" na página 71](#page-70-0)

A lista acima representa a ordem de migração sugerida devido a possíveis dependências. Entretanto, é possível migrar em qualquer ordem, incluindo qualquer subconjunto.

# <span id="page-50-0"></span>**5.5 Migrando aplicativos**

Para migrar aplicativos do eDirectory para o Configuration Management:

**Observação:** Nos aplicativos de migração, todas as entradas de registro que começam com HKEY CURRENT USER são migradas para Executar como Usuário, e as outras entradas como HKEY LOCAL MACHINE são migradas para Executar como Sistema.

- **1** Clique em  $\blacktriangleright$  (ícone Configurações da ferramenta de migração) e faça o seguinte:
	- **1a** Para sobregravar objetos Aplicativo existentes no banco de dados do ZENworks, clique em *Geral* e selecione a opção *Sobregravar objetos que já existem*.

**Aviso:** Isso sobregravará todos os objetos Aplicativo existentes no banco de dados, incluindo os migrados anteriormente.

Se você optar por remigrar um aplicativo para o ZENworks Configuration Management com a opção *Sobregravar objetos que já existem* habilitada, deverá garantir que a versão do aplicativo a ser remigrado é uma acima da versão do bundle do ZENworks Configuration Management existente. Isso é necessário para evitar resultados inconsistentes no dispositivo gerenciado quando o bundle é atribuído a ele.

A opção *Ignorar gravação/carregamento do histórico* permite que você aumente drasticamente o desempenho em grandes migrações, não armazenando o histórico local.

A opção *Migrar aplicativos ou políticas como área de segurança* permite migrar objetos (aplicativos ou políticas) como Área de Segurança. Essa opção é selecionada por padrão.

A opção *Migrar aplicativos dependentes como área de segurança* permite migrar os bundles dependentes também como Área de Segurança.

**1b** Para acessar as opções disponíveis para migração de aplicativos, clique em *Aplicativos* e defina as configurações desejadas.

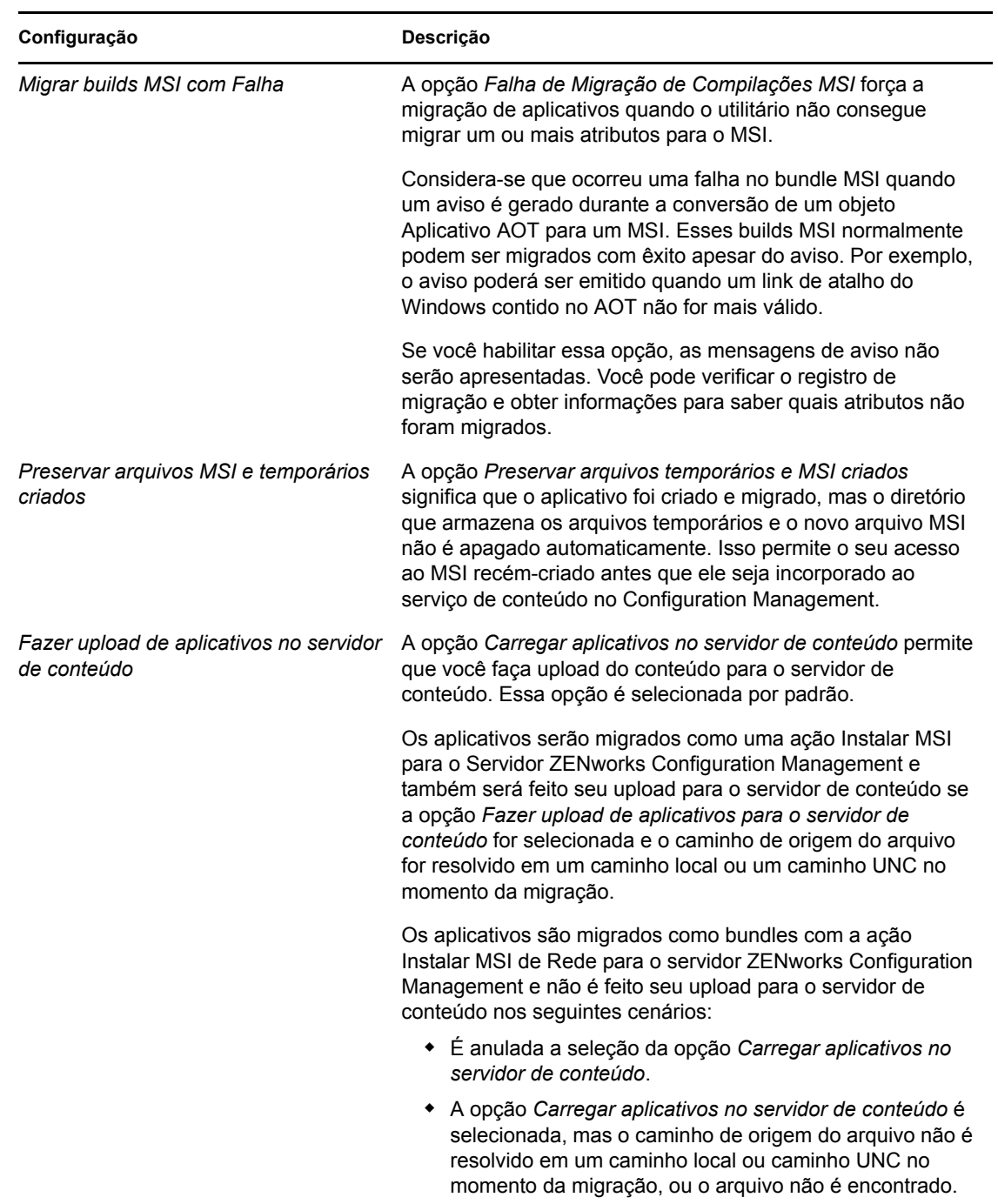

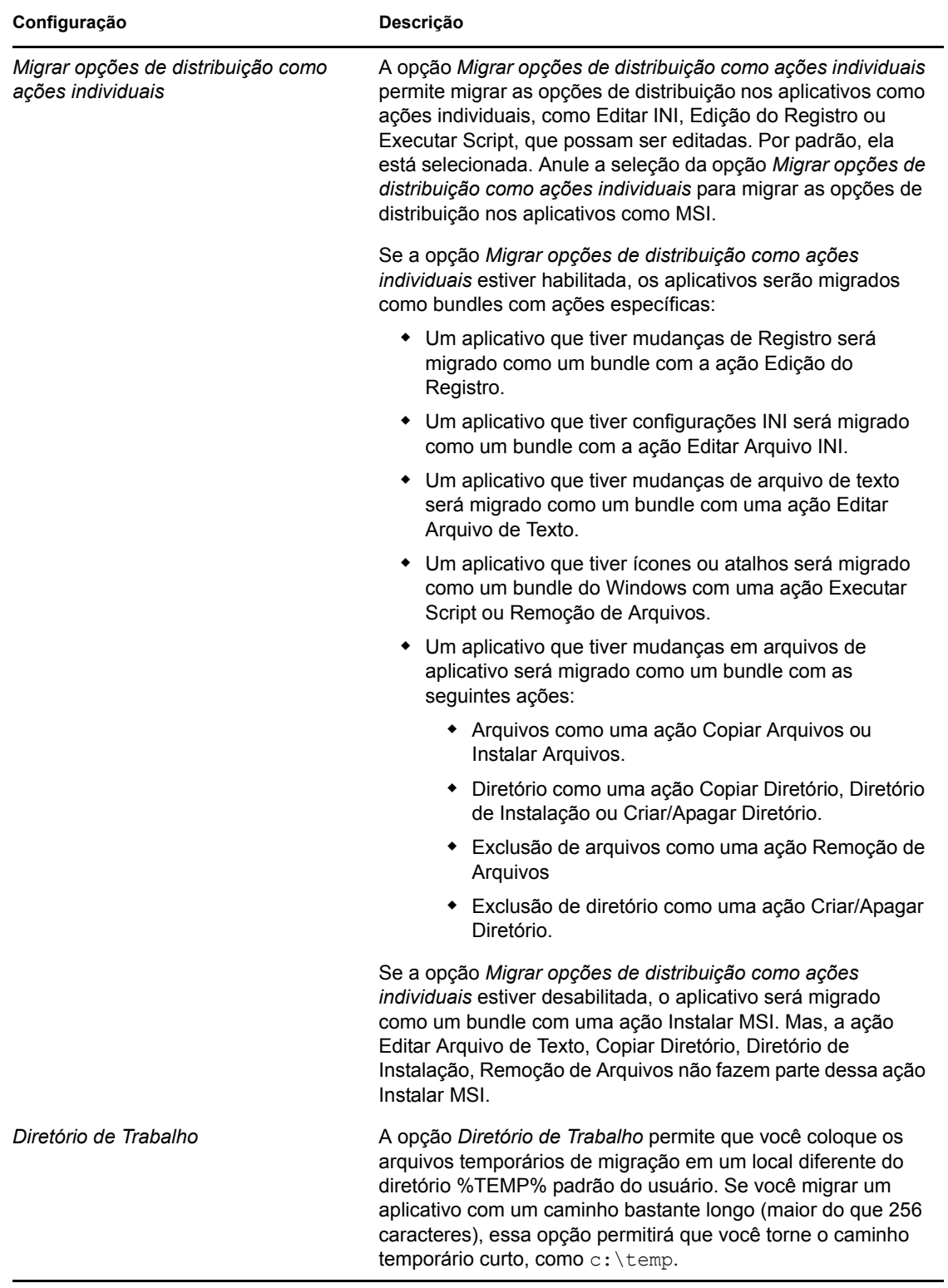

- **1c** Clique em *Gravar Configurações* para sair da caixa de diálogo.
- **2** Clique em *Etapa 1: Aplicativos* no campo *Tarefas de Migração*.

**Observação:** Agora, o utilitário de migração suporta a migração de todas as combinações completas de *Regras de Distribuição.* As Regras de Distribuição, incluindo Novo Grupo no ZENworks tradicional, são migradas como uma combinação de filtros e conjuntos de filtros no ZENworks Configuration Management.

- <span id="page-53-0"></span>**3** Para modelar a migração, faça o seguinte:
	- **3a** No painel *Árvore de Origem do eDir*, navegue pelos contextos do eDirectory para localizar os objetos Aplicativo a serem colocados em fila para a migração. Para parar a listagem dos objetos na *Árvore eDir de Origem*, clique em .

As informações do eDirectory exibidas são filtradas de acordo com o tipo de informação que estiver sendo migrado. Portanto, você precisa somente procurar os contextos e objetos que podem ser migrados para o tipo selecionado.

**3b** Se for necessário, clique o botão direito do mouse em qualquer parte do painel *Zona de Destino* para criar uma pasta para os objetos a serem colocados em fila para a migração e, em seguida, selecione *Nova pasta*.

Você pode criar quantas pastas desejar e, inclusive, aninhá-las. Essa estrutura é criada no banco de dados do ZENworks e pode ser exibida como pastas no ZENworks Control Center; porém, as pastas não serão criadas até que você clique no botão *Migrar Agora*.

Convém determinar a estrutura de pastas de seus objetos Aplicativo, e criar e migrar essas pastas antes de colocar os objetos Aplicativo em fila para elas.

Você também pode migrar os containers existentes do eDirectory e todos os seus objetos Aplicativo (incluindo os subcontainers). Os containers são convertidos em pastas contendo todos os objetos Aplicativo existentes no eDirectory sob eles. Se você selecionar um container no painel *Árvore de Origem do eDir* e arrastá-lo para o painel *Zona de Destino*, todos os subcontainers e seus objetos Aplicativo também serão incluídos no painel *Zona de Destino*, em suas respectivas pastas.

Após colocar um container em fila no painel *Zona de Destino*, você poderá apagar individualmente os itens da fila que não quiser migrar, selecionando-os, clicando o botão direito do mouse neles e escolhendo *Apagar itens selecionados*. Você será solicitado a confirmar a exclusão.

**3c** No painel *Árvore de Origem do eDir*, selecione os objetos Aplicativo ou os containers a serem migrados e arraste-os para o painel *Zona de Destino*.

Isso colocará os itens em fila para a migração.

Você pode usar Ctrl e as teclas de seta ou Shift e as teclas de seta para selecionar vários itens.

(Condicional) Para migrar um aplicativo que possui o mesmo GUID de aplicativo que um aplicativo já migrado, consulte a [Seção 5.11, "Migrando aplicativos que têm o mesmo](#page-75-0)  [GUID" na página 76](#page-75-0).

Quando itens são arrastados de um painel para outro, os itens listados no painel *Zona de Destino* são automaticamente classificados.

Se você arrastar um item várias vezes, ele será colocado em fila apenas uma vez.

Se arrastar um aplicativo listado no site que já tenha uma entrada duplicada na fila, você será solicitado a resolver essa duplicação durante o enfileiramento, selecionando qual delas deseja migrar. Você pode clicar o botão direito do mouse em um item e selecionar *Ver atributos* para obter informações que possam ajudá-lo a determinar o item a ser migrado.

Se fizer uma migração incremental, coloque na fila apenas os objetos que deseja migrar nesse momento, pois todos os itens que estiverem na fila no painel *Zona de Destino* serão migrados quando você clicar no botão *Migrar Agora*.

Na guia *Itens para Migrar*, o número de itens que estão sendo migrados (copiados para o painel *Zona de Destino*) é representado entre parênteses na etiqueta da guia.

O campo *Status da Migração* na guia *Itens para Migrar* exibe informações relacionadas aos itens selecionados para a migração. Por exemplo, é possível que o Utilitário de Migração do ZENworks ajuste o nome do objeto no Configuration Management devido aos caracteres no nome do eDirectory que não podem ser usados no Configuration Management, como dois-pontos (:), que é substituído por um caractere de sublinhado ().

**4** Repita a [Etapa 3](#page-53-0) conforme o necessário para localizar e colocar em fila todos os objetos Aplicativo a serem modelados para migração nesse momento.

**Importante:** Cada objeto Aplicativo que você colocar em fila no painel *Zona de Destino* será migrado quando você clicar no botão *Migrar Agora*.

**5** Analise suas seleções no painel *Zona de Destino*.

Você pode navegar pelas pastas para ver os objetos Aplicativo que foram colocados em fila para migração.

Na guia *Itens para Migrar*, os aplicativos encadeados são listados individualmente mas, no painel *Zona de Destino* da guia *Selecionar*, eles são listados hierarquicamente sob seu aplicativo pai.

- **6** Para apagar itens da fila de migração antes de migrar, use uma das seguintes opções:
	- $\bullet$  Selecione os itens e clique no ícone  $\bullet$ .
	- Clique o botão direito do mouse nos itens selecionados e clique em *Apagar itens selecionados*.

Isso pode ser feito na guia *Itens para Migrar* e no painel *Zona de Destino*, na guia *Selecionar*

Você pode usar Ctrl e as teclas de seta ou Shift e as teclas de seta para selecionar vários itens a serem apagados. Essa seleção inclui as pastas e seus conteúdos.

Os ícones e os textos dos itens em fila para migração aparecem esmaecidos. Se você selecionar itens esmaecidos para exclusão, eles somente serão apagados da fila.

**Aviso:** Se você selecionar itens coloridos (com texto azul-petróleo ou preto), eles serão apagados do banco de dados do Configuration Management e não ficarão mais disponíveis no ZENworks Control Center.

<span id="page-54-0"></span>**7** Para migrar todos os itens esmaecidos exibidos no painel *Zona de Destino*, incluindo todos os itens esmaecidos contidos em subpastas, clique no botão *Migrar Agora*.

As informações a seguir são aplicáveis ao Utilitário de Migração durante ou após o processo de migração:

- O foco é movido imediatamente para a guia *Itens para Migrar*, em que é possível ver o andamento seqüencial da migração.
- A coluna *Etapa* exibe a barra de andamento de cada item que está sendo migrado. A barra de andamento geral está localizada na parte inferior do Utilitário de Migração.
- Se você arrastar um aplicativo listado no site que já tenha uma entrada duplicada na fila para migração no painel da zona de destino, deverá escolher qual deseja migrar. Você pode clicar o botão direito do mouse em um item e selecionar *Ver atributos* para obter informações que possam ajudá-lo a determinar o item a ser migrado.
- A guia *Histórico de Migração* exibe todos os itens migrados. Essa lista é atualizada dinamicamente à medida que os itens são migrados. Você pode clicar para trás e para a frente entre as guias *Itens para Migrar* e *Histórico de Migração* durante o processo de migração. Você também pode clicar com o botão direito do mouse em qualquer parte do painel da guia e selecionar *Atualizar* para atualizar a tela com itens que talvez não sejam exibidos, mas que são migrados.
- A guia *Selecionar* exibe todos os objetos migrados, com texto na cor azul-petróleo após a migração, nos painéis *Árvore de Origem do eDir* e *Zona de Destino*.

A cor azul-petróleo persistirá; portanto, na próxima vez que abrir o Utilitário de Migração e navegar pelos contextos da *Árvore de Origem do eDir* e pelas pastas de *Zona de Destino*, você poderá ver o que foi anteriormente migrado.

 Os objetos que não puderem ser migrados continuarão sendo exibidos com seus ícones esmaecidos.

As instruções para lidar com os itens de migração que falharam são discutidas na [Etapa 8.](#page-56-0)

- Os aplicativos encadeados são exibidos individualmente na guia *Histórico de Migração*, mas a coluna *Registro de Migração* exibe um GUID, em vez de um registro para eles. Somente o objeto Aplicativo principal ao qual os outros estão encadeados exibe o botão *Ver Registro* nessa coluna.
- Durante a migração, uma pasta de trabalho temporária é criada na estação de trabalho para cada aplicativo que está sendo migrado. Essas pastas são apagadas assim que cada aplicativo é migrado com êxito.

Durante a migração de configurações INI, as opções de distribuição para as configurações INI no ZENworks tradicional serão mapeadas para as opções disponíveis mais próximas no ZENworks Configuration Management. A tabela a seguir ilustra o mapeamento:

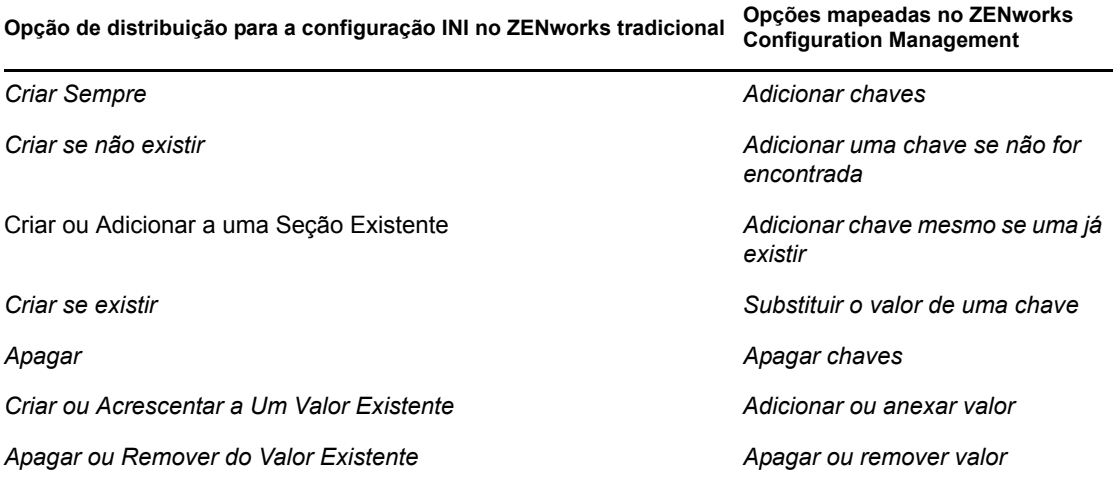

- <span id="page-56-0"></span>**8** Depois de concluída a migração, faça o seguinte conforme o necessário:
	- **8a** Verifique os itens exibidos na cor azul-petróleo nos dois painéis *Selecionar* para determinar se é necessário colocar algum outro item na fila para migração ou apagar algum item migrado anteriormente no painel *Zona de Destino*.

Você também pode usar a guia *Histórico de Migração* para descobrir essas informações.

- Se você descobrir outros itens para migração, repita da [Etapa 3](#page-53-0) à [Etapa 7](#page-54-0).
- Para apagar qualquer item listado no painel *Zona de Destino*, selecione-o e clique em .

**Aviso:** O painel *Zona de Destino* exibe os dados migrados anteriormente em texto azul-petróleo, e os itens em texto preto são itens que foram criados no ZENworks Control Center ou que foram migrados de uma estação de trabalho diferente. A opção apagar  $\left(\right)$  pode ser usada em ambos. Portanto, é possível apagar do Configuration Management os itens existentes anteriormente que nunca foram migrados. Isso inclui pastas no ZENworks Control Center e todos os dados contidos nelas.

**8b** Na guia *Itens para Migrar*, clique no botão *Falhou - Ver Registro* para cada item que não pôde ser migrado e determine o melhor procedimento. Você pode corrigir o problema e migrar o item ou apagá-lo da guia *Itens para Migrar*, que também o apagará da fila no painel *Zona de Destino*.

Para ver somente os itens que falharam, clique o botão direito do mouse em qualquer parte do painel e selecione *Exclusão com êxito* para filtrar os itens listados. A listagem será mantida apenas para a tarefa atual.

**8c** Se não desejar migrar alguns itens que tenham falhado, você poderá apagar somente esses (ainda estarão esmaecidos) da fila no painel *Zona de Destino*. Clique o botão direito do mouse em qualquer parte da guia *Itens para Migrar* e selecione *Apagar todos os itens*.

Isso esvaziará a listagem da guia *Itens para Migrar*. Também apagará somente os itens na fila ainda não migrados da listagem do painel *Zona de Destino*.

**Aviso:** Se você selecionar *Apagar todos os itens* no painel *Zona de Destino*, apagará todos os itens listados do painel *Zona de Destino* e da guia *Histórico de Migração*, assim como do banco de dados do ZENworks, removendo-os efetivamente do ZENworks Control Center. Para apagar somente os itens na fila (ainda não migrados) usando *Apagar todos os itens*, é mais seguro fazer isso na guia *Itens para Migrar*.

Durante a migração de aplicativos, as seguintes condições de requisitos de sistema não serão migradas:

- O processador é um Pentium Pro, Pentium 1, Pentium 2, Pentium 3 ou Pentium 4.
- A regra do processador no ZENworks tradicional é definida como  $\leq$ ,  $\leq$  = ou  $\geq$ .
- O sistema operacional não é o Windows XP ou o Windows 2000.
- A versão do sistema operacional é definida como inferior a 5.
- Acesso remoto
- Servidor de Terminal:

**Observação:** Após a migração de um bundle Windows para o ZENworks Configuration Management, se você atribuir o bundle a um dispositivo gerenciado, o bundle será reinstalado no dispositivo gerenciado.

- **9** Quando estiver satisfeito com os resultados da migração, continue em um dos procedimentos a seguir:
	- Para migrar outros aplicativos, continue na [Etapa 3 na página 54.](#page-53-0)
	- Para migrar imagens, clique em [Etapa 2: Criação de Imagens](#page-57-0) no campo *Tarefas de Migração*.
	- Para migrar políticas, clique em [Etapa 3: Políticas](#page-61-0) no campo *Tarefas de Migração*.
	- Para migrar as configurações de zona, clique em [Etapa 4: Configurações de Zona](#page-64-0) no campo *Tarefas de Migração*.
	- Para migrar estações de trabalho, clique em [Etapa 5: Estações de Trabalho](#page-67-0) no campo *Tarefas de Migração*.
	- Para migrar associações, clique em [Etapa 6: Associações](#page-70-0) no campo *Tarefas de Migração*.
	- Se tiver concluído todas as migrações de associações e objetos eDirectory, limpe sua instalação do ZENworks tradicional continuando na [Seção 5.14, "Gerenciando sua](#page-77-1)  [instalação do ZENworks tradicional" na página 78](#page-77-1).

## <span id="page-57-0"></span>**5.6 Migrando imagens**

Se você pretende recriar imagens de suas estações de trabalho migradas após a instalação do ZENworks Adaptive Agent (que substitui o agente do ZENworks tradicional), não precisa migrar imagens. Se você quiser usar as imagens anteriores, será necessário migrá-las.

- **1** Clique em <sup>(1</sup>) (ícone Configurações da Ferramenta de Migração) e faça o seguinte:
	- **1a** Para sobregravar objetos Imagem existentes no banco de dados do ZENworks, clique em *Geral* e selecione a opção *Sobregravar objetos que já existem*.

**Aviso:** Isso sobregravará todos os objetos Imagem existentes no banco de dados, incluindo os migrados anteriormente.

A opção *Ignorar gravação/carregamento do histórico* permite que você aumente drasticamente o desempenho em grandes migrações, não armazenando o histórico local.

**1b** Para sobregravar o arquivo de imagem existente no servidor de conteúdo, clique em *Criação de imagens* e selecione a opção *Sobregravar o arquivo de imagem existente no servidor de conteúdo*.

Quando você estiver migrando um objeto imagem cujo arquivo de imagem já exista no servidor de conteúdo, selecione a opção *Sobregravar o arquivo de imagem existente no servidor de conteúdo* para sobregravar o arquivo de imagem. Essa opção está desabilitada por padrão.

- **1c** Clique em *Gravar Configurações* para sair da caixa de diálogo.
- **2** Clique em *Etapa 2: Criação de Imagens* no campo *Tarefas de Migração*.
- <span id="page-57-1"></span>**3** Para modelar a migração, faça o seguinte:
	- **3a** No painel *Árvore de Origem do eDir*, navegue pelos contextos do eDirectory para localizar os objetos Imaging a serem migrados. Para parar a listagem dos objetos na *Árvore eDir de Origem*, clique em  $\Theta$ .

Somente os contextos que contêm objetos de criação de imagens válidos são exibidos para pesquisa. As imagens válidas são para imagens de sessão multicast padrão com script. As imagens de expansão não são migradas.

**3b** Se for necessário, clique o botão direito do mouse em qualquer parte do painel *Zona de Destino* para criar uma pasta para os objetos a serem colocados em fila para a migração e, em seguida, selecione *Nova Pasta*.

Os arquivos de imagem .zmg reais serão copiados para um diretório de criação de imagens no servidor de criação de imagens (o servidor principal atual) quando você migrar as informações de criação de imagens do eDirectory. As pastas criadas aqui são para as informações do eDirectory que são usadas para criar os bundles de criação de imagens no Configuration Management.

**Importante:** O administrador que estiver executando a migração da imagens precisa ter direitos de arquivo suficientes para ler os arquivos de criação de imagens.

Você pode criar quantas pastas desejar e, inclusive, aninhá-las. Essa estrutura é criada no banco de dados do ZENworks e pode ser exibida como pastas no ZENworks Control Center; porém, as pastas não serão criadas até que você clique no botão *Migrar Agora*.

Convém determinar a estrutura de pastas de seus objetos Criação de Imagens, e criar e migrar essas pastas antes de colocar os objetos Criação de Imagens em fila para elas.

Você também pode migrar os containers existentes do eDirectory e todos os seus objetos Imaging (incluindo os subcontainers). Os containers são convertidos em pastas contendo todos os objetos Criação de Imagens existentes no eDirectory sob eles. Se você selecionar um container no painel *Árvore de Origem do eDir* e arrastá-lo para o painel *Zona de Destino*, todos os subcontainers e seus objetos Imaging também serão incluídos no painel *Zona de Destino*, em suas respectivas pastas.

Após colocar um container em fila no painel *Zona de Destino*, você poderá apagar individualmente os itens da fila que não quiser migrar, selecionando-os, clicando o botão direito do mouse neles e escolhendo *Apagar itens selecionados*. Você será solicitado a confirmar a exclusão.

**3c** No painel *Árvore de Origem do eDir*, selecione os objetos Imaging ou os containers a serem migrados e arraste-os para o painel *Zona de Destino*.

Isso colocará os itens em fila para a migração.

Você pode usar Ctrl e as teclas de seta ou Shift e as teclas de seta para selecionar vários itens.

Quando itens são arrastados de um painel para outro, os itens listados no painel *Zona de Destino* são automaticamente classificados.

Se você arrastar um item várias vezes, ele será colocado em fila apenas uma vez.

Se fizer uma migração incremental, coloque na fila apenas os objetos que deseja migrar nesse momento, pois todos os itens que estiverem na fila no painel *Zona de Destino* serão migrados quando você clicar no botão *Migrar Agora*.

Na guia *Itens para Migrar*, o número de itens que estão sendo migrados (copiados para o painel *Zona de Destino*) é representado entre parênteses na etiqueta da guia.

O campo *Status da Migração* na guia *Itens para Migrar* exibe informações relacionadas aos itens selecionados para a migração. Por exemplo, é possível que o Utilitário de Migração do ZENworks ajuste o nome do objeto no Configuration Management devido aos caracteres no nome do eDirectory que não podem ser usados no Configuration Management, como dois-pontos (:), que é substituído por um caractere de sublinhado ().

**4** Repita a [Etapa 3](#page-57-1) quantas vezes for necessário para localizar e colocar em fila todos os objetos Imaging a serem migrados neste momento.

**Importante:** Cada objeto Imaging colocado em fila no painel *Zona de Destino* será migrado quando você clicar no botão *Migrar Agora*.

**5** Analise suas seleções no painel *Zona de Destino*.

Você pode navegar pelas pastas para ver os objetos Imaging que estão em fila para a migração.

**6** Para apagar itens da fila de migração, selecione os itens e clique no ícone .

Você pode usar Ctrl e as teclas de seta ou Shift e as teclas de seta para selecionar vários itens para apagar. Isso inclui pastas e seu conteúdo.

Os ícones e os textos dos itens em fila para migração aparecem esmaecidos. Se você selecionar itens esmaecidos para exclusão, eles somente serão apagados da fila.

**Aviso:** Se você selecionar itens coloridos (com texto azul-petróleo ou preto), eles serão apagados do banco de dados do ZENworks e não ficarão mais disponíveis no ZENworks Control Center.

<span id="page-59-1"></span>**7** Para migrar todos os itens esmaecidos exibidos no painel *Zona de Destino*, incluindo todos os itens esmaecidos contidos em subpastas, clique no botão *Migrar Agora*.

As informações a seguir são aplicáveis ao Utilitário de Migração durante ou após o processo de migração:

- O foco é movido imediatamente para a guia *Itens para Migrar*, em que é possível ver o andamento seqüencial da migração.
- A coluna *Etapa* exibe a barra de andamento de cada item que está sendo migrado. A barra de andamento geral está localizada na parte inferior da tela.
- A guia *Histórico de Migração* exibe todos os itens migrados. Essa lista é atualizada dinamicamente à medida que os itens são migrados. Você pode clicar para trás e para a frente entre as guias *Itens para Migrar* e *Histórico de Migração* durante o processo de migração. Você também pode clicar com o botão direito do mouse em qualquer parte do painel da guia e selecionar *Atualizar* para atualizar a tela com itens que talvez não sejam exibidos, mas que são migrados.
- A guia *Selecionar* exibe todos os objetos migrados, com texto na cor azul-petróleo após a migração, nos painéis *Árvore de Origem do eDir* e *Zona de Destino*.

A cor azul-petróleo persistirá; portanto, na próxima vez que abrir o Utilitário de Migração e navegar pelos contextos da *Árvore de Origem do eDir* e pelas pastas de *Zona de Destino*, você poderá ver o que foi anteriormente migrado.

 Os objetos que não puderem ser migrados continuarão sendo exibidos com seus ícones esmaecidos.

As instruções para lidar com os itens de migração que falharam são discutidas na [Etapa 8.](#page-59-0)

- Durante a migração, uma pasta de trabalho temporária é criada na estação de trabalho para cada imagem que está sendo migrada. Essas pastas são apagadas assim que cada imagem é migrada com êxito.
- <span id="page-59-0"></span>**8** Depois de concluída a migração, faça o seguinte conforme o necessário:
	- **8a** Verifique os itens exibidos na cor azul-petróleo nos dois painéis *Selecionar* para determinar se é necessário colocar algum outro item na fila para migração ou apagar algum item migrado anteriormente no painel *Zona de Destino*.

Você também pode usar a guia *Histórico de Migração* para descobrir essas informações.

Se você descobrir outros itens para migração, repita da [Etapa 3](#page-57-1) à [Etapa 7](#page-59-1).

 Para apagar qualquer item listado no painel *Zona de Destino*, selecione-o e clique em .

**Aviso:** O painel *Zona de Destino* exibe os dados migrados anteriormente em texto azul-petróleo, e os itens em texto preto são itens que foram criados no ZENworks Control Center ou que foram migrados de uma estação de trabalho diferente. A opção apagar  $\left(\right)$  pode ser usada em ambos. Portanto, é possível apagar do Configuration Management os itens existentes anteriormente que nunca foram migrados. Isso inclui pastas no ZENworks Control Center e todos os dados contidos nelas.

**8b** Na guia *Itens para Migrar*, clique no botão *Falhou - Ver Registro* para cada item que não pôde ser migrado e determine o melhor procedimento. Você pode corrigir o problema e migrar o item ou apagá-lo da guia *Itens para Migrar*, que também o apagará da fila no painel *Zona de Destino*.

Para ver somente os itens que falharam, clique o botão direito do mouse em qualquer parte do painel e selecione *Exclusão com êxito* para filtrar os itens listados. A listagem será mantida apenas para a tarefa atual.

**8c** Se não desejar migrar alguns itens que tenham falhado, você poderá apagar somente esses (ainda estarão esmaecidos) da fila no painel *Zona de Destino*. Clique o botão direito do mouse em qualquer parte da guia *Itens para Migrar* e selecione *Apagar todos os itens*.

Isso esvaziará a listagem da guia *Itens para Migrar*. Também apagará somente os itens na fila ainda não migrados da listagem do painel *Zona de Destino*.

**Aviso:** Se você selecionar *Apagar todos os itens* no painel *Zona de Destino*, apagará todos os itens listados do painel *Zona de Destino* e da guia *Histórico de Migração*, assim como do banco de dados do ZENworks, removendo-os efetivamente do ZENworks Control Center. Para apagar somente os itens na fila (ainda não migrados) usando *Apagar todos os itens*, é mais seguro fazer isso na guia *Itens para Migrar*.

- **9** Quando estiver satisfeito com os resultados da migração, continue em um dos procedimentos a seguir:
	- Para migrar outras imagens, continue na [Etapa 3 na página 58.](#page-57-1)
	- Para migrar políticas, clique em [Etapa 3: Políticas](#page-61-0) no campo *Tarefas de Migração*.
	- Para migrar as configurações de zona, clique em [Etapa 4: Configurações de Zona](#page-64-0) no campo *Tarefas de Migração*.
	- Para migrar estações de trabalho, clique em [Etapa 5: Estações de Trabalho](#page-67-0) no campo *Tarefas de Migração*.
	- Para migrar associações, clique em [Etapa 6: Associações](#page-70-0) no campo *Tarefas de Migração*.
	- Se tiver concluído todas as migrações de associações e objetos eDirectory, limpe sua instalação do ZENworks tradicional continuando na [Seção 5.14, "Gerenciando sua](#page-77-1)  [instalação do ZENworks tradicional" na página 78](#page-77-1).

**Observação:** Após migrar para o ZENworks 11 Configuration Management, use o serviço novellproxydhcp para realizar as operações de Criação de Imagens no modo PXE. Se você usa as portas BOOTP 66 e 67 para executar as operações de Criação de Imagens, ocorre falha na operação com um erro. Para obter mais informações, consulte "Unable to connect to Preboot Server. The Product license might have expired" (Impossível se conectar ao Servidor de Pré-inicialização. A licença do produto pode ter expirado) na *Referência para Preboot Services e Criação de Imagens do ZENworks 11*.

# <span id="page-61-0"></span>**5.7 Migrando políticas**

Antes de migrar a Política de Grupo do Windows, verifique se a pasta especificada em *Local de rede das novas Políticas de Grupo ou das existentes* não contém arquivos diferentes dos arquivos de política de grupo.

Para migrar políticas do eDirectory para o Configuration management:

- **1** Clique em  $\blacktriangleright$  (ícone Configurações de Ferramenta de Migração) e faça o seguinte:
	- **1a** Para sobregravar objetos Política existentes no banco de dados do ZENworks, selecione a opção *Geral* e a opção *Sobregravar objetos que já existem*.

**Aviso:** Isso sogregravará todos os objetos Política existentes no banco de dados, incluindo os migrados anteriormente.

A opção *Ignorar gravação/carregamento do histórico* permite que você aumente drasticamente o desempenho em grandes migrações, não armazenando o histórico local.

A opção *Migrar aplicativos ou políticas como área de segurança* permite migrar objetos (aplicativos ou políticas) como Área de Segurança. Essa opção é selecionada por padrão.

<span id="page-61-1"></span>**1b** Para ignorar a criação de atribuições para a política de Configuração do Disparador, selecione a opção *Políticas* e marque a caixa de seleção para habilitar a opção.

Quando você migrar as definições da Configuração do Disparador a partir do eDirectory, elas serão convertidas em uma política de Configuração do Disparador no Configuration Management. Durante a migração, uma atribuição do objeto Identidade para a nova política de Configuração do Disparador será automaticamente criada, a menos que você desative essa função na caixa de diálogo Opções, selecionando para ignorar a atribuição.

- **1c** Clique em *Gravar Configurações* para sair da caixa de diálogo.
- **2** Clique em *Etapa 3: Políticas* no campo *Tarefas de Migração*.
- <span id="page-61-2"></span>**3** Para modelar a migração, faça o seguinte:
	- **3a** No painel *Árvore de Origem do eDir*, navegue pelos contextos do eDirectory para localizar os objetos Política a serem migrados. Para parar a listagem dos objetos na *Árvore eDir de Origem*, clique em  $\Theta$ .

As informações do eDirectory exibidas são filtradas de acordo com o tipo de informação que estiver sendo migrado. Portanto, você precisa somente procurar os contextos e objetos que podem ser migrados para o tipo selecionado.

**3b** Se for necessário, clique o botão direito do mouse em qualquer parte do painel *Zona de Destino* para criar uma pasta para os objetos a serem colocados em fila para a migração e, em seguida, selecione *Nova pasta*.

Você pode criar quantas pastas desejar e, inclusive, aninhá-las. Essa estrutura é criada no banco de dados do ZENworks e pode ser exibida como pastas no ZENworks Control Center; porém, as pastas não serão criadas até que você clique no botão *Migrar Agora*.

Convém determinar a estrutura de pastas de seus objetos Política, e criar e migrar essas pastas antes de colocar os objetos Política em fila para elas.

Você também pode migrar os containers existentes do eDirectory e todos os seus objetos Política (incluindo os subcontainers). Os containers são convertidos em pastas contendo todos os objetos Política existentes no eDirectory sob esses contextos. Se você selecionar um container no painel *Árvore de Origem do eDir* e arrastá-lo para o painel *Zona de Destino*, todos os subcontainers e seus objetos Política também serão incluídos no painel *Zona de Destino*, em suas respectivas pastas.

Após colocar um container em fila no painel *Zona de Destino*, você poderá apagar individualmente os itens da fila que não quiser migrar, selecionando-os, clicando o botão direito do mouse neles e escolhendo *Apagar itens selecionados*. Você será solicitado a confirmar a exclusão.

**3c** No painel *Árvore de Origem do eDir*, selecione os objetos Política, os pacotes ou os containers a serem migrados e arraste-os para o painel *Zona de Destino*.

Isso colocará os itens em fila para a migração.

Você pode usar Ctrl e as teclas de seta ou Shift e as teclas de seta para selecionar vários itens.

Quando itens são arrastados de um painel para outro, os itens listados no painel *Zona de Destino* são automaticamente classificados.

Se você arrastar um item várias vezes, ele será colocado em fila apenas uma vez.

Se fizer uma migração incremental, coloque na fila apenas os objetos que deseja migrar nesse momento, pois todos os itens que estiverem na fila no painel *Zona de Destino* serão migrados quando você clicar no botão *Migrar Agora*.

Na guia *Itens para Migrar*, o número de itens que estão sendo migrados (copiados para o painel *Zona de Destino*) é representado entre parênteses na etiqueta da guia.

O campo *Status da Migração* na guia *Itens para Migrar* exibe informações relacionadas aos itens selecionados para a migração. Por exemplo, é possível que o Utilitário de Migração do ZENworks ajuste o nome do objeto no Configuration Management devido aos caracteres no nome do eDirectory que não podem ser usados no Configuration Management, como dois-pontos (:), que é substituído por um caractere de sublinhado ().

Quando você arrasta um pacote de políticas para a fila, apenas suas políticas são colocadas em fila no painel *Zona de Destino*. Os pacotes de políticas não são usados no Configuration Management. Nesse caso, as políticas são agrupadas por tipo.

Quando você migrar as definições de Configuração do Disparador a partir do eDirectory, elas serão convertidas em uma política de Configuração do Disparador no Configuration Management. Durante a migração, uma atribuição do objeto Identidade para a nova política Configuração do Disparador será automaticamente criada, a menos que você desative essa função na caixa de diálogo Opções, selecionando para ignorar a atribuição (consulte a [Etapa 1b](#page-61-1)).

**4** Repita a [Etapa 3](#page-61-2) quantas vezes for necessário para localizar e colocar em fila todos os objetos Política a serem migrados neste momento.

**Importante:** Cada objeto Política colocado em fila no painel *Zona de Destino* será migrado quando você clicar no botão *Migrar Agora*.

**5** Analise suas seleções no painel *Zona de Destino*.

Você pode navegar pelas pastas para ver os objetos Política que estão em fila para a migração.

**6** Para apagar itens da fila de migração, selecione os itens e clique no ícone x.

Você pode usar Ctrl e as teclas de seta ou Shift e as teclas de seta para selecionar vários itens para apagar. Isso inclui pastas e seu conteúdo.

Os ícones e os textos dos itens em fila para migração aparecem esmaecidos. Se você selecionar itens esmaecidos para exclusão, eles somente serão apagados da fila.

**Aviso:** Se você selecionar itens coloridos (com texto azul-petróleo ou preto), eles serão apagados do banco de dados do ZENworks e não ficarão mais disponíveis no ZENworks Control Center.

<span id="page-63-1"></span>**7** Para migrar todos os itens esmaecidos exibidos no painel *Zona de Destino*, incluindo todos os itens esmaecidos contidos em subpastas, clique no botão *Migrar Agora*.

As informações a seguir são aplicáveis ao Utilitário de Migração durante ou após o processo de migração:

- O foco é movido imediatamente para a guia *Itens para Migrar*, em que é possível ver o andamento seqüencial da migração.
- As políticas que fizeram parte de um pacote de políticas no eDirectory são colocadas em fila e migradas separadamente para seus respectivos tipos no Configuration Management.
- A coluna *Etapa* exibe a barra de andamento de cada item que está sendo migrado. A barra de andamento geral está localizada na parte inferior da tela.
- A guia *Histórico de Migração* exibe todos os itens migrados. Essa lista é atualizada dinamicamente à medida que os itens são migrados. Você pode clicar para trás e para a frente entre as guias *Itens para Migrar* e *Histórico de Migração* durante o processo de migração. Você também pode clicar com o botão direito do mouse em qualquer parte do painel da guia e selecionar *Atualizar* para atualizar a tela com itens que talvez não sejam exibidos, mas que são migrados.
- A guia *Selecionar* exibe todos os objetos migrados, com texto na cor azul-petróleo após a migração, nos painéis *Árvore de Origem do eDir* e *Zona de Destino*.

A cor azul-petróleo persistirá; portanto, na próxima vez que abrir o Utilitário de Migração e navegar pelos contextos da *Árvore de Origem do eDir* e pelas pastas de *Zona de Destino*, você poderá ver o que foi anteriormente migrado.

- Os objetos que não puderem ser migrados continuarão sendo exibidos com seus ícones esmaecidos.
	- As instruções para lidar com os itens de migração que falharam são discutidas na [Etapa 8.](#page-63-0)
- Durante a migração, uma pasta de trabalho temporária é criada na estação de trabalho para cada política que está sendo migrada. Essas pastas são apagadas assim que cada política é migrada com êxito.
- <span id="page-63-0"></span>**8** Depois de concluída a migração, faça o seguinte conforme o necessário:
	- **8a** Verifique os itens exibidos na cor azul-petróleo nos dois painéis *Selecionar* para determinar se é necessário colocar algum outro item na fila para migração ou apagar algum item migrado anteriormente no painel *Zona de Destino*.

Você também pode usar a guia *Histórico de Migração* para descobrir essas informações.

- Se você descobrir outros itens para migração, repita da [Etapa 3](#page-61-2) à [Etapa 7](#page-63-1).
- Para apagar qualquer item listado no painel *Zona de Destino*, selecione-o e clique em .

**Aviso:** O painel *Zona de Destino* exibe os dados migrados anteriormente em texto azul-petróleo, e os itens em texto preto são itens que foram criados no ZENworks Control Center ou que foram migrados de uma estação de trabalho diferente. A opção apagar  $\left(\star\right)$  pode ser usada em ambos. Portanto, é possível apagar do Configuration Management os itens existentes anteriormente que nunca foram migrados. Isso inclui pastas no ZENworks Control Center e todos os dados contidos nelas.

**8b** Na guia *Itens para Migrar*, clique no botão *Falhou - Ver Registro* para cada item que não pôde ser migrado e determine o melhor procedimento. Você pode corrigir o problema e migrar o item ou apagá-lo da guia *Itens para Migrar*, que também o apagará da fila no painel *Zona de Destino*.

Para ver somente os itens que falharam, clique o botão direito do mouse em qualquer parte do painel e selecione *Exclusão com êxito* para filtrar os itens listados. A listagem será mantida apenas para a tarefa atual.

**8c** Se não desejar migrar alguns itens que tenham falhado, você poderá apagar somente esses (ainda estarão esmaecidos) da fila no painel *Zona de Destino*. Clique o botão direito do mouse em qualquer parte da guia *Itens para Migrar* e selecione *Apagar todos os itens*.

Isso esvaziará a listagem da guia *Itens para Migrar*. Também apagará somente os itens na fila ainda não migrados da listagem do painel *Zona de Destino*.

**Aviso:** Se você selecionar *Apagar todos os itens* no painel *Zona de Destino*, apagará todos os itens listados do painel *Zona de Destino* e da guia *Histórico de Migração*, assim como do banco de dados do ZENworks, removendo-os efetivamente do ZENworks Control Center. Para apagar somente os itens na fila (ainda não migrados) usando *Apagar todos os itens*, é mais seguro fazer isso na guia *Itens para Migrar*.

- **9** Quando estiver satisfeito com os resultados da migração, continue em um dos procedimentos a seguir:
	- Para migrar outras políticas, continue na [Etapa 3 na página 62](#page-61-2).
	- Para migrar as configurações de zona, clique em [Etapa 4: Configurações de Zona](#page-64-0) no campo *Tarefas de Migração*.
	- Para migrar estações de trabalho, clique em [Etapa 5: Estações de Trabalho](#page-67-0) no campo *Tarefas de Migração*.
	- Para migrar associações, clique em [Etapa 6: Associações](#page-70-0) no campo *Tarefas de Migração*.
	- Se tiver concluído todas as migrações de associações e objetos eDirectory, limpe sua instalação do ZENworks tradicional continuando na [Seção 5.14, "Gerenciando sua](#page-77-1)  [instalação do ZENworks tradicional" na página 78](#page-77-1).

## <span id="page-64-0"></span>**5.8 Migrando as configurações da Zona de Gerenciamento**

Quando as configurações são migradas para as configurações da zona de gerenciamento do ZENworks Configuration Management, todas as configurações da zona são sobregravadas, com exceção dos servidores de nomes das configurações de DNS. Os servidores de nomes migrados do ZENworks tradicional são anexados às entradas existentes na lista *Servidores de Nomes* do ZENworks Configuration Management.

Para migrar os dados do eDirectory para as configurações da Zona de Gerenciamento no Configuration Management:

**1** Para sobregravar as configurações existentes da Zona de Gerenciamento no banco de dados do ZENworks, clique em  $\blacktriangleright$  (ícone Configurações da Ferramenta de Migração), selecione as opções *Geral* e *Sobregravar objetos que já existem* e clique em *Gravar Configurações* para sair da caixa de diálogo.

**Aviso:** Isso sobregravará todas as configurações existentes da Zona de Gerenciamento no banco de dados, incluindo aquelas migradas anteriormente.

A opção *Ignorar gravação/carregamento do histórico* permite que você aumente drasticamente o desempenho em grandes migrações, não armazenando o histórico local.

No momento, não há opções globais de migração específicas para as configurações da Zona de Gerenciamento.

- **2** Clique em *Etapa 4: Configurações de Zona* no campo *Tarefas de Migração*.
- **3** Para modelar a migração, vá para o painel *Árvore eDir de Origem* e navegue pelos contextos do eDirectory para localizar as informações a serem migradas. Para parar a listagem dos objetos na *Árvore eDir de Origem*, clique em .

**Importante:** Os componentes individuais das configurações do Disparador de Arquivos da Novell ou das políticas de criação de imagens são exibidos de forma que você possa migrá-los seletivamente, em vez de migrar todas as informações de política ou configuração.

**4** Repita a [Etapa 3](#page-67-1) quantas vezes for necessário para localizar e colocar em fila todas as configurações de zona a serem migradas neste momento.

**Importante:** Cada item colocado em fila no painel *Zona de Destino* será migrado quando você clicar no botão *Migrar Agora*.

- **5** Analise suas seleções no painel *Zona de Destino*.
- **6** Para apagar itens da fila de migração, selecione os itens e clique no ícone  $\boldsymbol{\mathsf{x}}$ .

Você pode usar Ctrl e as teclas de seta ou Shift e as teclas de seta para selecionar vários itens para apagar.

Os ícones e os textos dos itens em fila para migração aparecem esmaecidos. Se você selecionar itens esmaecidos para exclusão, eles somente serão apagados da fila.

**Aviso:** Se você selecionar itens coloridos (com texto azul-petróleo ou preto), eles serão apagados do banco de dados do ZENworks e não ficarão mais disponíveis no ZENworks Control Center.

**7** Para migrar todos os itens esmaecidos exibidos no painel *Zona de Destino*, clique o botão *Migrar Agora*.

As informações a seguir são aplicáveis ao Utilitário de Migração durante ou após o processo de migração:

- O foco é movido imediatamente para a guia *Itens para Migrar*, em que é possível ver o andamento seqüencial da migração.
- A coluna *Etapa* exibe a barra de andamento de cada item que está sendo migrado. A barra de andamento geral está localizada na parte inferior da tela.
- A guia *Histórico de Migração* exibe todos os itens migrados. Essa lista é atualizada dinamicamente à medida que os itens são migrados. Você pode clicar para trás e para a frente entre as guias *Itens para Migrar* e *Histórico de Migração* durante o processo de migração. Você também pode clicar com o botão direito do mouse em qualquer parte do painel da guia e selecionar *Atualizar* para atualizar a tela com itens que talvez não sejam exibidos, mas que são migrados.
- A guia *Selecionar* exibe todos os objetos migrados, com texto na cor azul-petróleo após a migração, nos painéis *Árvore de Origem do eDir* e *Zona de Destino*.

A cor azul-petróleo persistirá; portanto, na próxima vez que abrir o Utilitário de Migração e navegar pelos contextos da *Árvore de Origem do eDir* e pelas pastas de *Zona de Destino*, você poderá ver o que foi anteriormente migrado.

 Os objetos que não puderem ser migrados continuarão sendo exibidos com seus ícones esmaecidos.

As instruções para lidar com os itens de migração que falharam são discutidas na [Etapa 8.](#page-69-0)

- **8** Depois de concluída a migração, faça o seguinte conforme o necessário:
	- **8a** Verifique os itens exibidos na cor azul-petróleo nos dois painéis *Selecionar* para determinar se é necessário colocar algum outro item na fila para migração ou apagar algum item migrado anteriormente no painel *Zona de Destino*.

Você também pode usar a guia *Histórico de Migração* para descobrir essas informações.

- Se você descobrir outros itens para migração, repita da [Etapa 3](#page-67-1) à [Etapa 7](#page-69-1).
- Para apagar qualquer item listado no painel *Zona de Destino*, selecione-o e clique em .

**Aviso:** O painel *Zona de Destino* mostra os dados migrados anteriormente em texto azul-petróleo e os itens em texto preto que foram criados no ZENworks Control Center ou migrados de um objetos diferente do eDirectory. A opção apagar  $\mathcal{L}$  pode ser usada em ambos. Portanto, é possível apagar do Configuration Management os itens existentes anteriormente que nunca foram migrados.

**8b** Na guia *Itens para Migrar*, clique no botão *Falhou - Ver Registro* para cada item que não pôde ser migrado e determine o melhor procedimento. Você pode corrigir o problema e migrar o item ou apagá-lo da guia *Itens para Migrar*, que também o apagará da fila no painel *Zona de Destino*.

Para ver somente os itens que falharam, clique o botão direito do mouse em qualquer parte do painel e selecione *Exclusão com êxito* para filtrar os itens listados. A listagem será mantida apenas para a tarefa atual.

**8c** Se não desejar migrar alguns itens que tenham falhado, você poderá apagar somente esses (ainda estarão esmaecidos) da fila no painel *Zona de Destino*. Clique o botão direito do mouse em qualquer parte da guia *Itens para Migrar* e selecione *Apagar todos os itens*.

Isso esvaziará a listagem da guia *Itens para Migrar*. Também apagará somente os itens na fila ainda não migrados da listagem do painel *Zona de Destino*.

**Aviso:** Se você selecionar *Apagar todos os itens* no painel *Zona de Destino*, apagará todos os itens listados do painel *Zona de Destino* e da guia *Histórico de Migração*, assim como do banco de dados do ZENworks, removendo-os efetivamente do ZENworks Control Center. Para apagar somente os itens na fila (ainda não migrados) usando *Apagar todos os itens*, é mais seguro fazer isso na guia *Itens para Migrar*.

- **9** Quando estiver satisfeito com os resultados da migração, continue em um dos procedimentos a seguir:
	- Para migrar outras informações para as configurações da Zona de Gerenciamento, continue na [Etapa 3 na página 68](#page-67-1).
	- Para migrar associações, clique em [Etapa 6: Associações](#page-70-0) no campo *Tarefas de Migração*.
	- Se tiver concluído todas as migrações de associações e objetos eDirectory, limpe sua instalação do ZENworks tradicional continuando na [Seção 5.14, "Gerenciando sua](#page-77-1)  [instalação do ZENworks tradicional" na página 78](#page-77-1).

## <span id="page-67-0"></span>**5.9 Migrando estações de trabalho**

Se você não tiver associações a estações de trabalho ou GUIDs de estação de trabalho Novell eDirectory para preservar e quiser configurar suas estações de trabalho como dispositivos gerenciados na Zona de Gerenciamento do ZENworks, usando o ZENworks Control Center para descobri-las e implantar o Adaptive Agent nelas, ignore a migração de estações de trabalho.

Se você migrar estações de trabalho para preservar associações a estações de trabalho ou GUIDs de estação de trabalho e se tiver criado imagens dessas estações de trabalho anteriormente, refaça as suas imagens após instalar o Adaptive Agente nelas. Para obter mais informações, consulte a [Seção 5.13, "Crie uma imagem das estações de trabalho migradas" na página 78](#page-77-0).

Para migrar estações de trabalho do eDirectory para o Configuration Management:

**1** Para sobregravar objetos Estação de Trabalho existentes no banco de dados do ZENworks, clique em (ícone Configurações da Ferramenta de Migração), selecione as opções *Geral* e *Sobregravar objetos que já existem* e clique em *Gravar Configurações* para sair da caixa de diálogo.

**Aviso:** Isso sobregravará todos os objetos Estação de Trabalho existentes no banco de dados, incluindo os migrados anteriormente.

A opção *Ignorar gravação/carregamento do histórico* permite que você aumente drasticamente o desempenho em grandes migrações, não armazenando o histórico local.

No momento, não há opções globais de migração específicas de estações de trabalho.

- **2** Clique em *Etapa 5: Estações de Trabalho* no campo *Tarefas de Migração*.
- <span id="page-67-1"></span>**3** Para modelar a migração, faça o seguinte:
	- **3a** No painel *Árvore de Origem do eDir*, navegue pelos contextos do eDirectory para localizar os objetos Estação de Trabalho a serem migrados. Para parar a listagem dos objetos na *Árvore eDir de Origem*, clique em .

As informações do eDirectory exibidas são filtradas de acordo com o tipo de informação que estiver sendo migrado. Portanto, você precisa somente procurar os contextos e objetos que podem ser migrados para o tipo selecionado.

**3b** Se for necessário, clique o botão direito do mouse em qualquer parte do painel *Zona de Destino* para criar uma pasta para os objetos a serem colocados em fila para a migração e, em seguida, selecione *Nova pasta*.

Você pode criar quantas pastas desejar e, inclusive, aninhá-las. Essa estrutura é criada no banco de dados do ZENworks e pode ser exibida como pastas no ZENworks Control Center; porém, as pastas não serão criadas até que você clique no botão *Migrar Agora*.

Convém determinar a estrutura de pastas de seus objetos Estação de Trabalho, e criar e migrar essas pastas antes de colocar os objetos Estação de Trabalho em fila para elas.

**Importante:** Convém migrar os containers existentes do eDirectory e todos os seus objetos Estação de Trabalho (incluindo os subcontainers). Isso permitirá que você mantenha os GUIDs das associações de dispositivos.

Os containers do eDirectory colocados em fila são convertidos em pastas contendo todos os objetos Estação de Trabalho existentes no eDirectory sob esses contextos. Se você selecionar um container no painel *Árvore de Origem do eDir* e arrastá-lo para o painel *Zona de Destino*, todos os subcontainers e seus objetos Estação de Trabalho também serão incluídos no painel *Zona de Destino*, em suas respectivas pastas.

Após colocar um container em fila no painel *Zona de Destino*, você poderá apagar individualmente os itens da fila que não quiser migrar, selecionando-os, clicando o botão direito do mouse neles e escolhendo *Apagar itens selecionados*. Você será solicitado a confirmar a exclusão.

**3c** No painel *Árvore de Origem do eDir*, selecione os objetos Estação de Trabalho ou os containers a serem migrados e arraste-os para o painel *Zona de Destino*.

Isso colocará os itens em fila para a migração.

Você pode usar Ctrl e as teclas de seta ou Shift e as teclas de seta para selecionar vários itens.

Quando itens são arrastados de um painel para outro, os itens listados no painel *Zona de Destino* são automaticamente classificados.

Se você arrastar um item várias vezes, ele será colocado em fila apenas uma vez.

Se fizer uma migração incremental, coloque na fila apenas os objetos que deseja migrar nesse momento, pois todos os itens que estiverem na fila no painel *Zona de Destino* serão migrados quando você clicar no botão *Migrar Agora*.

Na guia *Itens para Migrar*, o número de itens que estão sendo migrados (copiados para o painel *Zona de Destino*) é representado entre parênteses na etiqueta da guia.

O campo *Status da Migração* na guia *Itens para Migrar* exibe informações relacionadas aos itens selecionados para a migração. Por exemplo, é possível que o Utilitário de Migração do ZENworks ajuste o nome do objeto no Configuration Management devido aos caracteres no nome do eDirectory que não podem ser usados no Configuration Management, como dois-pontos (:), que é substituído por um caractere de sublinhado ().

**4** Repita a [Etapa 3](#page-67-1) quantas vezes for necessário para localizar e colocar em fila todos os objetos Estação de Trabalho a serem migrados neste momento.

**Importante:** Cada objeto Estação de Trabalho colocado em fila no painel *Zona de Destino* será migrado quando você clicar no botão *Migrar Agora*.

**5** Analise suas seleções no painel *Zona de Destino*.

Você pode navegar pelas pastas para ver os objetos Estação de Trabalho que estão em fila para a migração.

**6** Para apagar itens da fila de migração, selecione os itens e clique no ícone x.

Você pode usar Ctrl e as teclas de seta ou Shift e as teclas de seta para selecionar vários itens para apagar. Isso inclui pastas e seu conteúdo.

Os ícones e os textos dos itens em fila para migração aparecem esmaecidos. Se você selecionar itens esmaecidos para exclusão, eles somente serão apagados da fila.

**Aviso:** Se você selecionar itens coloridos (com texto azul-petróleo ou preto), eles serão apagados do banco de dados do ZENworks e não ficarão mais disponíveis no ZENworks Control Center.

<span id="page-69-1"></span>**7** Para migrar todos os itens esmaecidos exibidos no painel *Zona de Destino*, incluindo todos os itens esmaecidos contidos em subpastas, clique no botão *Migrar Agora*.

As informações a seguir são aplicáveis ao Utilitário de Migração durante ou após o processo de migração:

- O foco é movido imediatamente para a guia *Itens para Migrar*, em que é possível ver o andamento seqüencial da migração.
- A coluna *Etapa* exibe a barra de andamento de cada item que está sendo migrado. A barra de andamento geral está localizada na parte inferior da tela.
- A guia *Histórico de Migração* exibe todos os itens migrados. Essa lista é atualizada dinamicamente à medida que os itens são migrados. Você pode clicar para trás e para a frente entre as guias *Itens para Migrar* e *Histórico de Migração* durante o processo de migração. Você também pode clicar com o botão direito do mouse em qualquer parte do painel da guia e selecionar *Atualizar* para atualizar a tela com itens que talvez não sejam exibidos, mas que são migrados.
- A guia *Selecionar* exibe todos os objetos migrados, com texto na cor azul-petróleo após a migração, nos painéis *Árvore de Origem do eDir* e *Zona de Destino*.

A cor azul-petróleo persistirá; portanto, na próxima vez que abrir o Utilitário de Migração e navegar pelos contextos da *Árvore de Origem do eDir* e pelas pastas de *Zona de Destino*, você poderá ver o que foi anteriormente migrado.

 Os objetos que não puderem ser migrados continuarão sendo exibidos com seus ícones esmaecidos.

As instruções para lidar com os itens de migração que falharam são discutidas na [Etapa 8.](#page-69-0)

 Durante a migração, uma pasta de trabalho temporária é criada na estação de trabalho para cada estação de trabalho que está sendo migrada. Essas pastas são apagadas assim que cada estação de trabalho é migrada com êxito.

**Importante:** As estações de trabalho migradas não são exibidas imediatamente na seção *Estações de Trabalho* na guia *Dispositivos* do ZENworks Control Center. Elas estão listadas no painel Dispositivos Implantáveis do ZENworks Control Center e devem ter o Adaptive Agent implantado nelas para que sejam exibidas na guia *Dispositivos*. Para obter mais informações sobre a implantação do Adaptive Agent nas estações de trabalho migradas, consulte a [Seção 5.12, "Configurando estações de trabalho migradas para gerenciamento" na página 77.](#page-76-0)

- <span id="page-69-0"></span>**8** Depois de concluída a migração, faça o seguinte conforme o necessário:
	- **8a** Verifique os itens exibidos na cor azul-petróleo nos dois painéis *Selecionar* para determinar se é necessário colocar algum outro item na fila para migração ou apagar algum item migrado anteriormente no painel *Zona de Destino*.

Você também pode usar a guia *Histórico de Migração* para descobrir essas informações.

- Se você descobrir outros itens para migração, repita da [Etapa 3](#page-67-1) à [Etapa 7](#page-69-1).
- Para apagar qualquer item listado no painel *Zona de Destino*, selecione-o e clique em .

**Aviso:** O painel *Zona de Destino* exibe os dados migrados anteriormente em texto azul-petróleo, e os itens em texto preto são itens que foram criados no ZENworks Control Center ou que foram migrados de uma estação de trabalho diferente. A opção apagar  $\left(\right)$  pode ser usada em ambos. Portanto, é possível apagar do Configuration Management os itens existentes anteriormente que nunca foram migrados. Isso inclui pastas no ZENworks Control Center e todos os dados contidos nelas.

**8b** Na guia *Itens para Migrar*, clique no botão *Falhou - Ver Registro* para cada item que não pôde ser migrado e determine o melhor procedimento. Você pode corrigir o problema e migrar o item ou apagá-lo da guia *Itens para Migrar*, que também o apagará da fila no painel *Zona de Destino*.

Para ver somente os itens que falharam, clique o botão direito do mouse em qualquer parte do painel e selecione *Exclusão com êxito* para filtrar os itens listados. A listagem será mantida apenas para a tarefa atual.

**8c** Se não desejar migrar alguns itens que tenham falhado, você poderá apagar somente esses (ainda estarão esmaecidos) da fila no painel *Zona de Destino*. Clique o botão direito do mouse em qualquer parte da guia *Itens para Migrar* e selecione *Apagar todos os itens*.

Isso esvaziará a listagem da guia *Itens para Migrar*. Também apagará somente os itens na fila ainda não migrados da listagem do painel *Zona de Destino*.

**Aviso:** Se você selecionar *Apagar todos os itens* no painel *Zona de Destino*, apagará todos os itens listados do painel *Zona de Destino* e da guia *Histórico de Migração*, assim como do banco de dados do ZENworks, removendo-os efetivamente do ZENworks Control Center. Para apagar somente os itens na fila (ainda não migrados) usando *Apagar todos os itens*, é mais seguro fazer isso na guia *Itens para Migrar*.

- **9** Quando estiver satisfeito com os resultados da migração, continue em um dos procedimentos a seguir:
	- Para migrar outras estações de trabalho, continue na [Etapa 3 na página 68](#page-67-1).
	- Para migrar associações, clique em [Etapa 6: Associações](#page-70-0) no campo *Tarefas de Migração*.
	- Se tiver concluído todas as migrações de associações e objetos eDirectory, limpe sua instalação do ZENworks tradicional continuando na [Seção 5.14, "Gerenciando sua](#page-77-1)  [instalação do ZENworks tradicional" na página 78](#page-77-1).

## <span id="page-70-0"></span>**5.10 Migrando associações**

Você pode migrar associações de usuário e de estação de trabalho para bundles, associações de usuário e de estação de trabalho para políticas e associações de estação de trabalho para imagens.

- **1** Clique em  $\mathbb{F}$  (ícone Configurações de Ferramenta de Migração) e faça o seguinte:
	- **1a** Para sobregravar associações existentes no banco de dados do ZENworks, selecione a opção *Geral* e a opção *Sobregravar objetos que já existem*.

**Aviso:** Isso sobregravará as associações existentes no banco de dados, incluindo as migradas anteriormente.

A opção *Ignorar gravação/carregamento do histórico* permite que você aumente drasticamente o desempenho em grandes migrações, não armazenando o histórico local. **1b** Para acessar as opções disponíveis para migração de associações, clique em *Associações* e defina as configurações desejadas.

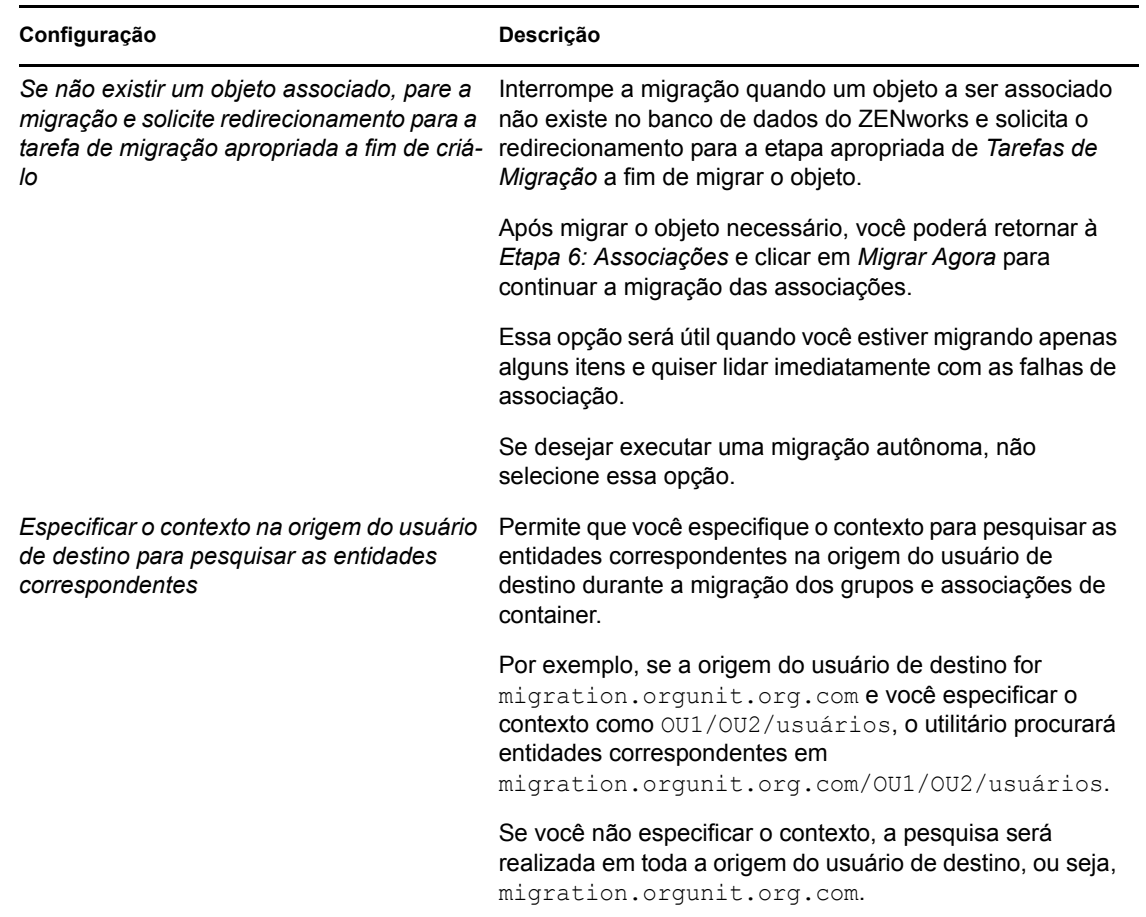

- **1c** Clique em *Gravar Configurações* para sair da caixa de diálogo.
- **2** Clique em *Etapa 6: Associações* no campo *Tarefas de Migração*.
- **3** Para modelar a migração, faça o seguinte:
	- **3a** Selecione as opções desejadas nas listas suspensas *Exibir objetos que estão* e *e também que estão*.

Essa combinação de opções determina as associações que serão exibidas para serem arrastadas até o painel *Zona de Destino* e se você deseja que um aviso seja exibido para as associações não qualificadas. Os avisos são exibidos em uma coluna, na guia *Itens para Migrar* e na guia *Histórico de Migração*.

As associações que podem ser migradas dependem de seus objetos eDirectory relacionados, migrados anteriormente. Só é possível exibir as associações qualificadas para migração e também as que são tanto qualificadas como não qualificadas, com ou sem aviso sobre as associações não qualificadas.

**Exibir Objetos que Estão:** Essas opções permitem que você escolha quais associações deseja pesquisar neste momento no painel *Árvore de Origem do eDir*. Você poderá continuar adicionando associações ao painel *Zona de Destino* ao alternar de uma opção *Exibir objetos que estão* para outra, ou migrar diferentes grupos de associações de cada vez. Para parar a listagem dos objetos na *Árvore eDir de Origem*, clique em
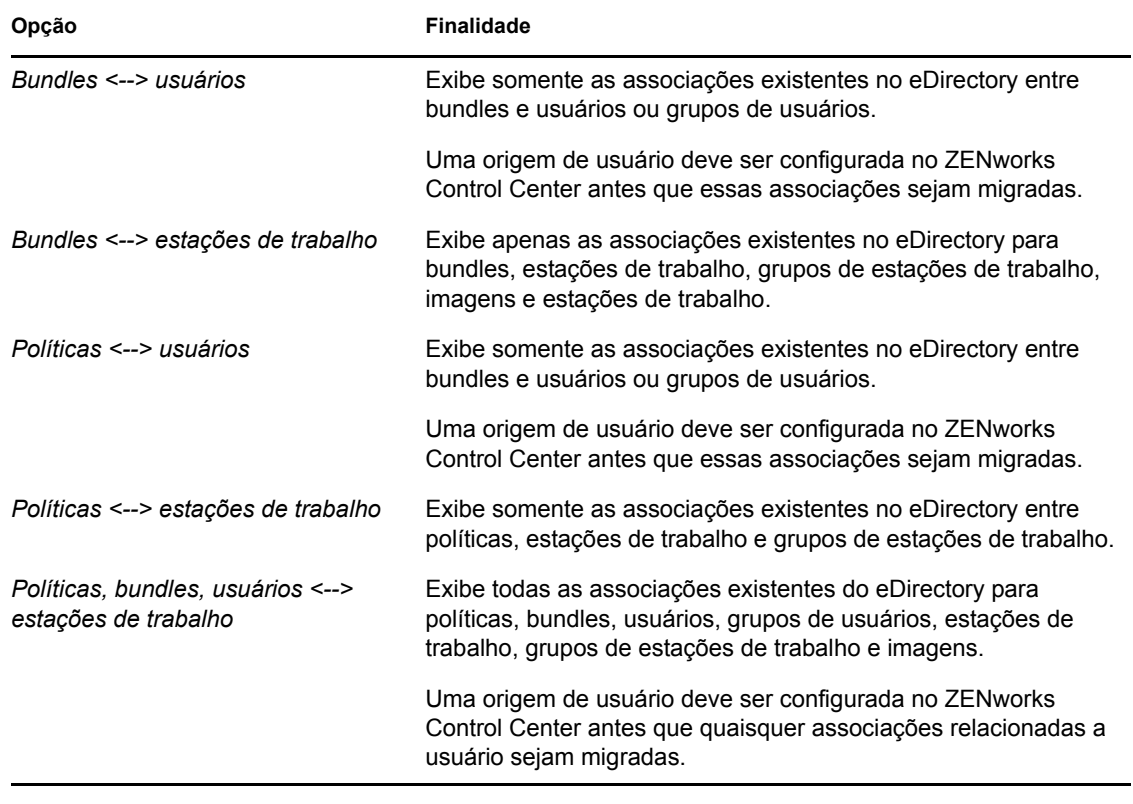

As opções a seguir determinam as associações que são exibidas:

**E Também que Estão:** Estas opções fazem o seguinte em relação à combinação selecionada no campo *Exibir objetos que estão*:

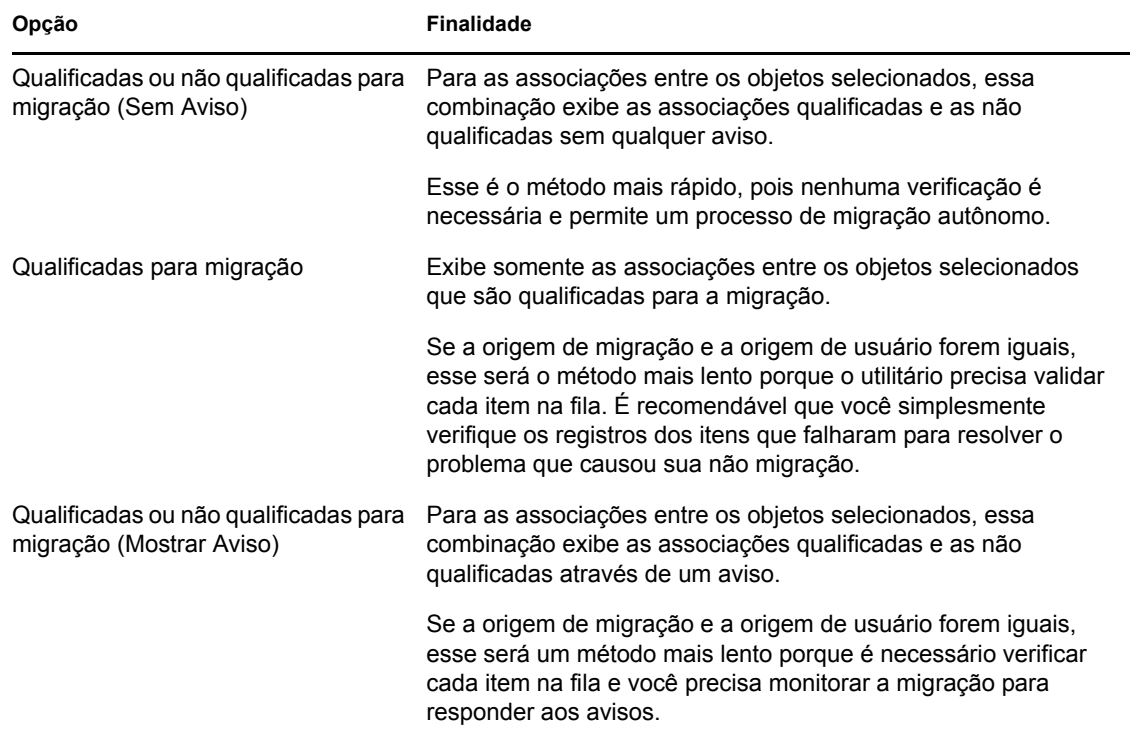

**Origem de Usuário de Destino:** Lista as origens do usuário disponíveis no ZENworks Configuration Management. Por padrão, a origem do usuário listada como a origem de migração é selecionada.

**3b** No painel *Árvore de Origem do eDir*, navegue pelos contextos do eDirectory para localizar os objetos a serem associados e arrastá-los para o painel *Zona de Destino*.

Especifique a faixa de associações a serem listadas na opção Faixa de Listagem. Por padrão, a faixa é especificada como *1-100*.

Isso colocará os itens em fila para a migração.

Você pode usar Ctrl e as teclas de seta ou Shift e as teclas de seta para selecionar vários itens.

Quando itens são arrastados de um painel para outro, os itens listados no painel *Zona de Destino* são automaticamente classificados.

Se você arrastar um item várias vezes, ele será colocado em fila apenas uma vez.

Se fizer uma migração incremental, coloque na fila apenas os objetos que deseja migrar nesse momento, pois todos os itens que estiverem na fila no painel *Zona de Destino* serão migrados quando você clicar no botão *Migrar Agora*.

Na guia *Itens para Migrar*, o número de itens que estão sendo migrados (copiados para o painel *Zona de Destino*) é representado entre parênteses na etiqueta da guia.

O campo *Status da Migração* na guia *Itens para Migrar* exibe informações relacionadas aos itens selecionados para a migração. Por exemplo, é possível que o Utilitário de Migração do ZENworks ajuste o nome do objeto no Configuration Management devido aos caracteres no nome do eDirectory que não podem ser usados no Configuration Management, como dois-pontos (:), que é substituído por um caractere de sublinhado ().

**4** Repita a [Etapa 3](#page-71-0) quantas vezes for necessário para localizar e colocar em fila todas as associações a serem migradas neste momento.

**Importante:** Cada associação colocada em fila no painel *Zona de Destino* será migrada quando você clicar no botão *Migrar Agora*.

**5** Analise suas seleções no painel *Zona de Destino*.

Especifique a faixa de associações a serem listadas na opção Faixa de Listagem. Por padrão, a faixa é especificada como *1-10*.

Na coluna *Nome*, a associação é representada pelo nome de associação atribuído ao ser colocada na fila, pelos caracteres <--> que indicam uma associação e, depois, pelo nome do objeto ao qual está associada no eDirectory. Essas informações são repetidas na coluna *Identificador Exclusivo* com os nomes de objeto exclusivos.

Se os objetos da associação (conforme determinado por suas seleções nos campos *Exibir objetos que estão* e *e também que estão*; consulte a [Etapa 3](#page-71-0)) não existirem no banco de dados do ZENworks, a associação não poderá ser migrada. Se tiver selecionado na [Etapa 1b](#page-71-1) para ser solicitado a resolver isso durante a migração, você poderá cuidar disso agora; caso contrário, a migração continuará e você poderá descobri-los na guia *Itens para Migrar*.

**6** Para apagar itens para evitar que sejam associados, selecione os itens e clique no ícone  $\mathbf{x}$ .

Você pode usar Ctrl e as teclas de seta ou Shift e as teclas de seta para selecionar vários itens para apagar. Isso inclui pastas e seu conteúdo.

Os ícones e os textos dos itens em fila para migração aparecem esmaecidos. Se você selecionar itens esmaecidos para exclusão, eles somente serão apagados da fila.

**Aviso:** Se você selecionar itens coloridos (com texto azul-petróleo ou preto), eles serão apagados do banco de dados do ZENworks e não ficarão mais disponíveis no ZENworks Control Center.

<span id="page-74-1"></span>**7** Para migrar todos os itens esmaecidos exibidos no painel *Zona de Destino*, incluindo todos os itens esmaecidos contidos em subpastas, clique no botão *Migrar Agora*.

As informações a seguir são aplicáveis ao Utilitário de Migração durante ou após o processo de migração:

- O foco é movido imediatamente para a guia *Itens para Migrar*, em que é possível ver o andamento seqüencial da migração.
- A coluna *Etapa* exibe a barra de andamento de cada item que está sendo migrado. A barra de andamento geral está localizada na parte inferior da tela.
- A guia *Histórico de Migração* exibe todos os itens migrados. Essa lista é atualizada dinamicamente à medida que os itens são migrados. Durante o processo de migração, você poderá clicar com segurança nas guias *Itens para Migrar* e *Histórico de Migração*. Você também pode clicar com o botão direito do mouse em qualquer parte do painel da guia e selecionar *Atualizar* para atualizar a tela com itens que talvez não sejam exibidos, mas que são migrados.
- A guia *Selecionar* exibe todas as associações migradas, com texto na cor azul-petróleo após a migração, nos painéis *Árvore de Origem do eDir* e *Zona de Destino*.

A cor azul-petróleo persistirá; portanto, na próxima vez que abrir o Utilitário de Migração e navegar pelos contextos da *Árvore de Origem do eDir* e pelas pastas de *Zona de Destino*, você poderá ver o que foi anteriormente migrado.

 As associações que não puderam ser migradas pelo fato de seus objetos associados não estarem presentes no Configuration Management continuarão sendo exibidas com seus ícones esmaecidos.

As instruções para lidar com os itens de migração que falharam são discutidas na [Etapa 8.](#page-74-0)

- Durante a migração, uma pasta de trabalho temporária é criada na estação de trabalho para cada associação que está sendo migrada. Essas pastas são apagadas assim que cada associação é migrada com êxito.
- Durante a migração de grupos e associações de container, se houver mais de uma entidade correspondente para os grupos e containers na origem do usuário de destino, você deverá selecionar a entidade para a qual deseja migrar a associação.
- <span id="page-74-0"></span>**8** Depois de concluída a migração, faça o seguinte conforme o necessário:
	- **8a** Verifique os itens exibidos na cor azul-petróleo nos dois painéis *Selecionar* para determinar se é necessário colocar algum outro item na fila para migração ou apagar algum item migrado anteriormente no painel *Zona de Destino*.

Você também pode usar a guia *Histórico de Migração* para descobrir essas informações.

- Se você descobrir outros itens para migração, repita da [Etapa 3](#page-71-0) à [Etapa 7](#page-74-1).
- Para apagar qualquer item listado no painel *Zona de Destino*, selecione-o e clique em .

**Aviso:** O painel *Zona de Destino* exibe os dados migrados anteriormente em texto azul-petróleo, e os itens em texto preto são itens que foram criados no ZENworks Control Center ou que foram migrados de uma estação de trabalho diferente. A opção apagar  $\left(\star\right)$  pode ser usada em ambos. Portanto, é possível apagar do Configuration Management os itens existentes anteriormente que nunca foram migrados. Isso inclui pastas no ZENworks Control Center e todos os dados contidos nelas.

**8b** Na guia *Itens para Migrar*, clique no botão *Falhou - Ver Registro* para cada item que não pôde ser migrado e determine o melhor procedimento. Você pode corrigir o problema e migrar o item ou apagá-lo da guia *Itens para Migrar*, que também o apagará da fila no painel *Zona de Destino*.

Para ver somente os itens que falharam, clique o botão direito do mouse em qualquer parte do painel e selecione *Exclusão com êxito* para filtrar os itens listados. A listagem será mantida apenas para a tarefa atual.

**8c** Se não desejar migrar alguns itens que tenham falhado, você poderá apagar somente esses (ainda estarão esmaecidos) da fila no painel *Zona de Destino*. Clique o botão direito do mouse em qualquer parte da guia *Itens para Migrar* e selecione *Apagar todos os itens*.

Isso esvaziará a listagem da guia *Itens para Migrar*. Também apagará somente os itens na fila ainda não migrados da listagem do painel *Zona de Destino*.

**Aviso:** Se você selecionar *Apagar todos os itens* no painel *Zona de Destino*, apagará todos os itens listados do painel *Zona de Destino* e da guia *Histórico de Migração*, assim como do banco de dados do ZENworks, removendo-os efetivamente do ZENworks Control Center. Para apagar somente os itens na fila (ainda não migrados) usando *Apagar todos os itens*, é mais seguro fazer isso na guia *Itens para Migrar*.

**9** Se tiver concluído todas as migrações de associações e objetos eDirectory, limpe sua instalação do ZENworks tradicional continuando na [Seção 5.14, "Gerenciando sua instalação do](#page-77-0)  [ZENworks tradicional" na página 78.](#page-77-0)

### **5.11 Migrando aplicativos que têm o mesmo GUID**

Antes de migrar aplicativos que têm o mesmo GUID, é preciso fazer o seguinte:

- **1** Identificar o aplicativo base, ou seja, aquele que é necessário à execução de todos os outros aplicativos.
- **2** Migrar o aplicativo base.
- **3** Migrar outros aplicativos.

Por exemplo, suponha que você tem três aplicativos (A, B e C) com o mesmo GUID. O aplicativo A instala o Microsoft Office, o aplicativo B inicia o Microsoft Word e o aplicativo C inicia o Microsoft Excel. Se você quiser migrar esses aplicativos, deverá primeiro migrar A, que é o aplicativo base, antes de migrar os aplicativos B e C.

Ao migrar um aplicativo que tem o mesmo GUID que um aplicativo já migrado, você será solicitado a selecionar as seguintes opções:

- **Definir o aplicativo base como requisito do sistema do aplicativo a ser migrado (Opção 1):**  Permite definir o aplicativo base como requisito do sistema do aplicativo a ser migrado.
- **Aplicar a configuração a todos os aplicativos que tenham o mesmo GUID e estejam na fila de migração (Opção 2):** Permite aplicar a configuração selecionada na opção 1 a todos os aplicativos da fila de migração que têm o mesmo GUID.

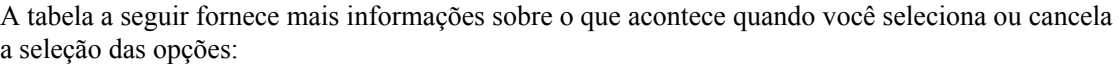

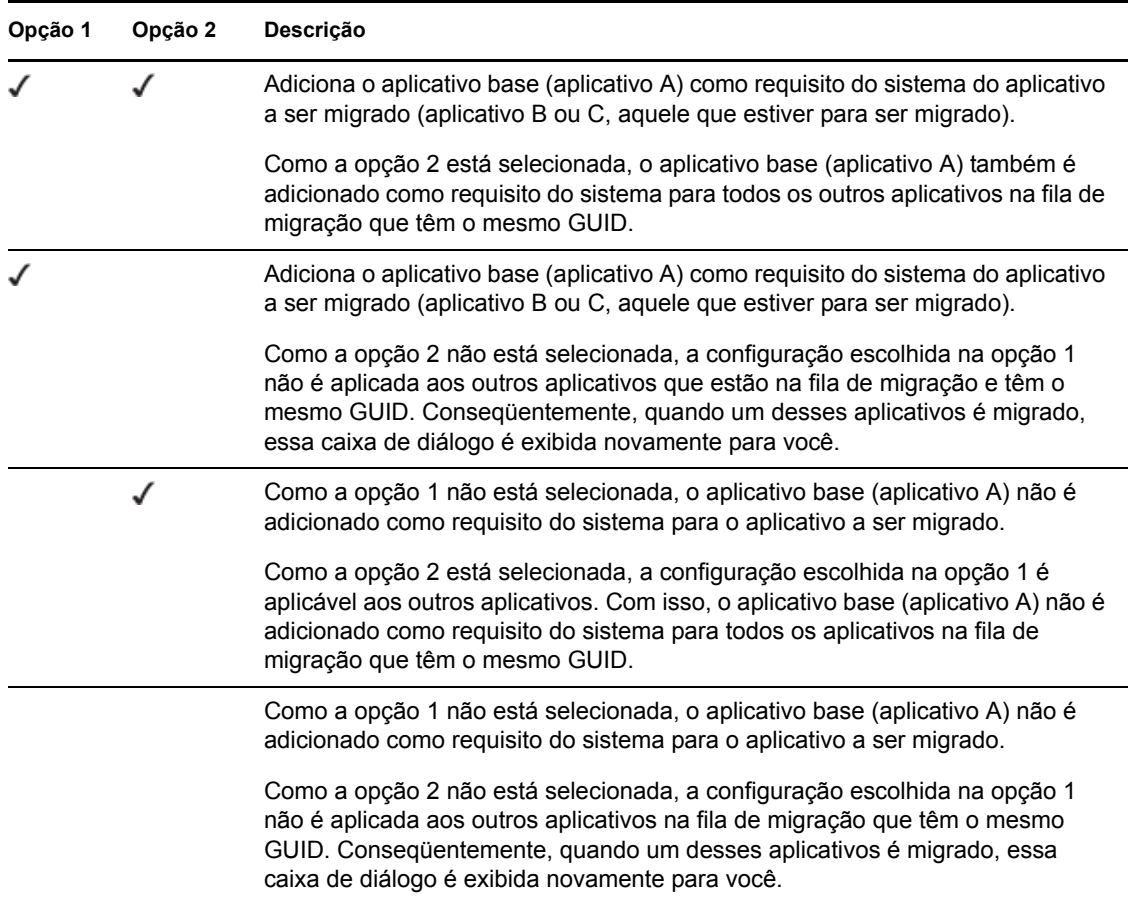

Todos os aplicativos que têm o mesmo GUID pertencem ao mesmo conjunto de aplicativos. Se você optou por migrar mais de um conjunto de aplicativos, deverá migrar o aplicativo base de cada conjunto antes de migrar outros aplicativos contidos nos conjuntos.

Por exemplo, suponha que você tem dois aplicativos, X e Y, com o mesmo GUID. O aplicativo X instala o OpenOffice e o aplicativo Y instala o OpenOffice Writer. Os aplicativos A, B e C pertencem ao mesmo conjunto de aplicativos, enquanto que os aplicativos X e Y pertencem a outro conjunto de aplicativos.

Se desejar migrar ambos os conjuntos de aplicativos, você deverá fazer o seguinte:

- **1** Migre A, que é o aplicativo base do primeiro conjunto de aplicativos.
- **2** Migre X, que é o aplicativo base do segundo conjunto de aplicativos.
- **3** Migre os aplicativos restantes de ambos os conjuntos de aplicativos.

### **5.12 Configurando estações de trabalho migradas para gerenciamento**

Se você tiver migrado objetos Estação de Trabalho para que sejam gerenciados no ZENworks Configuration Management, deverá instalar o ZENworks Adaptive Agent neles.

Para obter informações sobre como instalar o Adaptive Agent em estações de trabalho migradas, consulte "Implantação do Agente" na *Inicialização Rápida da Administração do ZENworks 11*.

Para criar novamente imagens da estação de trabalho onde você atualizou o agente para o ZENworks Adaptive Agent, consulte a [Seção 5.13, "Crie uma imagem das estações de trabalho](#page-77-1)  [migradas" na página 78](#page-77-1).

Se tiver concluído todas as migrações de associações e objetos eDirectory, limpe sua instalação do ZENworks tradicional continuando na [Seção 5.14, "Gerenciando sua instalação do ZENworks](#page-77-0)  [tradicional" na página 78.](#page-77-0)

### <span id="page-77-1"></span>**5.13 Crie uma imagem das estações de trabalho migradas**

Se você migrar estações de trabalho que contenham o agente do ZENworks tradicional, deverá criar uma imagem dessas estações de trabalho após instalar o Adaptive Agent

Para obter informações sobre como criar imagens das estações de trabalho atualizadas, consulte "Dispositivos de criação de imagens" na *Referência para Preboot Services e Criação de Imagens do ZENworks 11*.

Se tiver concluído todas as migrações de associações e objetos eDirectory, limpe sua instalação do ZENworks tradicional continuando na [Seção 5.14, "Gerenciando sua instalação do ZENworks](#page-77-0)  [tradicional" na página 78.](#page-77-0)

### <span id="page-77-0"></span>**5.14 Gerenciando sua instalação do ZENworks tradicional**

Após concluir a migração, você poderá remover seu software do ZENworks tradicional conforme desejar. Consulte a documentação do ZENworks tradicional para obter informações sobre como desinstalar essas versões do ZENworks.

Entretanto, se precisar de usuários para o Configuration Management por ter migrado associações relacionadas a eles, ou se precisar de usuários para o Novell Client, será preciso manter uma instalação operacional do eDirectory com seus objetos Usuário.

O ZENworks Configuration Management não oferece limpeza do eDirectory.

# <sup>A</sup>**Dados de migração**

A seções a seguir fornecem detalhes sobre os itens que são migrados ou não em cada tipo de migração:

- [Seção A.1, "Aplicativos" na página 79](#page-78-0)
- [Seção A.2, "Imagens" na página 82](#page-81-0)
- [Seção A.3, "Políticas" na página 83](#page-82-0)
- [Seção A.4, "Configurações da Zona de Gerenciamento" na página 85](#page-84-0)
- [Seção A.5, "Estações de Trabalho" na página 87](#page-86-0)
- [Seção A.6, "Associações" na página 87](#page-86-1)

# <span id="page-78-0"></span>**A.1 Aplicativos**

Os aplicativos são migrados para o ZENworks Configuration Management como bundles com ações específicas. Por exemplo, um aplicativo que tiver mudanças de Registro será migrado como um bundle com a ação Edição do Registro.

Alguns recursos são migrados, outros não, e alguns são substituídos por novos recursos. A [Tabela A-](#page-78-1)[1 na página 79](#page-78-1) lista os recursos que não são migrados. A coluna Comentário explica por que existe ou não uma alternativa para o recurso tradicional no Configuration Management.

Para saber quais configurações do Disparador de Aplicativos da Novell não são migradas, consulte a [Seção A.3, "Políticas" na página 83](#page-82-0).

| <b>Recurso</b>                         | Comentário                                                                                                    |  |  |
|----------------------------------------|----------------------------------------------------------------------------------------------------|--|--|
| <b>ACL</b>                             | O Configuration Management usa um novo modelo de segurança para o<br>controle de acesso.                                                                                                    |  |  |
| Recurso de Inicialização<br>Automática | Esse recurso fazia com que o Disparador de Aplicativos da Novell fosse<br>adicionado ao menu Iniciar para que pudesse ser iniciado automaticamente<br>quando o usuário fizesse login. Agora isso é controlado pelo ZENworks<br>Adaptive Agent. |  |  |
| Programação de<br>disponibilidade      | Isso é migrado quando as associações são migradas. Isto é, para cada<br>programação em um aplicativo, existe agora uma programação específica<br>para cada associação direta àquele aplicativo.                                                |  |  |
| Suporte a BITS                         | O Configuration Management não oferece suporte a BITS. Os<br>administradores podem ativar manualmente a restrição.                                                                                                    |  |  |
| Capturando portas de<br>impressora     | Isso pode ser feito em um script de inicialização. Você pode anular a captura<br>de uma porta em um script de terminação.                                                                                                    |  |  |
| Copiar diretório                       | Você dever criar manualmente essa ação no ZENworks Control Center<br>usando a categoria Copiar Diretório em um bundle de Arquivo.                                                                                                    |  |  |
| Configurações Deframe                  | O Configuration Management suporta somente sessões RDP e ICA simples.                                                                                                    |  |  |

<span id="page-78-1"></span>*Tabela A-1 Recursos de aplicativos não migrados para o Configuration Management*

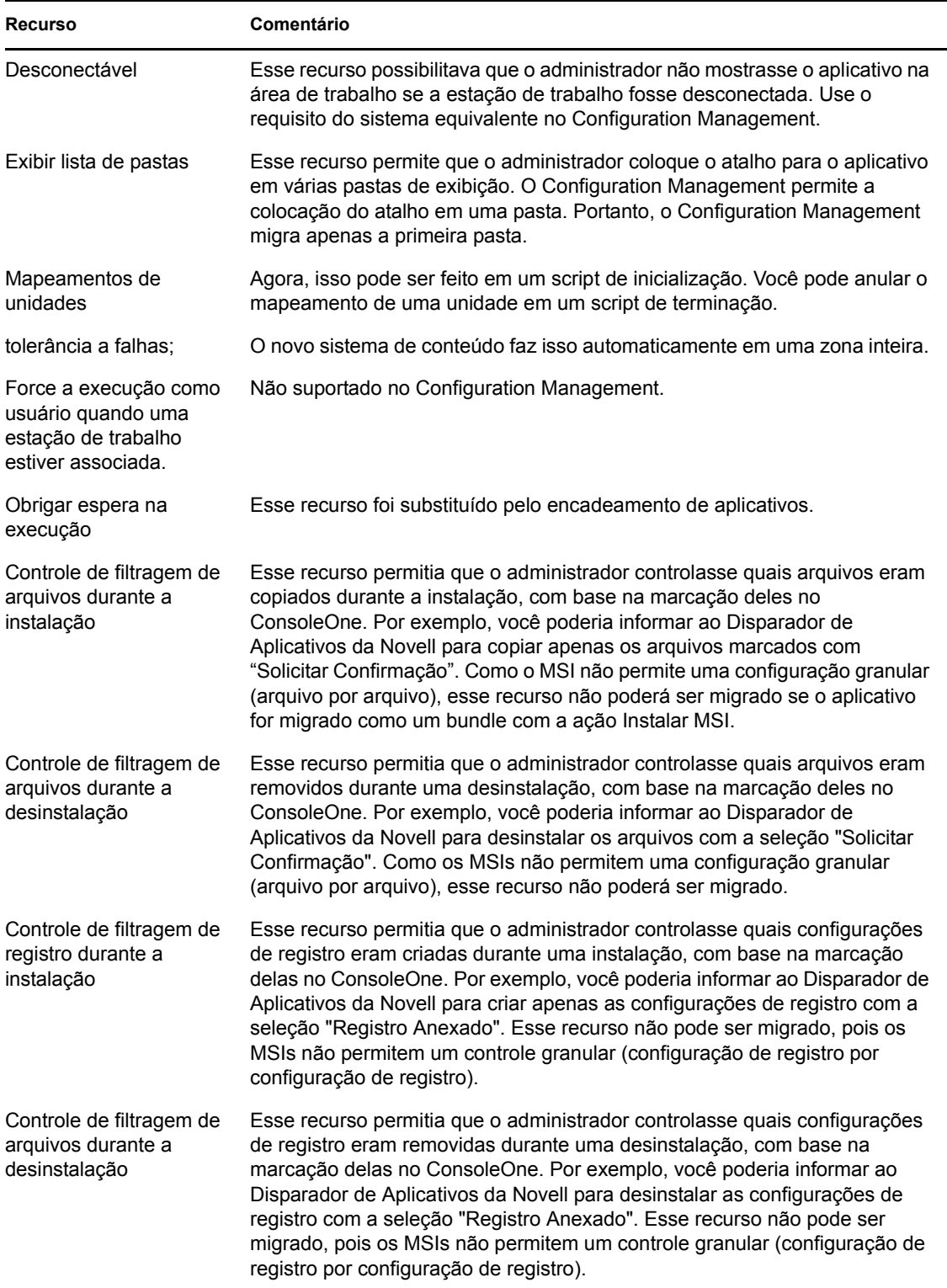

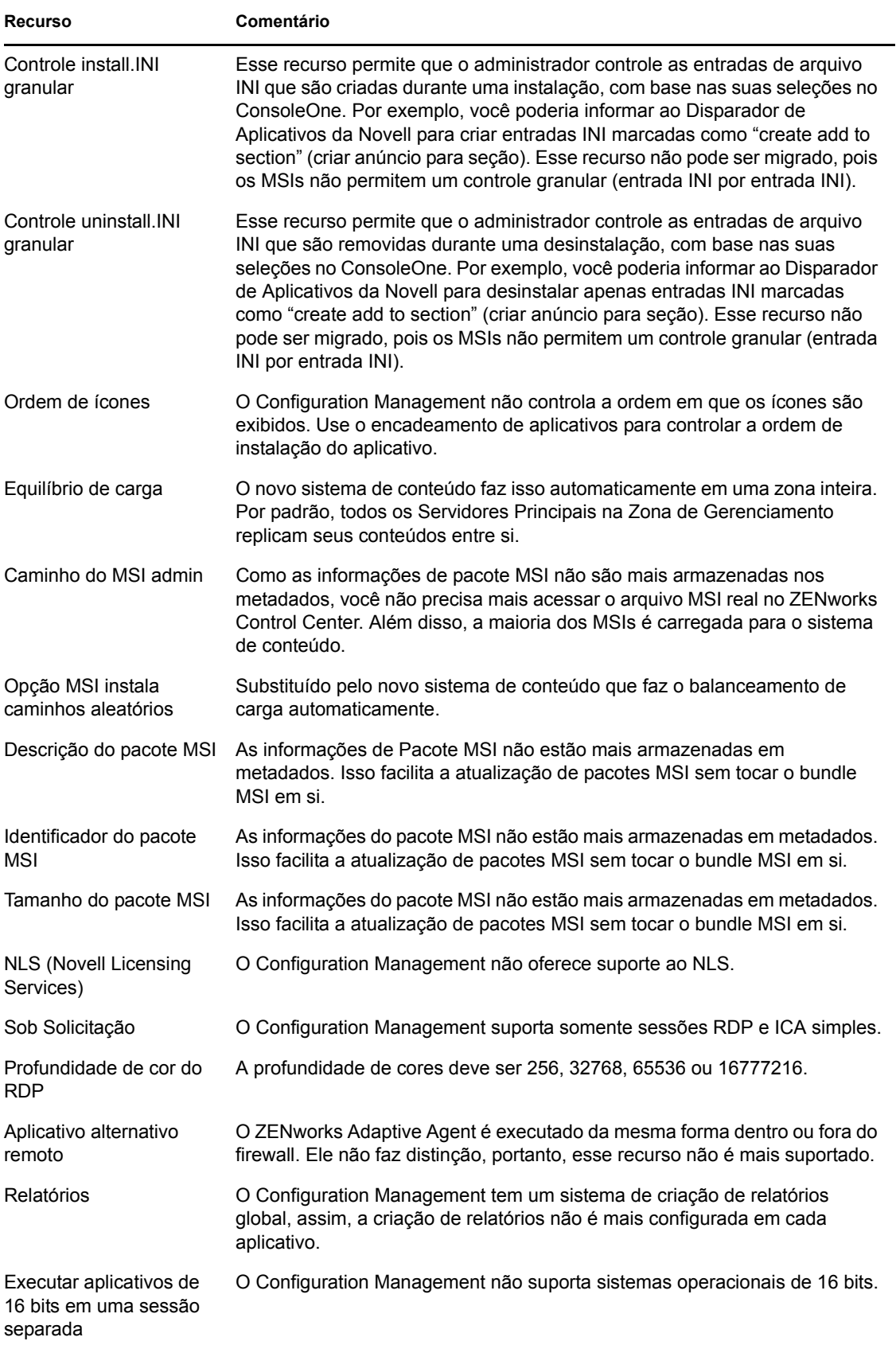

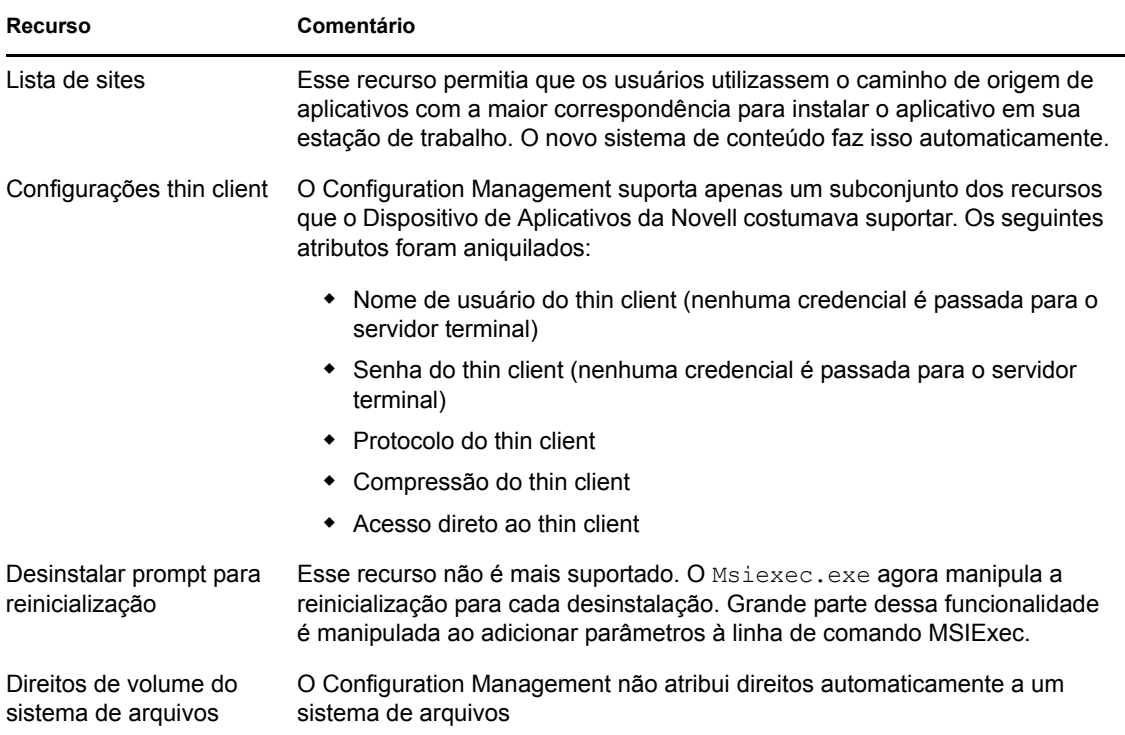

# <span id="page-81-0"></span>**A.2 Imagens**

O administrador que realizar a migração de arquivos de imagem deverá ter direitos de arquivo suficientes para ler os arquivos de imagem (. zmg).

Os itens a seguir podem ser migrados:

- Imagem padrão
- Imagem com script
- Imagem de sessão multicast

Os arquivos de criação de imagens migrados não são modificados, porque a criação de imagens do ZENworks Configuration Management tem compatibilidade retroativa com o formato de arquivo de criação de imagens do ZENworks tradicional.

O seguinte não é migrado:

Imagens de expansão

Devido a mudanças significativas no cache da estação de trabalho local, não é possível migrar as imagens de expansão. Você pode recriá-las no ZENworks Control Center em uma página de Resumo do bundle.

Políticas de imaging server e estação de trabalho

Essas políticas são migradas para as configurações da Zona de Gerenciamento pela tarefa de migração da *Etapa 4: Configurações de Zona* porque não existem políticas equivalentes no Configuration Management.

# <span id="page-82-0"></span>**A.3 Políticas**

As políticas que não podem ser migradas são filtradas de forma que elas não são exibidas para migração. As políticas a seguir são migradas:

- DLU (Dynamicy Local User)
- Grupo
- Imaging Server
- Criação de Imagens de Estação de Trabalho
- iPrint
- Controle Remoto
- Perfil de Roaming
- Destino de Detecção de SNMP

O seguinte não é migrado:

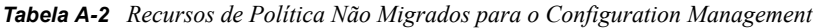

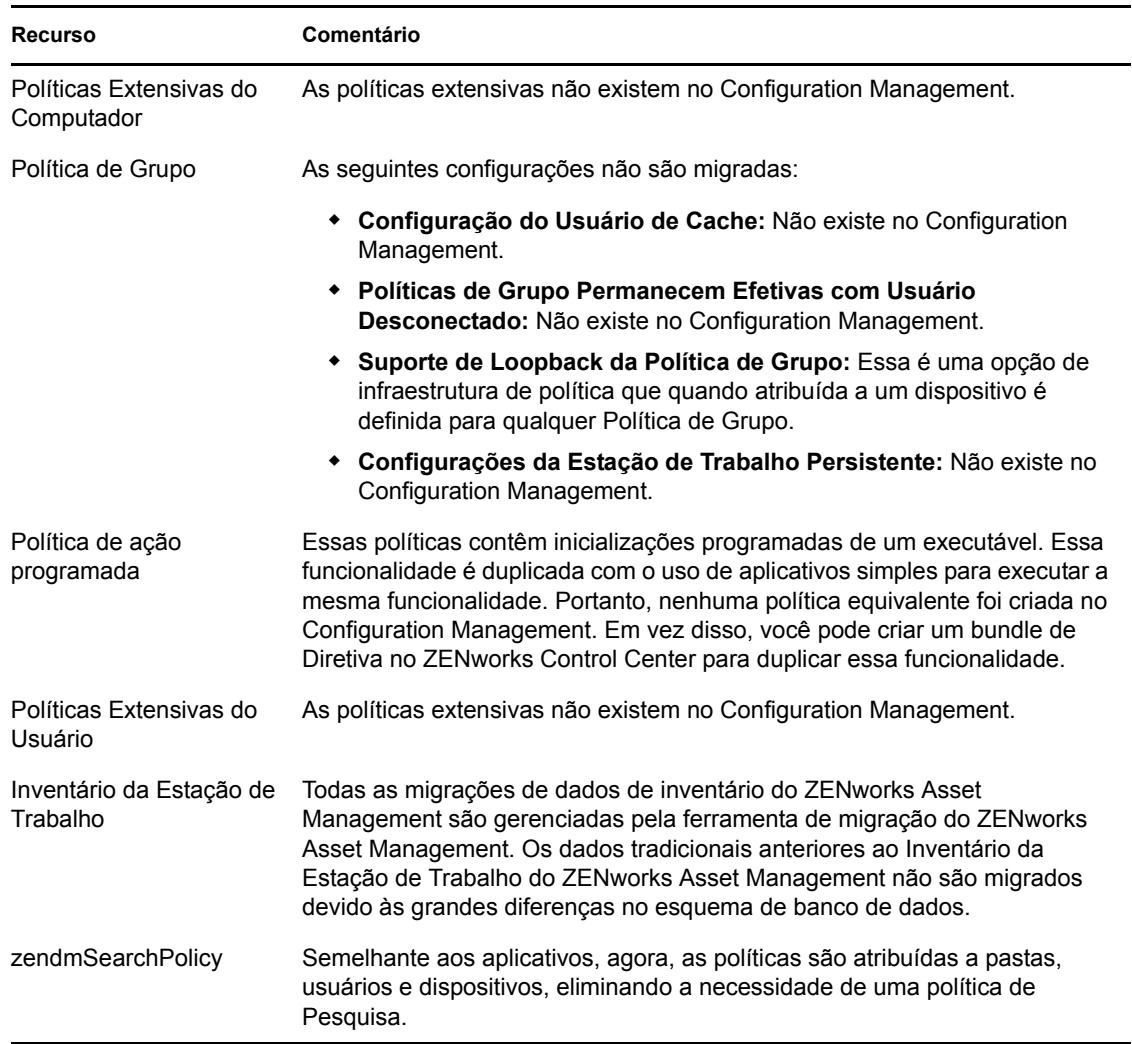

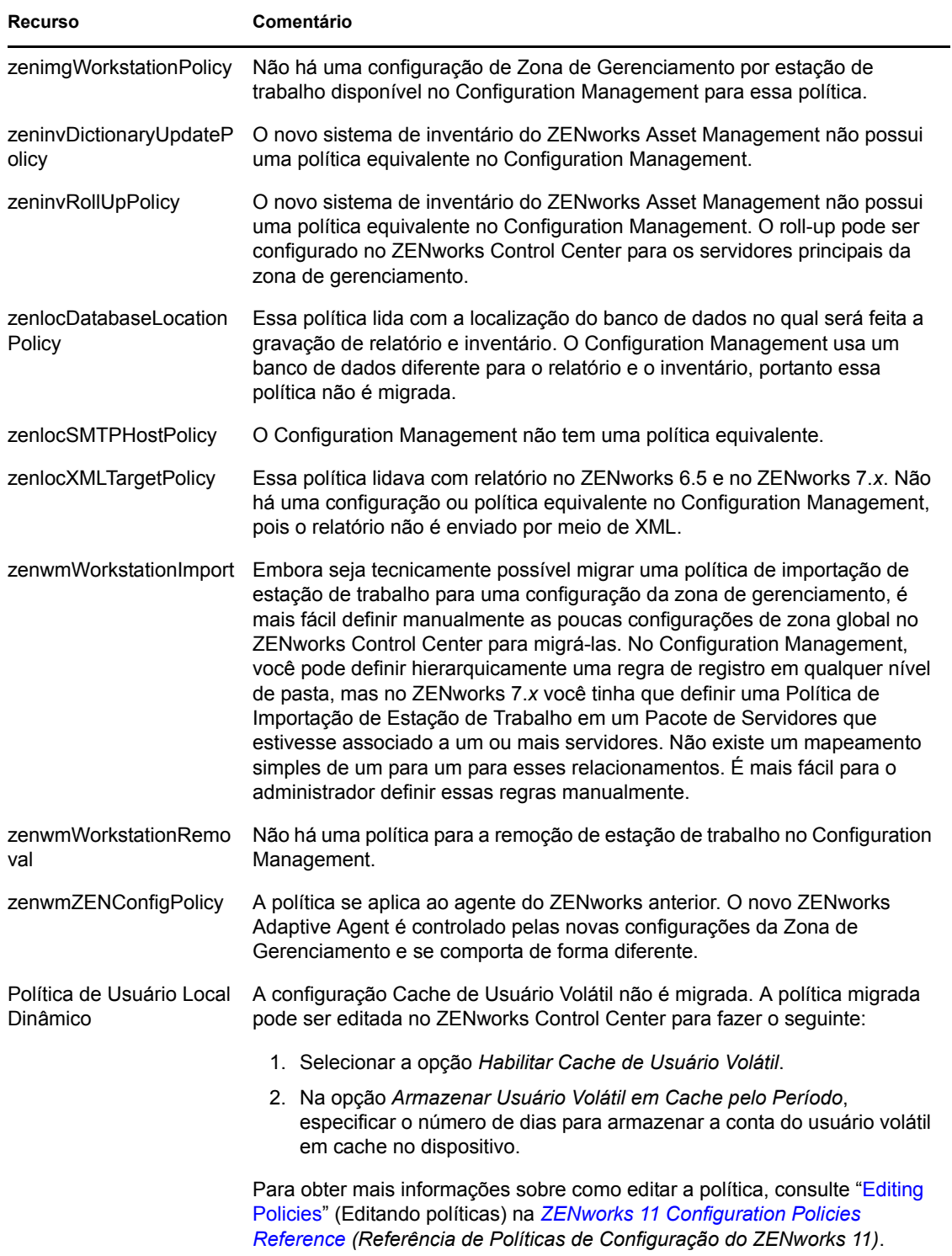

# <span id="page-84-0"></span>**A.4 Configurações da Zona de Gerenciamento**

Os dois objetos eDirectory a seguir contêm atributos que podem ser migrados como configurações da Zona de Gerenciamento:

- Configurações de política do Imaging Server
- Definições de Configuração do Disparador de Estação de Trabalho

Quando um desses objetos do eDirectory é exibido na tela à esquerda, cada atributo que pode ser migrado é listado abaixo dele, para que você possa selecionar atributos individuais para migração. A tela direita mostra o subconjunto de configurações da Zona de Gerenciamento que podem ser migradas. Um atributo migrado do eDirectory sobregrava a configuração de destino existente na zona.

O ZENworks tradicional armazenava suas definições de configuração do disparador diretamente no objeto Usuário, Dispositivo ou Container. O Configuration Management armazena essas configurações em uma nova política chamada de política de Configuração do ZENworks Explorer.

A ferramenta de migração migra apenas um pequeno subconjunto de configurações do sistema anterior para uma nova Política de Configuração do ZENworks Explorer. Por diversos motivos, a maioria das definições de configuração do disparador não é usada na nova Política de Configuração do ZENworks Explorer no Configuration Management. Muitas se tornaram configurações globais da Zona de Gerenciamento, na qual há apenas uma configuração para a zona inteira.

As definições de configuração do disparador para estações de trabalho são migradas para as configurações da zona de gerenciamento, e as definições de configuração do disparador para usuários são migradas para a política de configuração do ZENworks Explorer.

Como existem várias definições de configuração do disparador em qualquer árvore determinada, é mais fácil para o administrador definir manualmente o conjunto de definições da zona de gerenciamento no ZENworks Control Center.

As definições de configuração de disparador a seguir podem ser migradas para a nova política de Configuração do ZENworks Explorer.

- Exibir ícone na Área de Trabalho (torna-se o nome da pasta raiz)
- Habilitar tela da pasta
- Habilitar atualização manual
- Expandir tela de pastas ao inicializar
- Nomear ícone na Área de Trabalho

As definições de configuração de disparador a seguir podem ser migradas para as definições da zona de gerenciamento:

- Habilitar atualização cronometrada (Estação de trabalho)
- Definir a freqüência das atualizações (Estação de trabalho)
- Definir a duração da atualização aleatória
- Dias não associados para desinstalar (estação de trabalho)

As definições de configuração de disparador a seguir não podem ser migradas:

Permitir que o usuário anule a transferência pelo BITS

- Permitir a saída dos usuários
- Sempre avaliar referências
- Tentar se conectar durante atualização (Usuário)
- Tentar se conectar durante atualização (Estação de Trabalho)
- Iniciar Automaticamente o Disparador de Aplicativos
- Trazer todas as janelas popup para frente
- Fechar o Disparador de Aplicativos ao sair do browser
- Configurar método de detecção de acesso remoto
- Exibir ícone de bandeja do sistema
- Habilitar limpeza automática de ícones
- Habilitar BITS (Usuário)
- Habilitar BITS (Estação de Trabalho)
- Habilitar pasta [Todas]
- Habilitar ajudante (Estação de Trabalho)
- Habilitar Login de Camada Intermediária
- Habilitar login
- Habilitar pastas pessoais
- Habilitar leitura do cache removível (Usuário)
- Habilitar leitura do cache removível (Estação de Trabalho)
- Habilitar o botão de Adiamento do Reinício do Ponto de Verificação
- Habilitar atualização cronometrada (Usuário)
- Habilitar gravação no cache (Usuário)
- Habilitar gravação no cache (Estação de trabalho)
- Ler grupos para encontrar aplicativos (Usuário)
- Ler grupos para encontrar aplicativos (Estação de Trabalho)
- Gravar tamanho e posição da janela
- Definir o nível de herança do aplicativo (Usuário)
- Definir o nível de herança do aplicativo (Estação de trabalho)
- Definir a freqüência das atualizações (Usuário)
- Especificar atributo de E-mail
- Objeto superior
- Dias não associados para desinstalar (Usuário)
- Propriedade Mostrar marca d'água
- Caminho de origem da marca d'água

# <span id="page-86-0"></span>**A.5 Estações de Trabalho**

Atualmente, o Configuration Management suporta apenas a migração de estações de trabalho com Windows 2000 Support Pack 4, Windows XP SP2 e Windows XP SP3. Os grupos de estações de trabalho também podem ser migrados. Os seguintes atributos do objeto Estação de Trabalho são migrados:

*Tabela A-3 Recursos de Estação de Trabalho Migrados para o Configuration Management*

| Recurso          | Comentário                                                                                                    |  |  |
|------------------|----------------------------------------------------------------------------------------------------|--|--|
| wmnamecomputer   | O nome da estação de trabalho.                                                                                                    |  |  |
| wmnamedns        | O nome DNS (Domain Name Service) da estação de trabalho.                                                                                                    |  |  |
| wmnameos         | O sistema operacional da estação de trabalho.                                                                                                    |  |  |
| wmnameuser       | O proprietário da estação de trabalho. Migrado somente se tiver sido<br>definida uma origem de usuário autorizada que aponte para a mesma árvore<br>da qual a estação de trabalho está sendo migrada. |  |  |
| wmnetworkaddress | Geralmente o endereco IP da estação de trabalho.                                                                                                    |  |  |
| zenwmid          | O ID exclusivo da estação de trabalho.                                                                                                    |  |  |
| zenwmmacaddress  | O endereco MAC da placa de rede.                                                                                                    |  |  |
| zenwmsubnetmask  | A máscara de sub-rede que é o par do endereço IP.                                                                                                    |  |  |

As definições da Configuração do Disparador são migradas com políticas. As associações de aplicativos são migradas com associações. As Participações de Grupo são migradas com grupos de estações de trabalho. Todos os outros atributos de estação de trabalho não são migrados porque não há atributos similares no Configuration Management.

Se você planeja migrar associações para containers que contêm objetos Estação de Trabalho, você deve migrar o container na tarefa de Estação de Trabalho. Essa é a única tarefa de migração que preserva o ID Exclusivo do container de forma que as associações ao container são preservadas. Para associações de usuário, isso não é um problema porque o ID Exclusivo é sempre igual ao do sistema do ZENworks, pois o Configuration Management conta com as Origens de Usuário para apontar para o mesmo objeto Usuário.

# <span id="page-86-1"></span>**A.6 Associações**

A ferramenta de Migração exibe e migra somente associações diretas. O Configuration Management possui o mesmo conceito de associações indiretas que os produtos anteriores do ZENworks tinham. Uma associação indireta é criada quando você associa um objeto a um container e tudo dentro desse container fica associado ao objeto em virtude da sua existência no interior do container. Se todas as associações diretas forem migradas e os objetos migrados forem colocados na mesma estrutura de pastas, então, todas as associações indiretas deverão ser migradas automaticamente.

A tarefa de associação é listada propositadamente como a última etapa na tela de migração. Isso acontece porque a natureza inerente de uma associação (uma designação no Configuration Management) é simplesmente estabelecer um relacionamento um a um entre dois objetos, como "Aplicativo A é designado a Usuário 1."

Não há uma tela de associações diretas no ConsoleOne, o que pode fazer com que alguns ambientes do ZENworks tornem-se bem complexos. O Utilitário de Migração tenta reduzir essa complexidade esperando que os filtros de exibição mostrem um subconjunto das associações existentes no eDirectory. Cada objeto é apresentado com base no container selecionado e no filtro selecionado. Abaixo de cada objeto, você deve ver todas as associações desse objeto. Cada associação tem um ícone sobreposto de seta de duas vias <--> em seu ícone de tipo de objeto. Várias associações podem ser selecionadas e arrastadas para o lado direito, ou o objeto inteiro pode ser arrastado, fazendo com que todas as suas associações sejam colocadas na fila Itens para Migrar. A tela à direita exibe simplesmente todas as associações existentes, com base no filtro selecionado.

O Utilitário de Migração adiciona dois filtros extras a essa tela para ajudar a acelerar a exibição de associações. O primeiro filtro força a tela a exibir somente as várias combinações que podem ser selecionadas para bundles, usuários, estações de trabalho, containers e políticas. Ou você pode simplesmente selecionar a última opção para mostrar todos os tipos de objeto. O segundo filtro mostra todos os objetos, não qualificados ou qualificados, ou mostra somente as associações qualificadas. As associações elegíveis são elegíveis porque ambos os objetos para os quais a associação aponta existem no Configuration Management. O cálculo das associações que são elegíveis pode durar vários minutos, por isso essa opção não é padrão. O filtro é chamado de *Show both ineligible and eligible (show warning)* (Mostrar não qualificados e qualificados (mostrar aviso)), e faz com que o utilitário determine quais associações não são qualificadas e mostre um motivo na última coluna de exibição. Todas as associações qualificadas também são exibidas.

A migração real de uma associação é simples. O Configuration Management cria um novo objeto Atribuições que aponta para ambos os objetos. Nos aplicativos, o Configuration Management também migra sua Máscara Local e Programação de Disponibilidade durante o processo de migração.

# <span id="page-88-1"></span><sup>B</sup>**Opções de migração**

Antes de migrar objetos para o ZENworks Configuration Management, você poderá optar por definir várias configurações. As seções a seguir apresentam mais informações sobre como configurar as opções de migração:

- [Seção B.1, "Usando o Utilitário de Migração para configurar as opções de migração" na](#page-88-0)  [página 89](#page-88-0)
- [Seção B.2, "Usando o Editor de Registro para configurar opções adicionais para migração de](#page-93-0)  [aplicativos MSI" na página 94](#page-93-0)

### <span id="page-88-0"></span>**B.1 Usando o Utilitário de Migração para configurar as opções de migração**

É possível usar as janelas de Opções do Utilitário de Migração para configurar determinadas opções antes de migrar objetos para o ZENworks Configuration Management. Para iniciar a janela Opções, clique no  $\mathbb{Z}^n$  no canto superior direito do utilitário.

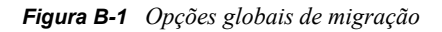

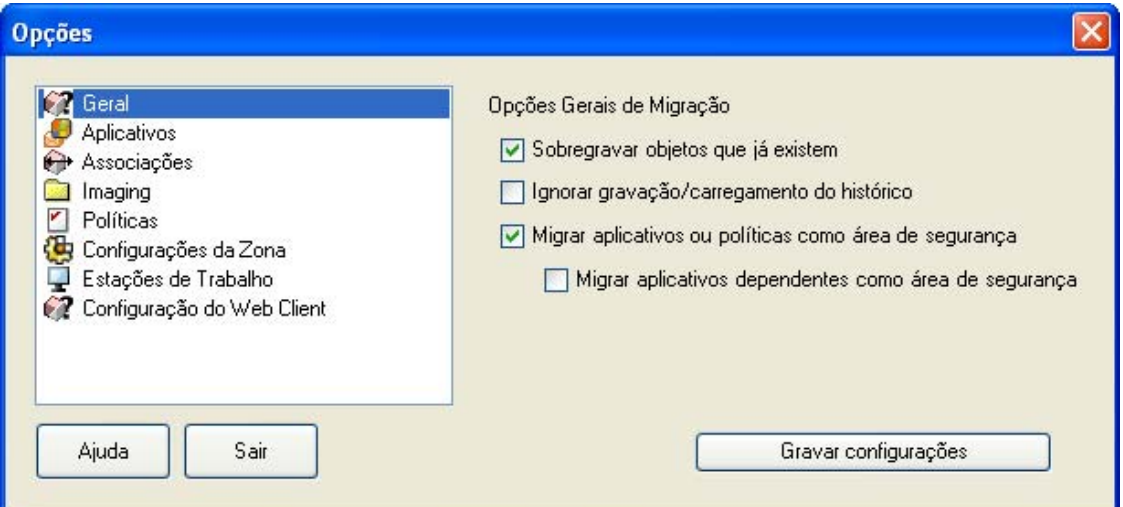

Verifique as seções a seguir para obter mais informações sobre como configurar as opções de migração usando o Utilitário de Migração:

- [Seção B.1.1, "Geral" na página 90](#page-89-0)
- [Seção B.1.2, "Aplicativos" na página 91](#page-90-0)
- [Seção B.1.3, "Associações" na página 92](#page-91-0)
- [Seção B.1.4, "Criação de imagens" na página 93](#page-92-0)
- [Seção B.1.5, "Políticas" na página 93](#page-92-1)
- [Seção B.1.6, "Configurações da Zona" na página 93](#page-92-2)
- [Seção B.1.7, "Estações de trabalho" na página 93](#page-92-3)
- [Seção B.1.8, "Configuração do Cliente Web" na página 93](#page-92-4)

### <span id="page-89-0"></span>**B.1.1 Geral**

Ao migrar um objeto já existente no ZENworks Configuration Management, você poderá usar a opção *Sobregravar objetos que já existem* para que o último objeto a ser migrado seja usado. O objeto existente será sobregravado pelo novo objeto Migração no banco de dados do ZENworks Configuration Management.

**Observação:** Se você optar por remigrar um aplicativo para o ZENworks Configuration Management com a opção *Sobregravar objetos que já existem* habilitada, deverá garantir que a versão do aplicativo a ser remigrado é uma acima da versão do bundle do ZENworks Configuration Management existente. Isso é necessário para evitar resultados inconsistentes no dispositivo gerenciado quando o bundle é atribuído a ele.

A opção *Ignorar gravação/carregamento do histórico* permite que você aumente drasticamente o desempenho em grandes migrações, não armazenando o histórico local.

A opção *Migrar aplicativos ou políticas como área de segurança* permite migrar aplicativos ou políticas como Área de Segurança. Essa opção é selecionada por padrão. Se quiser disponibilizar aplicativos ou políticas migrados a usuários ou estações de trabalho, publique a Área de Segurança.

A opção *Migrar aplicativos dependentes como área de segurança* permite migrar os aplicativos dependentes também como Área de Segurança.

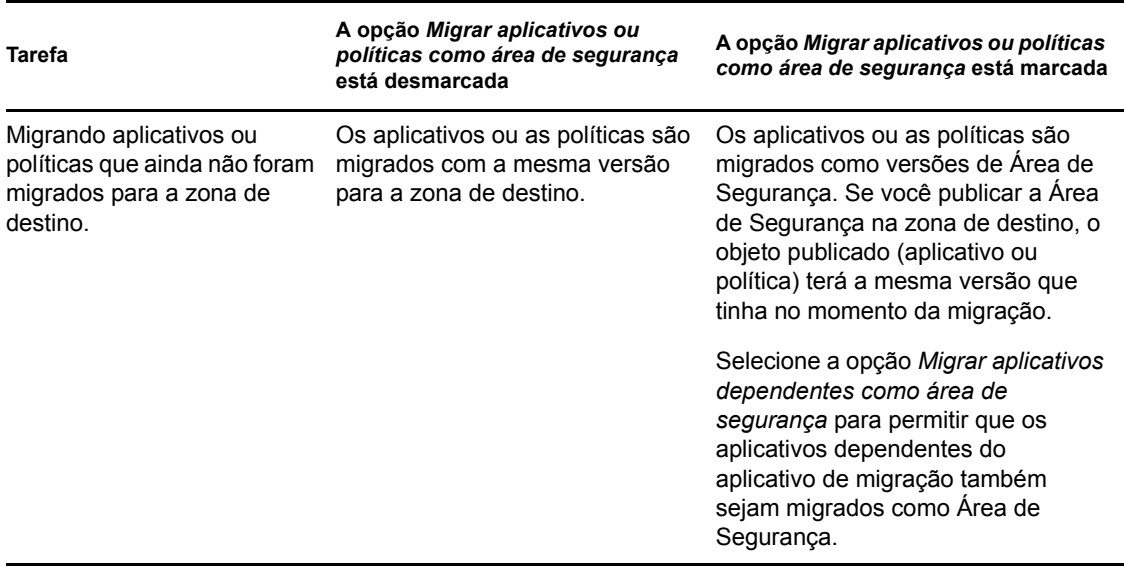

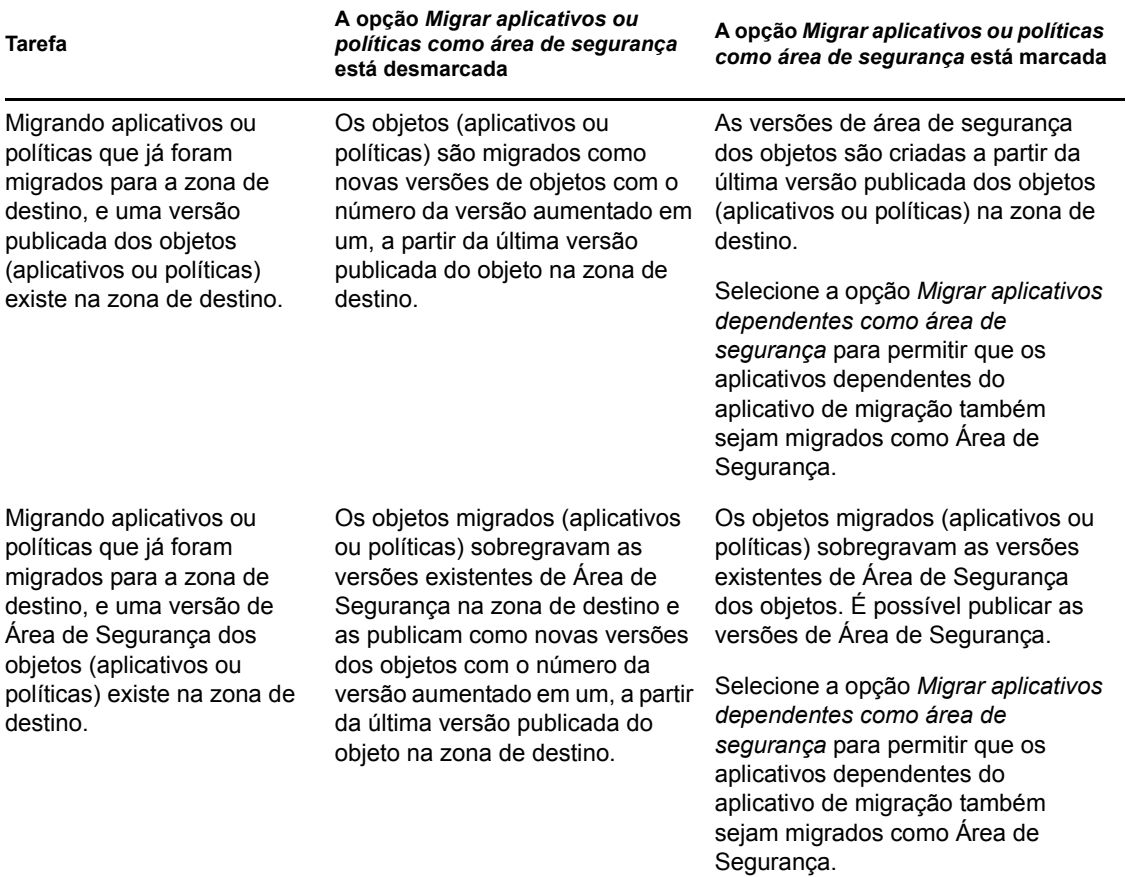

### <span id="page-90-1"></span><span id="page-90-0"></span>**B.1.2 Aplicativos**

A opção *Falha de Migração de Compilações MSI* força a migração de aplicativos quando o utilitário não consegue migrar um ou mais atributos para o MSI.

Considera-se que ocorreu uma falha no bundle MSI quando um aviso é gerado durante a conversão de um objeto Aplicativo AOT para um MSI. Geralmente esses bundles podem ser migrados com sucesso, apesar do aviso. Por exemplo, o aviso poderá ser emitido quando um link de atalho do Windows contido no AOT não for mais válido.

Se você habilitar essa opção, as mensagens de aviso não serão apresentadas. Você pode verificar o registro de migração e obter informações para saber quais atributos não foram migrados.

A opção *Preservar arquivos temporários e MSI criados* significa que o aplicativo foi criado e migrado, mas o diretório que armazena os arquivos temporários e o novo arquivo MSI não é apagado automaticamente. Isso permite acessar o MSI criado recentemente antes que ele seja incorporado ao serviço do conteúdo no Configuration Management.

A opção *Carregar aplicativos no servidor de conteúdo* permite que você faça upload do conteúdo para o servidor de conteúdo. Essa opção é selecionada por padrão.

Os aplicativos serão migrados como uma ação Instalar MSI para o Servidor ZENworks Configuration Management e também será feito seu upload para o servidor de conteúdo se a opção *Fazer upload de aplicativos para o servidor de conteúdo* for selecionada e o caminho de origem do arquivo for resolvido em um caminho local ou um caminho UNC no momento da migração.

Os aplicativos são migrados como uma ação Instalar MSI de Rede para o servidor ZENworks Configuration Management e não é feito seu upload para o servidor de conteúdo nos seguintes cenários:

- É anulada a seleção da opção *Carregar aplicativos no servidor de conteúdo*.
- A opção *Carregar aplicativos no servidor de conteúdo* é selecionada, mas o caminho de origem do arquivo não é resolvido em um caminho local ou caminho UNC no momento da migração, ou o arquivo não é encontrado.

A opção *Migrar opções de distribuição como ações individuais* permite migrar as opções de distribuição nos aplicativos como ações individuais, como Editar INI, Edição do Registro ou Executar Script, que possam ser editadas. Por padrão, ela está selecionada. Anule a seleção da opção *Migrar opções de distribuição como ações individuais* para migrar as opções de distribuição nos aplicativos como MSI.

Se a opção *Migrar opções de distribuição como ações individuais* estiver habilitada, os aplicativos serão migrados como ações específicas:

- Um aplicativo que tiver mudanças de Registro será migrado como um bundle com a ação Edição do Registro.
- Um aplicativo que tiver configurações INI será migrado como um bundle com a ação Editar Arquivo INI.
- Um aplicativo que tiver mudanças de arquivo de texto será migrado como um bundle com uma ação Editar Arquivo de Texto.
- Um aplicativo que tiver ícones ou atalhos será migrado como um bundle do Windows com uma ação Executar Script ou Remoção de Arquivos.
- Um aplicativo que tiver mudanças em seus arquivos será migrado da seguinte forma:
	- Arquivos como uma ação Copiar Arquivos ou Instalar Arquivos.
	- Diretório como uma ação Copiar Diretório, Diretório de Instalação ou Criar/Apagar Diretório.
	- Exclusão de arquivos como uma ação Remoção de Arquivos
	- Exclusão de diretório como uma ação Criar/Apagar Diretório.

Se a opção *Migrar opções de distribuição como ações individuais* estiver desabilitada, o aplicativo será migrado como uma ação Instalar MSI. Mas, a ação Editar Arquivo de Texto, Copiar Diretório, Diretório de Instalação, Remoção de Arquivos não fazem parte dessa ação Instalar MSI.

A opção *Diretório de Trabalho* permite colocar os arquivos de migração temporários em uma localização diferente do diretório %TEMP% padrão dos usuários. Se você migrar um aplicativo com um caminho bastante longo (maior do que 256 caracteres), essa opção permitirá que você torne o caminho temporário curto, como c:\temp.

### <span id="page-91-0"></span>**B.1.3 Associações**

A opção *Se não existir um objeto associado, pare a migração e solicite o redirecionamento para a tarefa de migração apropriada a fim de criá-lo* solicita o redirecionamento para a tarefa de migração apropriada quando você migra as associações de um objeto que ainda não foi migrado. Após migrar o objeto, você poderá retornar a *Associações* e clicar em *Migrar Agora* para continuar a migração

das associações. Essa opção será útil se você estiver migrando apenas alguns itens e quiser lidar imediatamente com as falhas de associação. Se desejar executar uma migração autônoma, não selecione essa opção.

A opção *Especificar o contexto na origem do usuário de destino para pesquisar as entidades correspondentes* permite especificar o contexto para pesquisar as entidades correspondentes na origem do usuário de destino durante a migração dos grupos e associações de container. Se você não especificar o contexto, a pesquisa será realizada em toda a origem do usuário de destino.

Por exemplo, se a origem do usuário de destino for migration.orgunit.org.com e você especificar o contexto como OU1/OU2/users, o utilitário procurará entidades correspondentes em migration.orgunit.org.com/OU1/OU2/users.

Se você não especificar o contexto, a pesquisa será realizada em toda a origem do usuário de destino, ou seja, migration.orgunit.org.com.

### <span id="page-92-0"></span>**B.1.4 Criação de imagens**

Quando você estiver migrando um objeto imagem cujo arquivo de imagem já exista no servidor de conteúdo, poderá usar a opção *Sobregravar os arquivos de imagem existentes nos servidores de conteúdo* para sobregravar o arquivo de imagem. Essa opção é desabilitada por padrão.

### <span id="page-92-1"></span>**B.1.5 Políticas**

Ao migrar as definições de Configuração do Disparador do Novell eDirectory, selecione a opção *Ignorar criação de atribuição para políticas de configuração de disparador* para converter as definições em uma política de Configuração do Disparador no Configuration Management. Durante a migração, uma designação do objeto Identidade para a nova política de Configuração do Disparador será automaticamente criada, a menos que você desative essa função na [caixa de diálogo](#page-92-1)  [Opções,](#page-92-1) selecionando para ignorar a designação.

### <span id="page-92-2"></span>**B.1.6 Configurações da Zona**

Nenhuma opção de migração global está definida atualmente nas definições da Zona de Gerenciamento.

### <span id="page-92-3"></span>**B.1.7 Estações de trabalho**

Nenhuma opção de migração global está definida atualmente para estações de trabalho.

### <span id="page-92-5"></span><span id="page-92-4"></span>**B.1.8 Configuração do Cliente Web**

A opção *Configuração do Cliente Web* permite que você defina as configurações para o upload de arquivos para o servidor de conteúdo.

A opção *Enviar dados em pacotes* faz upload dos dados em pacotes. Essa opção é selecionada por padrão. A migração poderá falhar quando um proxy for habilitado no dispositivo que hospeda o utilitário de migração. Para realizar a migração, desabilite a opção *Enviar dados em pacotes*.

A opção *Manter conexão ativa* estabelece uma conexão persistente com o Servidor ZENworks Configuration Management.

A opção *Tempo de espera de leitura/gravação* permite que você especifique o período de tempo de espera da operação de leitura ou gravação. Por padrão, essa opção está definida como *Nenhum*.

A opção *Obter tempo de espera de resposta* permite especificar o período de tempo de espera para receber a resposta do Servidor ZENworks Configuration Management. Por padrão, essa opção é definida como *Nenhum*.

Para restaurar as configurações padrão, clique em *Restaurar*.

### <span id="page-93-0"></span>**B.2 Usando o Editor de Registro para configurar opções adicionais para migração de aplicativos MSI**

Quando você instala o Utilitário de Migração em um dispositivo, as chaves de Registro com os valores especificados na tabela a seguir são criadas em

HKLM\Software\Novell\ZCM\Migration\MSIOptions\. Os valores determinam a parte da interface do usuário que será exibida durante a instalação do aplicativo MSI migrado.

| Chave                      | Valor   | Descrição                                                                                                    |
|----------------------------|---------|----------------------------------------------------------------------------------------------------|
| Padrão                     | $/ab$ - | Exibe um nível apropriado da interface do usuário (conforme<br>escolhido pelo Windows Installer)                                                    |
| Silencioso                 | /gn     | não exibe a interface do usuário                                                                                                    |
| Andamento                  | /qb!    | exibe informações simples sobre o andamento, bem como<br>prompts e mensagens de erro                                                                |
| Reduzido                   | /qr     | Exibe a interface do usuário completa com as caixas de<br>diálogo do assistente suprimidas                                                          |
| Todas                      | /qf     | Exibe toda a interface do usuário (caixas de diálogo do<br>Assistente, informações sobre o andamento, prompts e<br>mensagens de erro, entre outros) |
| MigrateWithParentOptions 0 |         | Os MSPs são migrados no modo Silencioso                                                                                                    |

*Tabela B-1 Opções adicionais para migração de aplicativos MSI*

É possível editar o valor das chaves para especificar qual parte da interface do usuário será exibida no dispositivo durante a instalação do aplicativo MSI migrado.

Por exemplo:

Suponha que você tenha um aplicativo MSI com o *Nível da Interface de Usuário* definido como *Silencioso*. Para mostrar as informações simples de andamento e as mensagens de erro ou prompts durante a instalação deste aplicativo em um dispositivo, execute as etapas a seguir antes de migrar o aplicativo:

- **1** Abra o Editor de Registro.
- **2** Vá para HKLM\Software\Novell\ZCM\Migration\MSIOptions\.
- **3** Clique o botão direito do mouse em *Silenciosot* e clique em *Modificar*.
- Na caixa de diálogo Editar String, especifique /qb! na opção *Dados do valor*.
- Clique em *OK*.

Por padrão, os MSPs são migrados no modo Silencioso. Para migrar os MSPs com o mesmo parâmetro do MSI pai:

- Abra o Editor de Registro.
- Vá para HKLM\Software\Novell\ZCM\Migration\MSIOptions.
- Defina o valor de MigrateWithParentOptions como 1.

# **Solucionando problemas**

 $\overline{\phantom{a}}$ 

As seções a seguir explicam os cenários que você pode encontrar durante a migração do software do ZENworks tradicional para o Novell ZENworks 11 Configuration Management.

- ["As versões do aplicativo podem não ser migradas" na página 97](#page-96-0)
- ["A programação de um aplicativo não foi migrada corretamente" na página 97](#page-96-1)
- ["Os ícones de aplicativos talvez não estejam disponíveis após a migração" na página 98](#page-97-0)
- ["O Utilitário de Migração trava durante a migração" na página 98](#page-97-1)
- ["Não é possível migrar a política iPrint" na página 98](#page-97-2)
- ["Não é possível migrar uma política de Grupo" na página 98](#page-97-3)
- ["Uma ação de registro migrada com certas opções falhará no dispositivo gerenciado" na](#page-97-4)  [página 98](#page-97-4)
- ["Não é possível migrar objetos que devem ser carregados no servidor de conteúdo" na](#page-98-0)  [página 99](#page-98-0)
- ["Não é possível instalar o MSI da Adobe migrado" na página 99](#page-98-1)
- ["Um usuário criado manualmente não pode executar a migração" na página 100](#page-99-0)
- ["Não é possível ver as associações de usuário no Utilitário de Migração" na página 100](#page-99-1)
- ["Como eu habilito os registros de depuração?" na página 100](#page-99-2)
- ["Impossível usar as imagens de expansão migradas" na página 100](#page-99-3)
- ["A migração de aplicativos é lenta em um dispositivo Windows Vista" na página 100](#page-99-4)
- ["Falha na migração das definições do Menu PXE configuradas na Política do ZENworks](#page-100-0)  [Imaging Server tradicional" na página 101](#page-100-0)

#### <span id="page-96-0"></span>**As versões do aplicativo podem não ser migradas**

- Explicação: Durante a migração de aplicativos, a versão do aplicativo talvez não seja migrada.
- Causa possível: O Windows .NET Framework 2.0 patch KB928365 foi aplicado no dispositivo sendo usado para migração.
	- Ação: Para migrar aplicativos, use apenas um dispositivo Windows no qual o patch KB928365 ainda não tenha sido aplicado.

#### <span id="page-96-1"></span>**A programação de um aplicativo não foi migrada corretamente**

- Explicação: Se um aplicativo com uma programação de disponibilidade configurada durante o horário de verão for migrado, a programação não será migrada corretamente. Por exemplo, se você especificar a *Data de Início* como 11/2/08 e a *Data de Término* como 11/10/08, o aplicativo será migrado com a *Data de Início* como 11/1/08 e a *Data de Término* como 11/9/08.
	- Ação: Após a conclusão da migração, use o ZENworks Control Center para editar a migração manualmente.

#### <span id="page-97-0"></span>**Os ícones de aplicativos talvez não estejam disponíveis após a migração**

Explicação: Se um objeto Aplicativo for migrado como um bundle MSI para o ZENworks Configuration Management, alguns dos ícones de aplicativos talvez não estejam disponíveis e o seguinte erro será exibido nos registros:

ISDEV: error -1024: *message string*.

Esse erro não afeta a funcionalidade do bundle no dispositivo gerenciado e a migração ainda terá êxito.

Ação: Ignore o erro.

#### <span id="page-97-1"></span>**O Utilitário de Migração trava durante a migração**

- Explicação: Durante a migração de aplicativos AOT com mais de 500 seções INI para o ZENworks Configuration Management, a ferramenta Utilitário de Migração travará.
	- Ação: Nenhuma.

#### <span id="page-97-2"></span>**Não é possível migrar a política iPrint**

- Explicação: A política iPrint configurada com o instalador de cliente nipp.exe não é migrada para o ZENworks Configuration Management porque nipp.exe não suporta a instalação silenciosa.
	- Ação: No ZENworks tradicional, configure a política iPrint para usar o instalador de cliente nipp-s.exe ou nipp.zip e depois faça a migração.

#### <span id="page-97-3"></span>**Não é possível migrar uma política de Grupo**

- Explicação: Se você configurar uma política de Grupo no ZENworks tradicional fornecendo o caminho UNC da pasta compartilhada que requeira autenticação e migrar a política para o ZENworks Configuration Management usando o Utilitário de Migração instalado em um dispositivo Windows Vista SP1, a migração falhará porque o dispositivo Vista não poderá acessar a pasta de rede.
	- Ação: Faça o seguinte:
		- 1. Clique em *Iniciar* > *Executar*. Especifique system32 e clique em *OK*.
		- 2. Clique o botão direito do mouse em cmd.exe e selecione *Executar como administrador*.
		- 3. Insira explorer no prompt de comando para abrir a janela Explorer.
		- 4. Na janela Explorer, clique em *Ferramentas* > *Mapear Unidade de Rede* para mapear o local de rede.
		- 5. Forneça as credenciais de usuário e migre a política ou o aplicativo configurado com esse caminho.

#### <span id="page-97-4"></span>**Uma ação de registro migrada com certas opções falhará no dispositivo gerenciado**

Explicação: Se um aplicativo apenas com mudanças no registro e INI e com opções como *Criar se existir*, *Apagar*, *Anexar se existir, caso contrário criar* ou *Preceder se existir, caso contrário criar* configuradas na distribuição, as opções serão migradas como um MSI e falharão no dispositivo gerenciado.

- Ação: Execute estas etapas para migrar o aplicativo como uma ação individual, em vez de um MSI:
	- 1. Dispare o Utilitário de Migração.
	- 2. Clique no ícone *Configurações da Ferramenta de Migração* e clique em *Aplicativo*.
	- 3. Selecione a opção *Migrar opções de distribuições como ações individuais*.
	- 4. Migre o aplicativo que tem as mudanças do registro para a zona de destino. O aplicativo é migrado como um Bundle do Windows com uma ação do Regedit.

#### <span id="page-98-0"></span>**Não é possível migrar objetos que devem ser carregados no servidor de conteúdo**

- Explicação: Ao migrar objetos que devem ser carregados no servidor de conteúdo, o Utilitário de Migração talvez encontre um erro resultante da falha da migração.
- Causa possível: O Proxy habilitado no dispositivo hospedando o Utilitário de Migração talvez não esteja configurado para enviar dados em partes ou estabelecer uma conexão persistente com o servidor ao fazer upload de arquivos no servidor de conteúdo.
	- Ação: Use a opção *Configuração do Web Client* para definir as configurações para upload de arquivos para o servidor de conteúdo e tente migrar novamente. Para obter mais informações, consulte a [Seção B.1.8, "Configuração do Cliente](#page-92-5)  [Web" na página 93.](#page-92-5)
- Causa possível: A conexão com o servidor remoto talvez tenha falhado.
	- Ação: Verifique se o *Carregamento de Arquivo na Porta Http* especificado durante o login na zona de destino de migração é igual ao da porta configurada no servidor ZENworks Configuration Management.

#### <span id="page-98-1"></span>**Não é possível instalar o MSI da Adobe migrado**

- Causa possível: O plug-in Adobe Flash Player está instalado no dispositivo.
	- Ação: Execute as seguintes etapas no dispositivo gerenciado antes de implantar o bundle no dispositivo:
		- **1** Abra o prompt de comando.
		- **2** Navegue até o diretório de instalação do plug-in Flash Player plug-in. O diretório de instalação padrão é C:\WINDOWS\system32\Macromed\Flash.
		- **3** Faça o seguinte para desbloquear as entradas de registro dos arquivos Flash existentes:
			- Se o arquivo uninstfl.exe estiver disponível, execute o seguinte comando:

uninstfl.exe -u

 Se um arquivo com um nome correspondente a \*FlashUtil.exe, como NPFSW32\_FlashUtil.exe, estiver disponível, execute o seguinte comando:

\*FlashUtil.exe -uninstallUnlock -u

**4** Implante o bundle no dispositivo gerenciado.

#### <span id="page-99-0"></span>**Um usuário criado manualmente não pode executar a migração**

- Causa possível: O usuário não está configurado no eDirectory como Trustee do container contendo os objetos Migração.
	- Ação: Além de fornecer direitos de administrador, o usuário também deve ser configurado como um Trustee do container contendo os objetos a serem migrados. Para obter mais informações sobre como adicionar trustees, consulte o *[Guia do Usuário do ConsoleOne](http://www.novell.com/documentation/consol13/) (http://www.novell.com/documentation/ consol13/)*.

#### <span id="page-99-1"></span>**Não é possível ver as associações de usuário no Utilitário de Migração**

- Explicação: Se um aplicativo for associado a um container de usuário, o Utilitário de Migração listará a associação no nível do container. No entanto, a associação se aplica aos usuários individuais no container. Se você migrar a associação, a associação para todos os usuários individuais no container será migrada.
	- Ação: Nenhuma.

#### <span id="page-99-2"></span>**Como eu habilito os registros de depuração?**

Ação: Para habilitar os registros, consulte o TID 3418069 no [Novell Support](http://support.novell.com/search/kb_index.jsp)  [Knowledgebase](http://support.novell.com/search/kb_index.jsp) (http://support.novell.com/search/kb\_index.jsp).

#### <span id="page-99-3"></span>**Impossível usar as imagens de expansão migradas**

- Explicação: As imagens de expansão criadas com a exportação de aplicativos no ZENworks tradicional não são válidas no ZENworks Configuration Management. Essas imagens de expansão devem ser migradas juntamente com uma imagem de base, caso contrário, devem ser apagadas.
	- Ação: Apague manualmente a imagem de expansão do ZENworks Configuration Management.

#### <span id="page-99-4"></span>**A migração de aplicativos é lenta em um dispositivo Windows Vista**

- Explicação: A migração de aplicativos AOT ou AXT para aplicativos MSI é comparativamente mais lenta em um dispositivo Windows Vista.
	- Ação: Nenhuma.

#### <span id="page-100-0"></span>**Falha na migração das definições do Menu PXE configuradas na Política do ZENworks Imaging Server tradicional**

- Ação: Após migrar a política do ZENworks Imaging Server tradicional para o ZENworks 11 Configuration Management, defina manualmente as configurações do Menu PXE:
	- **1** No ZENworks Control Center, clique na guia *Configuração*.
	- **2** No painel de Configurações da Zona de Gerenciamento, clique em *Gerenciamento de Dispositivo* > *Preboot Services*.
	- **3** Configure as opções PXE desejadas.
	- **4** Clique em *OK*.

# <sup>D</sup>**Melhores práticas**

As seções a seguir contém informações sobre as práticas recomendadas a seguir durante a migração do software ZENworks tradicional para o Novell ZENworks 11 Configuration Management:

- [Seção D.1, "Executando o Utilitário de Migração em um dispositivo do Windows Vista" na](#page-102-0)  [página 103](#page-102-0)
- [Seção D.2, "Selecionando uma opção de migração" na página 103](#page-102-1)
- [Seção D.3, "Carregando objetos no servidor de conteúdo" na página 103](#page-102-2)
- [Seção D.4, "Migrando aplicativos como ações ou MSI" na página 104](#page-103-0)
- [Seção D.5, "Usando arquivos de rede" na página 104](#page-103-1)
- [Seção D.6, "Listando associações no Utilitário de Migração" na página 104](#page-103-2)
- [Seção D.7, "Listando objetos Aplicativo com o atributo AppFsRights no Utilitário de](#page-104-0)  [Migração" na página 105](#page-104-0)
- [Seção D.8, "Especificando a Porta HTTP de Upload de Arquivo e a Porta de Serviço Web para](#page-104-1)  [efetuar login na Zona de Gerenciamento de destino de migração" na página 105](#page-104-1)
- [Seção D.9, "Migrando políticas de grupo" na página 105](#page-104-2)
- [Seção D.10, "Migrando aplicativos com um grande número de operações INI ou de registro](#page-104-3)  [como ações individuais" na página 105](#page-104-3)

### <span id="page-102-0"></span>**D.1 Executando o Utilitário de Migração em um dispositivo do Windows Vista**

Se você migrar objetos Aplicativo do ZENworks tradicional como arquivos MSI através do Utilitário de Migração em execução em um dispositivo Windows Vista, o desempenho poderá ser afetado. Para obter um melhor desempenho, execute o Utilitário de Migração em um dispositivo Windows XP SP2 ou Windows XP SP3.

## <span id="page-102-1"></span>**D.2 Selecionando uma opção de migração**

A migração se baseia nas opções configuradas através do Utilitário de Migração. Antes de migrar objetos, explore todas as opções disponíveis para selecionar a mais adequada. Para obter mais informações sobre as várias opções de migração, consulte o [Apêndice B, "Opções de migração" na](#page-88-1)  [página 89](#page-88-1).

# <span id="page-102-2"></span>**D.3 Carregando objetos no servidor de conteúdo**

 Durante a migração de aplicativos que exijam o upload de conteúdo no servidor de conteúdo, a migração poderá falhar. Verifique se a porta especificada na opção *Carregamento de Arquivo na Porta Http* durante o login na zona de destino de migração corresponde à porta configurada durante a instalação do servidor ZENworks Configuration Management. Para obter informações sobre a configuração da porta durante a instalação do servidor ZENworks Configuration Management, consulte "Executando a instalação".

- Durante a migração de aplicativos grandes que devem ser carregados no servidor de conteúdo, a conexão com o servidor poderá ser perdida, o que resultará em falha da migração. Verifique se a opção *Obter tempo de espera de resposta* no Web Client Configuration está definida como *Nenhum* para estabelecer uma conexão persistente com o servidor. Para obter mais informações, consulte a [Seção B.1.8, "Configuração do Cliente Web" na página 93](#page-92-5).
- Durante a migração de aplicativos, desmarque a opção *Fazer upload no servidor de conteúdo* se você não quiser fazer upload dos aplicativos no servidor de conteúdo. Ao desmarcar a opção, você migrará os aplicativos MSI como bundles com uma ação Instalar MSI de Rede, que instala o MSI a partir de um caminho da rede. Por padrão, a opção *Fazer upload no servidor de conteúdo* está habilitada. Para obter mais informações sobre a opção, consulte a [Seção B.1.2,](#page-90-1)  ["Aplicativos" na página 91](#page-90-1).

## <span id="page-103-0"></span>**D.4 Migrando aplicativos como ações ou MSI**

- Se você usar ferramentas como o Snapshot Manager no ZENworks tradicional para criar objetos Aplicativo complexos com várias mudanças como Registro, INI e Cópia de Arquivo, migre os aplicativos como o MSI desabilitando a opção *Migrar opções de distribuição como ações individuais*. Para obter mais informações sobre as opções de migração, consulte a [Seção B.1.2, "Aplicativos" na página 91.](#page-90-1)
- Se você usar ferramentas como o Snapshot Manager no ZENworks tradicional para criar objetos Aplicativo com mudanças exclusivas,como Registro, INI, ou Cópia de Arquivo, ou se o objeto Aplicativo for editado posteriormente, migre o aplicativo como ações habilitando a opção *Migrar opções de distribuição como ações individuais*.
- Se um aplicativo depender de outros aplicativos, revise os aplicativos em que a dependência existe e migre-os como ações MSI ou ações com base no requisito e depois migre os aplicativos dependentes.
- Se você migrar aplicativos com ações envolvendo grandes chaves de registro e operações de arquivo, é recomendável migrar os aplicativos como MSI. Se os aplicativos forem migrados como ações, eles poderão falhar na zona de destino, mesmo que sejam migrados com êxito para a zona de destino.

# <span id="page-103-1"></span>**D.5 Usando arquivos de rede**

- Se os objetos Aplicativo do ZENworks tradicional usarem arquivos hospedados no compartilhamento de rede, mapeie o compartilhamento de rede no dispositivo que hospeda a ferramenta de migração.
- Por padrão, os aplicativos são carregados no servidor de conteúdo durante a migração. Se os arquivos de aplicativo estiverem localizados em uma rede compartilhada e você quiser continuar usando esses arquivos de rede, desmarque a opção *Fazer upload no servidor de conteúdo*. Para obter mais informações sobre a opção, consulte a [Seção B.1.2, "Aplicativos" na](#page-90-1)  [página 91](#page-90-1).

## <span id="page-103-2"></span>**D.6 Listando associações no Utilitário de Migração**

Se houver muitas associações a serem listadas no Utilitário de Migração, selecione a opção *Qualificado ou não qualificado para migração (Sem aviso)* para reduzir o tempo necessário para o utilitário listar as associações.

## <span id="page-104-0"></span>**D.7 Listando objetos Aplicativo com o atributo AppFsRights no Utilitário de Migração**

Os objetos Aplicativo que têm o atributo AppFsRights definido no eDirectory não são listados no Utilitário de Migração. Para listar esses aplicativos para a migração, remova o atributo AppFsRights. Para obter mais informações sobre como remover atributos, procure o artigo LDAP Attribute Remover na [Novell Cool Solutions Community](http://www.novell.com/communities/coolsolutions) (http://www.novell.com/communities/ coolsolutions).

### <span id="page-104-1"></span>**D.8 Especificando a Porta HTTP de Upload de Arquivo e a Porta de Serviço Web para efetuar login na Zona de Gerenciamento de destino de migração**

Para efetuar login na Zona de Gerenciamento de destino de migração, verifique se especificou a Porta HTTP de Upload de Arquivo e a Porta de Serviço Web conforme configurado no servidor. Por padrão, a porta HTTP de Upload de Arquivo é a 80 e a Porta de Serviço Web é a 443.

Na caixa de diálogo Login na Zona, os campos *Porta HTTP de Upload de Arquivo* e *Porta de Serviço Web* são automaticamente preenchidos com as portas padrão quando você seleciona uma Zona de Gerenciamento no campo *Zona*. Entretanto, se as portas configuradas no servidor forem diferentes das portas padrão, certifique-se de especificar as portas conforme definido no servidor.

Para obter mais informações sobre como efetuar login na Zona de Gerenciamento de destino de migração, consulte a [Seção 5.4, "Selecionando o destino da migração" na página 49](#page-48-0).

# <span id="page-104-2"></span>**D.9 Migrando políticas de grupo**

Antes de migrar a Política de Grupo do Windows, verifique se a pasta especificada em *Local de rede das novas Políticas de Grupo ou das existentes* não contém arquivos diferentes dos arquivos de política de grupo.

### <span id="page-104-3"></span>**D.10 Migrando aplicativos com um grande número de operações INI ou de registro como ações individuais**

Se você migrar aplicativos que têm um grande número de operações INI ou de registro com a opção *Migrar opções de distribuição como ações individuais* selecionada, o aplicativo será migrado como várias ações, dependendo do valor da chave de registro

HKCU\Software\Novell\ZCM\Migration\MaxOperationsPerAction. O valor padrão dessa chave é 100.

Por exemplo, se você migrar um aplicativo com cerca de 1.000 operações INI ou de registro, o aplicativo será migrado como 10 ações com 100 operações em cada ação.

É recomendável não mudar o valor dessa chave, porque especificar um valor alto pode provocar uso elevado da CPU e resultar em exceção de Falta de Memória.